# **Real Estate Services**

2020 Administrative Procedures

Updated: June 4, 2020

#### **TABLE OF CONTENTS PAGE NUMBER**

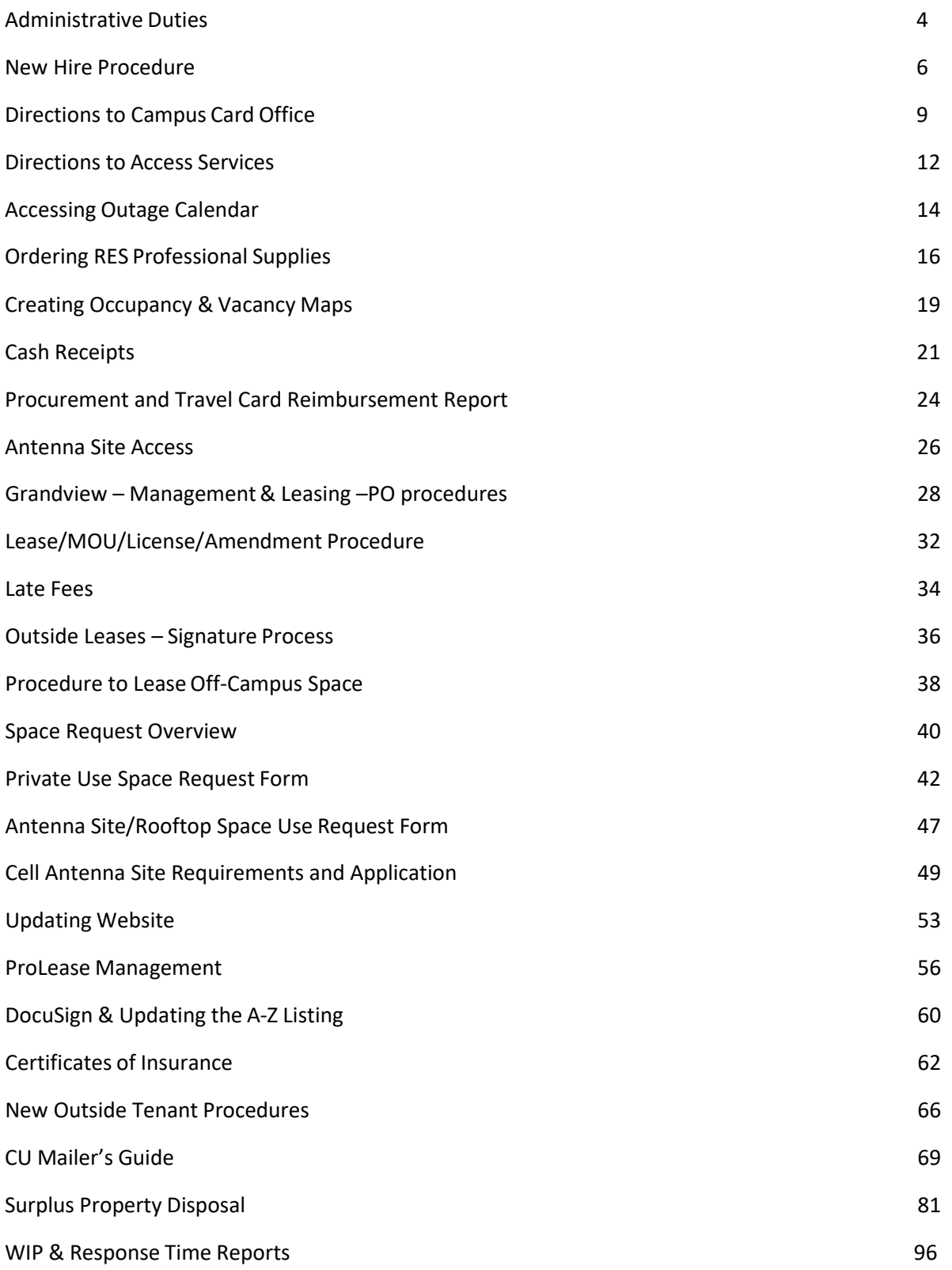

## <span id="page-2-0"></span>Administrative Duties

### **Administrative Duties**

#### **Miscellaneous**

- Answer all phone calls. Screen & forward call or take detailed message for intended recipient
- Greet office visitors and direct to desired location or take message
- Receive mail delivery and distributeaccordingly
- Water office [plantssemi-weekly](http://download.support.xerox.com/pub/docs/WC780X/userdocs/any-os/en_GB/wc780x_user_guide_ck1.5_en-us.pdf)
- Place phone calls and send emails at the request of RES staff

#### Printer/Scanner Operations – Xerox Work centre 7835

Link to User Manual: [http://download.support.xerox.com/pub/docs/WC780X/userdocs/any-os/en\\_GB/wc780x\\_user\\_guide\\_ck1.5\\_en-us.pdf](http://download.support.xerox.com/pub/docs/WC780X/userdocs/any-os/en_GB/wc780x_user_guide_ck1.5_en-us.pdf)

- Check & Refill paper a minimum of once a week. If printing volume is unusually high, refill as needed
- Monitor paper inventory and order as needed (see Marketplace procedures)
- Clear paper jams by following prompts on printer screen
- At request of senior RES staff, print, copy, and scan documents

#### Tenant Contact List

File Location: \\sugarloaf\rps\Administrative, choose Excel file "ADMIN SPREADSHEETS"

• Update list with every new lease, license agreement, MOU, amendment, and all other miscellaneous notifications

#### RBS & RES Annual Budget Books

At the beginning of each fiscal year RES accountant will provide budget information which must be printed & bound. After information received, double-check that it's been reviewed & approved by senior RES staff

- Take budget with previous year's budget book to FedEx office and instruct them to bound new information exactly as it was the previous year. This includes tab placement, cover page, and ensuring pages aren't cut off at the bounding border.
- This procedure may also be modified to bind the books in-house; or sending an electronic version depending on circumstances.

#### **Real Estate Services Department Email**

Login: FMRES Password: Res#123456 Alias: RealEstateServices@Colorado.edu Current Owner: Steven Stasica

\*\*To change ownership, call 5HELP or submit a ticket through OIT and request a change in ownership. This should take 1-2 days and OIT can assist you further with the process.

## <span id="page-4-0"></span>New Hire Procedure

Employee ID #:

Identikey: Password:

#### **Included in this packet:**

- Map of where Parking Services and the Buff One Card Office are
- Parking Permit Application Link
- Campus Card Application Link
- Holiday Schedule Link [-http://www.colorado.edu/hr/home/cu-boulder-holiday-schedule](http://www.colorado.edu/hr/home/cu-boulder-holiday-schedule)
- Payroll Direct Deposit Instructions
- W4
- I9
- 1. **Set up Identikey** (you will need someone to log you into a computer, once this is activated, you will be able to log onto a computer under yourname)
	- 1. Go to cuidm.colorado.edu
	- 2. Click "Activate your Identikey"
	- 3. Read over page and click checkbox at the bottom of the page
	- 4. Fill out form with employee ID number (6 digits), Birth Date, and last 4 of social
	- 5. Follow instructions for the rest of the process
	- 6. Now you will be able to Log-In to a computer as well as your MyCUInfoPortal

#### **2. Parking Pass**

- 1. You are eligible to have your parking pass deducted monthly from your pay (\$59.00/month). In order to get a parking pass, fill out the top half of the "FACULTY/STAFF Parking Permit Application". Link to Application[:](http://www.colorado.edu/res/sites/default/files/attached-files/faculty_staff_parking_permit_application.pdf) [http://www.colorado.edu/res/sites/default/files/attached-files/faculty\\_staff\\_parking\\_permit\\_application.pdf](http://www.colorado.edu/res/sites/default/files/attached-files/faculty_staff_parking_permit_application.pdf)
- 2. Make sure to include your vehicleinformation
- 3. Take application over to the Parking office (map attached), they will require you buy a temporary permit until you receive your permanent permit. You can also submit online at: <https://www.colorado.edu/pts/permits/parking-permits/faculty-staff-permits>
- 4. Once you have your permit, you can use the Business Permit (see Steven) to park near the Center for Community to get your Buff One Card

#### **3. Campus Card (Buff OneCard)**

- 1. Complete card application and obtain Property Manager'ssignature approval Application Link[: http://www.colorado.edu/res/sites/default/files/attached-files/buff1\\_card\\_application.pdf](http://www.colorado.edu/res/sites/default/files/attached-files/buff1_card_application.pdf)
- 2. Bring completed form to Buff One Card Office, located in the Center for Community (map attached).
- 3. Bring your photo ID and employee ID number with you

#### **4. Set up e-mail**

- 1. Login to your computer
- 2. Open Outlook
- 3. Email Jonathan or Chuck (in room 122) of this building to come help you get your e-mail set up. Tell them you need it to be an Outlook account and NOT a Gmail account.

You can enter a request ticket also at the FM Help desk site: https://www.colorado.edu/fm/internal Scroll down on the right there is an orange "FM IT Help Desk" select that and enter requested information.

#### **5. Set up DirectDeposit**

- 1. Access myCUinfo mycuinfo.colorado.edu and from the "My Info and Pay" tab, choose Direct Deposit
- 2. You'll need to verify your identity by choosing the appropriate phone number and following the prompts
- 3. Enter your bank information, including account & routing numbers

#### **6. Fill Out W4 and I9**

1. Take both forms and Social Security Card to Jennifer Salyers in room144

#### **7. Complete Trainingsin MyCUInfo:**

- 1. Go t[ohttps://mycuinfo.colorado.edu](https://mycuinfo.colorado.edu/)
- 2. Click on the Training tab
- 3. Click "Start Skillsoft"
- 4. You can then search for all of the following:
	- a. CU: New Employee Orientation –CU-Boulder
	- b. CU: Discrimination and Harassment
	- c. Information Security and Privacy Awareness
	- d. Fiscal Code of Ethics
	- e. Procurement Purchasing & Contract Management
	- f. CU Marketplace –Shopper
		- *i. Speedtype - RBS Admin: 12018473, and Account code is 480101*

#### **8. Sign up forBenefits**

1. If you are goin[g to use the CU Health Care Benefits, make sure to enroll in t](http://www.cu.edu/employee-services/new-employee-university-staff)hem within 30 days from your start date. Go to [www.cu.edu/employee-services/new-employee-university-staff](http://www.cu.edu/employee-services/new-employee-university-staff) for more information

#### **9. Contact Beatriz Antequerafor FAMIS /Self-Service Access and Training**

- 1. Beatriz.antequera@colorado or303-492-1201
- 2. She will need your name and employee ID number

#### **10. Contact OIT to become the Telecommunication Liaison**

1. 303-735-4357

#### **11. Transfer hard key to your name**

1. Call 303-492-6609 and give them the key number, your name, and the last 7 digits onyour BuffOne Card

#### **12. Get access to Prolease (Rebecca will need to do this)**

- 1. Login to Prolease
- 2. The first screen that comes up has a link to "Update/Add Users"
- 3. Click the dropdown for "Database" and select University of Colorado
- 4. Click Add New User
- 5. Make the username easy (your first initial last name is good, ex: rfell)
- 6. Fill in the rest of the contact information
- **7.** Under the Access Rights section, click "View" **Page 7 of 99** Page 7 of 99
- 8. For the Security Group, select "Standard All Properties Edit and Create Logins"
- 9. Click "Yes" next to all the options in the LeaseAdmin/Proj Tracking section, then click OK
- 10. The website to login to Prolease is: www.proleaseweb.com

#### **13. Become the parkingLiaison**

1. Send an e-mail to [pts.business@colorado.edu](mailto:pts.business@colorado.edu) and request to be the Parking Liaison for Real Estate Services

#### **14. Get access to be able to update the A to Z Directory**

1. E-mail [Beatrice.Steiner@colorado.edu](mailto:Beatrice.Steiner@colorado.edu) with your IdentiKey name and request access to be able to update the A to Z Directory

#### **15. Schedule Driving Class (if under age26)**

- 1. You may need to borrow a University vehicle to do errands or other duties, so it's a good idea to have this training done in case it comesup.
- 2. You need to take the Defensive Driving Course (information located at [www.colorado.edu/pts/fleet-](http://www.colorado.edu/pts/fleet-) services/ driver-safety -training)
- 3. If you want to borrow a facilities Prius to run errands or do inspections, call Janet at 2-5522 and reserve a vehicle

#### 16. Save Speedtypes to a desktop sticky note, you will reference these daily in FAMIS:

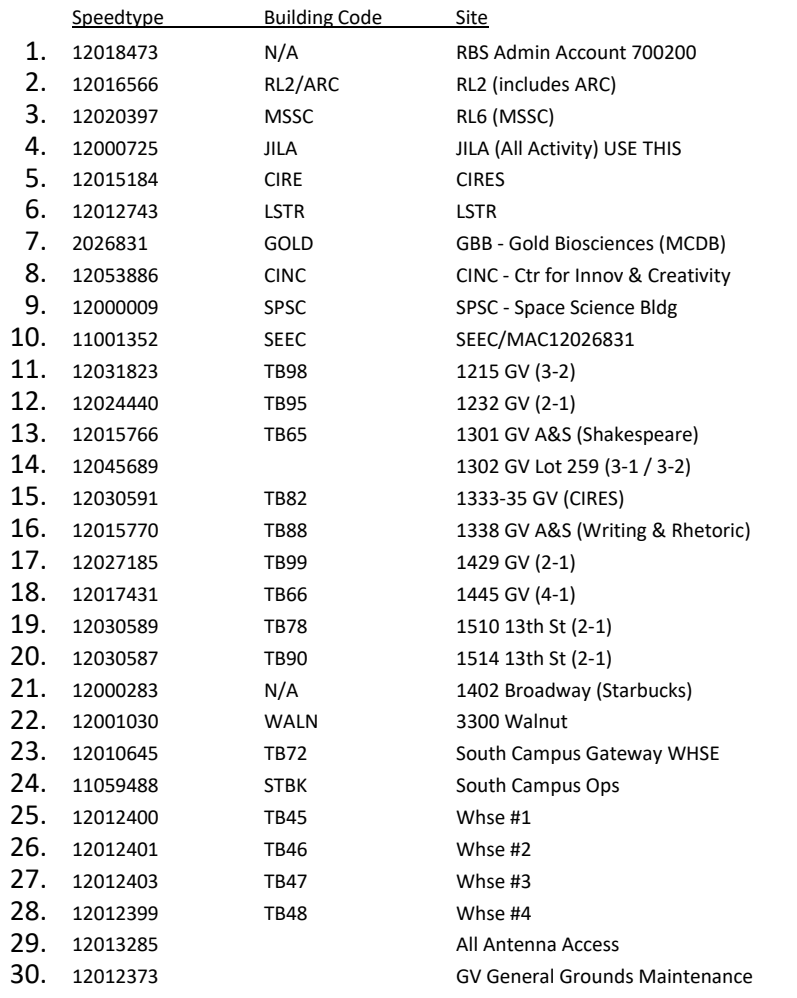

## <span id="page-8-0"></span>Directions to Campus Card **Office**

### **Getting to the Campus Card Office**

There's not a designated street address for the Campus Card Office. The Campus Card Office is located in the Center for Community. I have included a map in helping your techs find their way (if they GPS "Center for Community Boulder, CO" it should come up as well).

There are two visitor lots on the west end of the building that have metered parking.

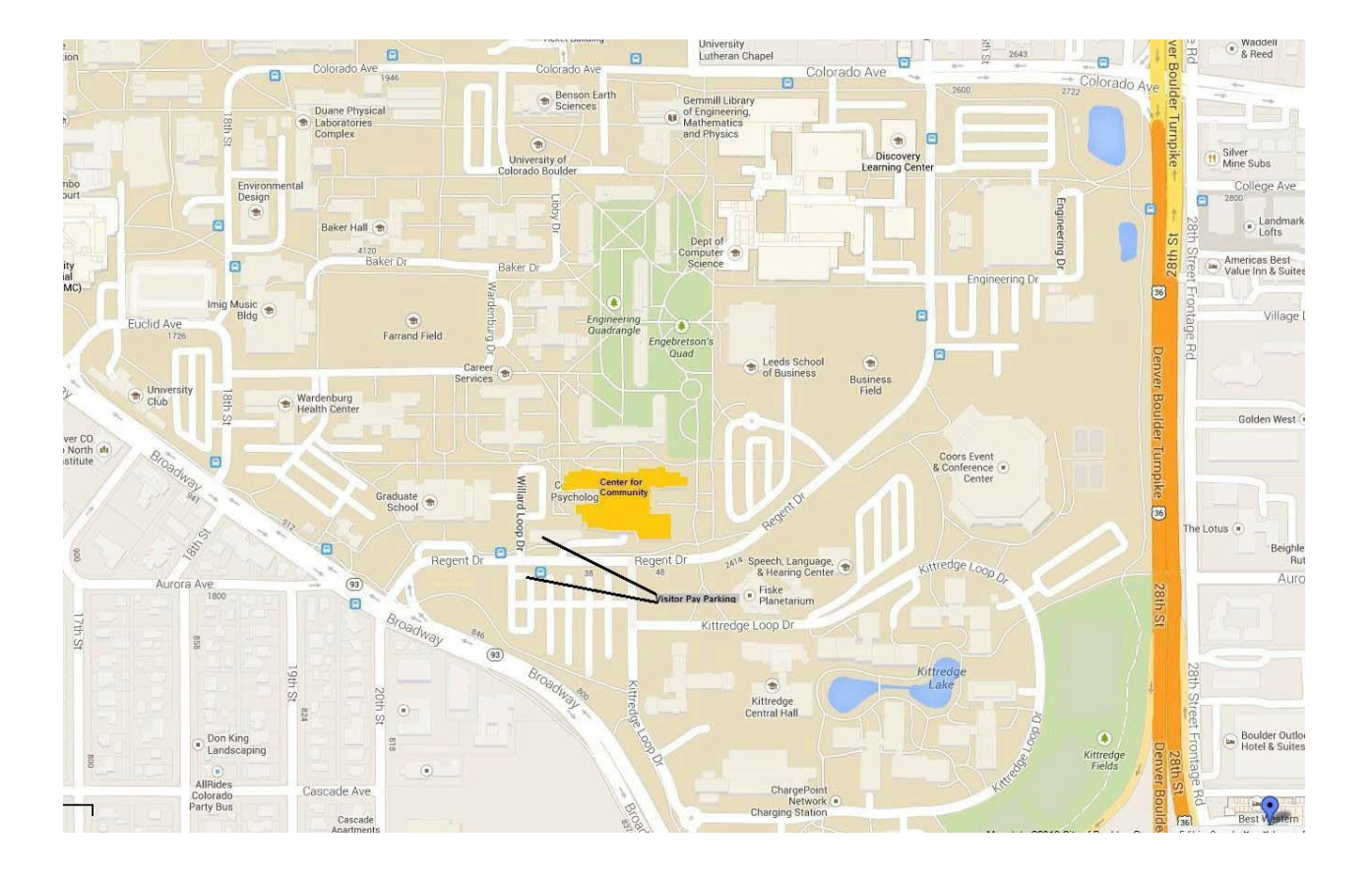

## <span id="page-10-0"></span>Directions to Access Services

#### **Getting to Access Services**

Access Services is located in the Folsom Stadium building. If you walk around the east side of the building on the lower level and go to Gate 8, Rm.1b11, there are signs to help guide you there. You can also ask anyone around the stadium where it is and they will most likely know.

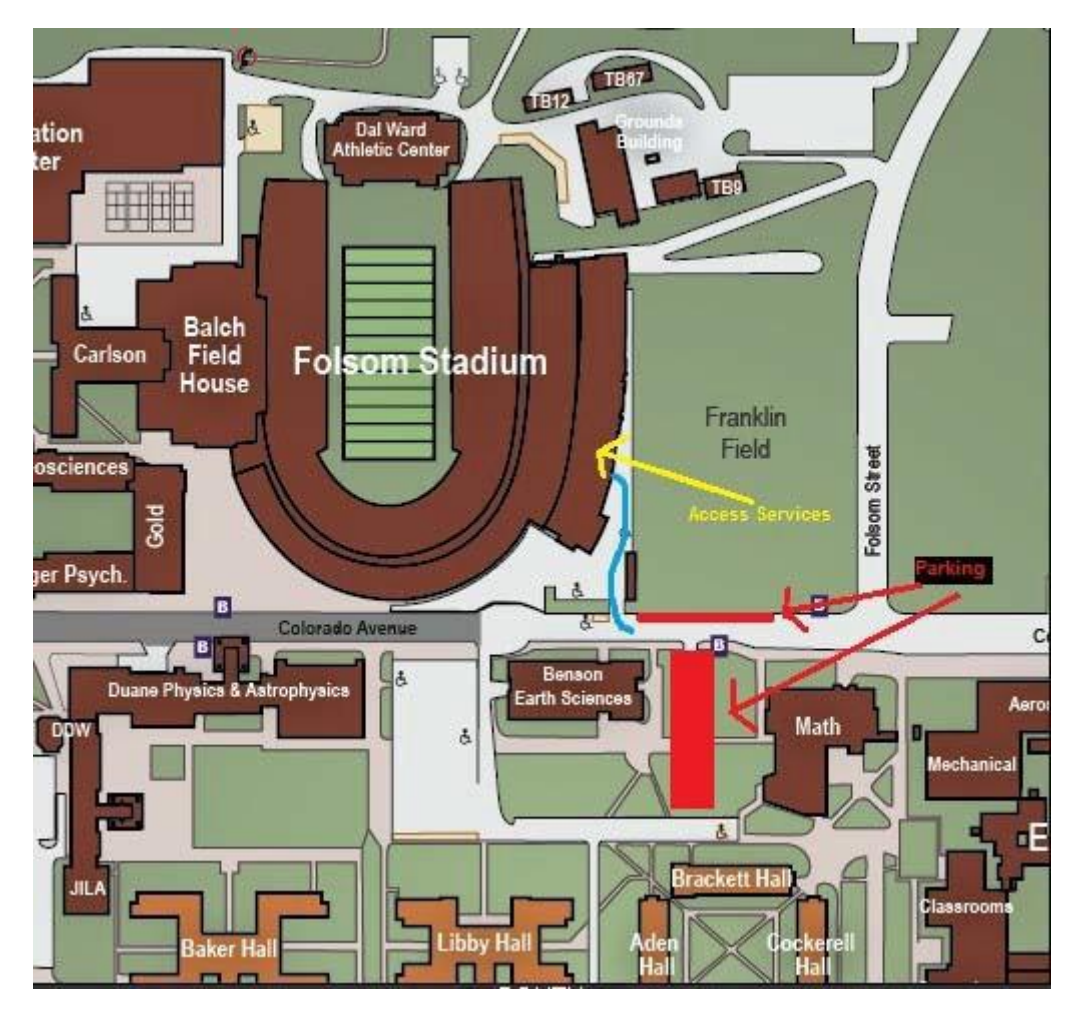

Blue is the walking path to get there, red is parking options.

## <span id="page-12-0"></span>Accessing Outage Calendar

### **Accessing Planned Outage Calendar**

You will receive outage notifications for all work that is done in RES buildings that may cause a disruption to the tenants of the building. This includes cooling/heating, water access, parking, noise, etc. When you receive this notice, distribute to all tenant contacts of the corresponding building and ensure they are aware of the outage and OK with the timeframe.

Directions to accessing planned outages:

- 1. Go to:<http://www.colorado.edu/fm/internal>
- 2. After signing in, choose "SharePoint site" on from Quick Linkscolumn
- 3. Under "Facilities Management" choose "SharedCalendars"
- 4. From left column choose "Outages"

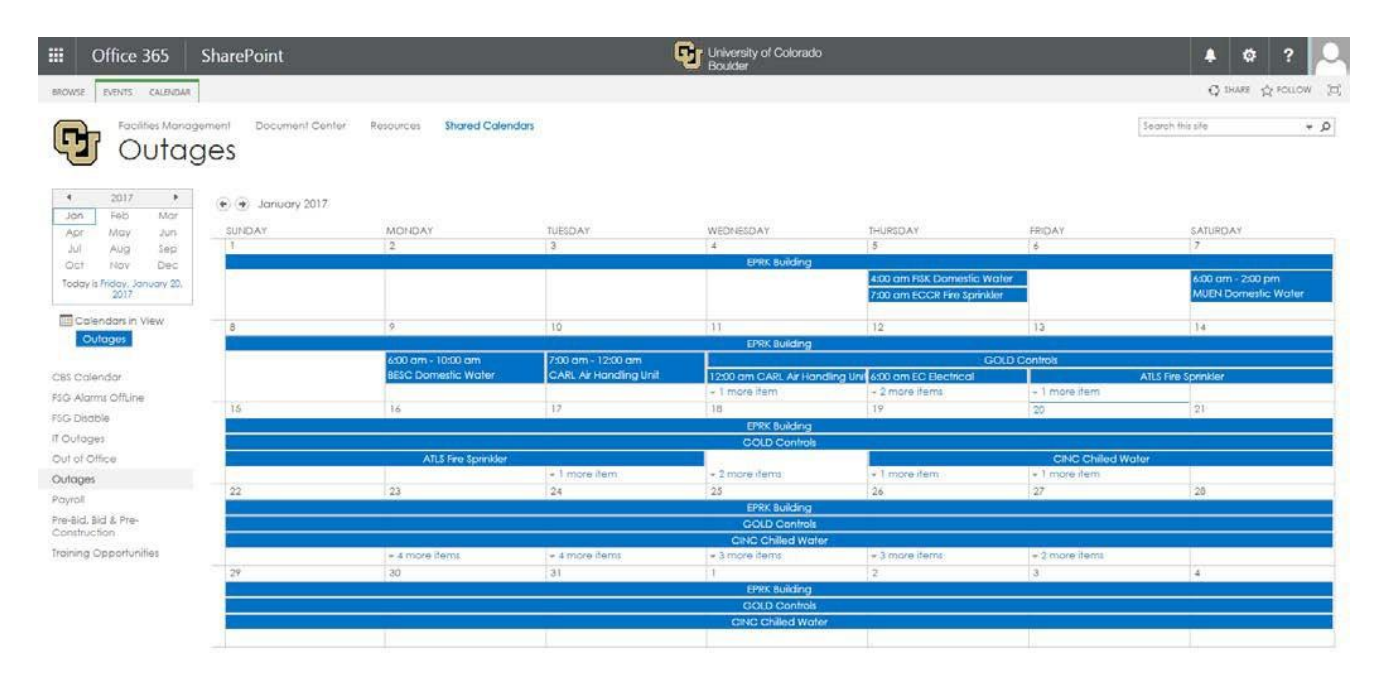

### <span id="page-14-0"></span>Ordering RES Professional Supplies

### **Ordering RES Professional Supplies**

(Business Cards, Letterhead, and Envelopes via CU Imaging Services)

Web Address: [https://imaging-services.myprintdesk.net/DSF/asp2/storefront.aspx?](https://imaging-services.myprintdesk.net/DSF/asp2/storefront.aspx)

Business Cards

- 1. Choose "Business Cards" from leftmenu
- 2. Choose style of card. RES standard style is "CU Gold/Black Logo Boulder Campus Business Card"
- 3. Enter information fields-

Standard RES Business Card Submission:

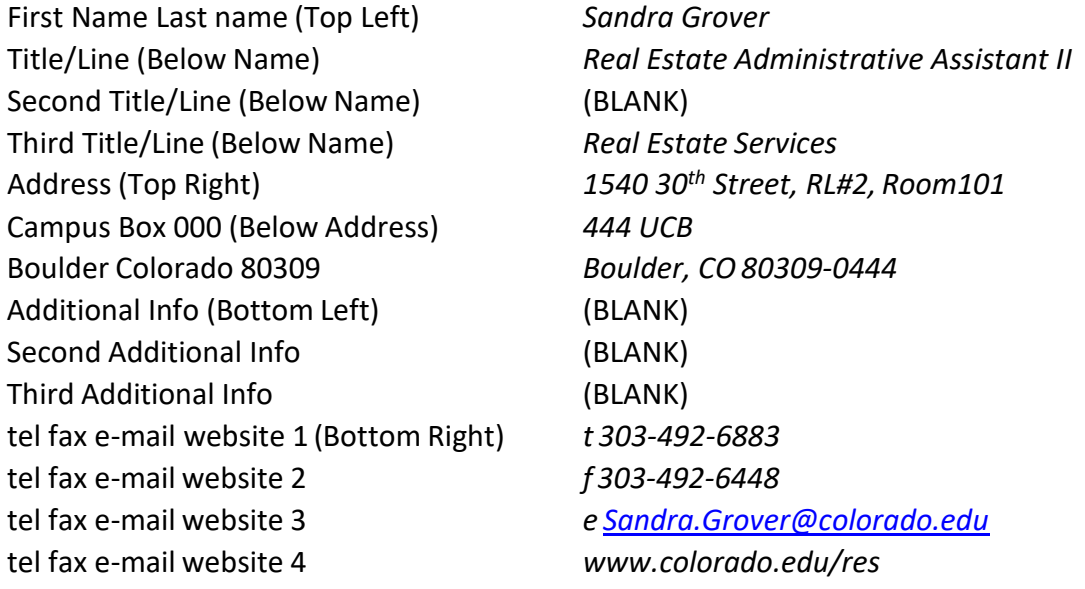

- 4. Choose "Product Preview" and confirm details. Compare preview to other RES staff cards to ensure proper placement
- 5. Choose "Add to Cart" on bottom left of screen
- 6. Confirm delivery details and quantity. Click "Save" if changes made
- 7. Choose "Place Order" and provide Speedtype. RES ST is 12018473
- 8. Imaging Services will email Order Confirmation. Save for records

#### Letterhead & Envelopes

The process for Letterhead & Envelopes is very similar to that of ordering Business Cards but there isn't a standard RES format. Send previews to other RES staff decide on favorite design.

Letterhead Personalization Fields

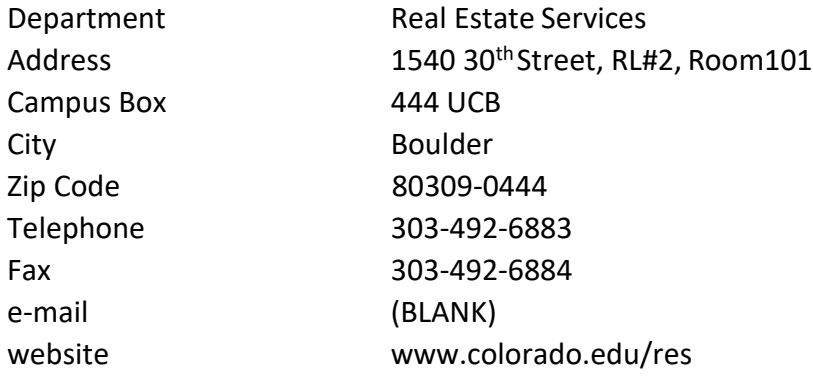

#### Envelope Personalization Fields

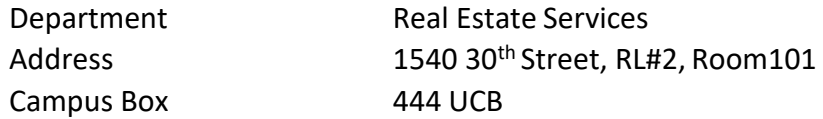

## <span id="page-17-0"></span>Creating Occupancy & Vacancy Maps

### **Creating Occupancy & Vacancy Maps**

- 1. Go to CAD Office Website:<http://fm.colorado.edu/internal/cad/index.html>
- 2. From the top left of screen, choose building by Code, Name, or Number
- 3. Select appropriate floor. This opens up CAD drawing
- 4. Open "Snipping Tool" application from your desktop Windows StartMenu
- 5. Click "New" and then use the tool to grab the screen shot of the map
- 6. Right click on the screen shot and select "Copy"
- 7. Open Paint and paste the screen shot into Paint
- 8. From here, use the paint bucket to color rooms, and customize the entire map to be what you need
- 9. Use the font tool to create legends & add the building name. Do not delete the map compass
- 10. Once completed, save as a JPEG file
- 11. To convert to PDF, right click on the file in the folder and select the "Convert to PDF" option

## <span id="page-19-0"></span>Cash Receipts

### **Cash Receipts**

Server File Location: \\Sugarloaf\rps\Administrative\2020 Cash Receipts

Locate check's corresponding receipt and create if necessary. Open file…

#### 1. Confirm Organizational Unit Contact Information:

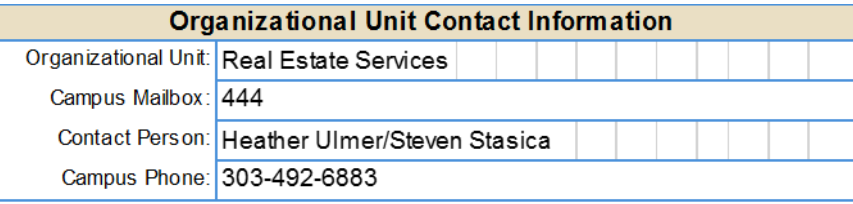

#### 2. Enter/Update Deposit Information:

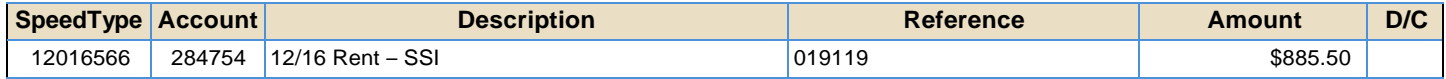

Speedtype – Provided by accountant

Account – Provided by accountant

Description – Brief description must be less than 30 characters

Reference – Check Number. For cash, enter "CASH"

Amount – Check/cash amount to be deposited with receipt

#### **\*Repeat process for each check & cash payment**

3. Enter/Update Remarks:

#### **Remarks**

12/16 Rent - Research Lab #2 - Space Science Institute First National Bank, Boulder, CO

Remarks – There is no limit to the number of characters. Provide a detailed explanation including important information not listed in Deposit Information. Always provide payment period, purpose of payment, property information, tenant information, and bank information.

4. Totals:

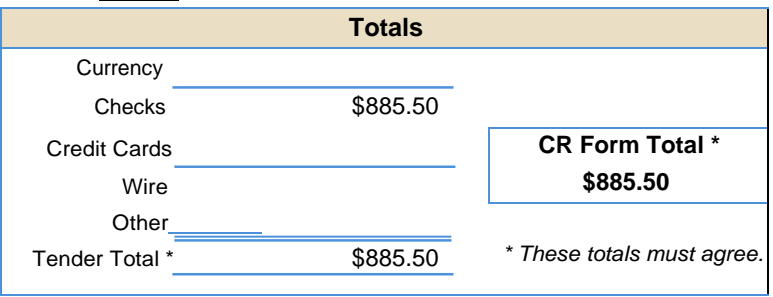

Add total monies to be deposited in the left column. The right column automatically populates from Deposit Information entered above. As expressly stated, these totals must agree.

#### **Each check must be endorsed/stamped with the following:**

For Deposit Only

Regents of the University of Colorado

Organizational Unit Name Campus Bank Account Number *(available from appropriate campus bursar's office)*

SpeedType/Account #s *(use smaller font for this line of information so the bank does not mistake it for part of the Bank Account #)*

Each check must be stamped with RES provided stamp in signature area. Stamp will contain above information and you must list each Speedtype and Account # that was entered in Deposit Information (#2 above).

Campus Bank Account Number: NWB 1823472752

Organizational Unit Name: Real Estate Services

For reordering purposes, Stamp can be found on CU Marketplace, Staples site: model **2000 Plus Printer 50**

#### 6. Print 2 copies ofreceipt.

One is sent with payment to Bursar's office and the other is filed in RES' rent collection records

#### 7. Approving Authority Certification &Signature:

#### **Approving Authority Certification & Signature**

I certify that the information above is correct. If being deposited to a sponsored projects account (Fund 30/31 SpeedType) or gift account (Fund 34/35/36 SpeedType), I also certify that all deposits are appropriate for the SpeedType(s). I acknowledge that all required backup documentation is being maintained in organizational unit files, available for audit if necessary.

Organizational Unit Authorizing Signature

Date

Real Estate Services' authorized signature must be approved by RES Accountant. If unable to obtain, Facilities Management accounting group must approve.

#### 8. Deposit

After delivering to accountant, accountant locks approved receipts in secure blue bag. Checks must be taken to Bursar's office 2x per week. Cash must be taken the same day received.

Bursar's Office – Office of Cash Management website: <https://bursar.colorado.edu/resources/campus-resources/office-of-cash-management/>

**Update**: Due to Covid-19 procedures have changed; Cash receipts are compiled as described above, and then each is saved as a PDF, with a scan of each check attached to the scans; The scans are then sent to the Senior Financial Analyst for review and signatures in DocuSign. Afterwards, the scans are printed (2 copies) and one is kept with the check stub if any, initialed and dated by the person who is dropping the checks at the Drop box outside of regent. The second signed copy is matched with each check and all that are being deposited are compiled in an envelope and sealed. The drop box is outside the Regent Administrative Center. They are also open for in-person deposits on Wednesdays. A complete electronic package is also saved in server in a file with date.

See the following website for any updates related to hours, and procedure updates: <https://www.colorado.edu/bursar/>

### **Reconcilement of Expense reports and Purchase Card or travel card**

Expenses need to be processed for reimbursement within 30 days;

For Procurement Card and Travel Card Reimbursement Reports, receipts need to be processed in the report via the Concur payment system within 30 days. If a report is not processed within that time, a reminder warning notice will be sent to your email. If successive reports are late, privileges could be revoked.

Begin by accessing Concur via your campus portal.

1. Log in to your campus portal and locate your CU Resources section.

2. Under the Business Applications area, select the Concur Travel & Expense System link.

Step 1 Create the Expense Report

Step 2 Add Expenses

Step 3 Allocate Expenses

Step 4 Attach Documents

Step 5 Set Approval Flow

Step 6 Submit the Expense Report

Travel card reimbursements follow the same steps, but require more information such as mileage, meals and per diem. For more information on Expense Reports choose from the links below:

Concur – The Expense Report Process <https://www.cu.edu/psc/expense-report-process>

Reconciling Procurement Card with Concur <https://www.cu.edu/psc/training/reconciling-procurement-card-concur>

### <span id="page-24-0"></span>Antenna Site Access

### **Antenna Site Access**

You will frequently be contacted by cell providers' technicians for site maintenance. We don't allow access to any of these sites without an escort provided by Access Services.

- 1. After receiving inquiry to access site, take tech's information (names, phone, site, cell provider) and contact Access Services for their availability (303-492-6609)
- 2. Contact technician and provide time specified by Access Services
- 3. Housing & Dining (HDS) buildings ONLY Coordinate access between Access Services and Jon Keiser
- 4. Submit Service Request in FAMIS, using ST 12013285, and requesting escort from Access Services:

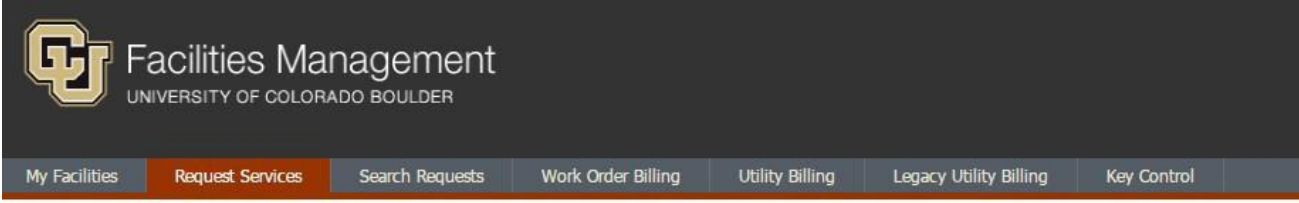

#### **Non-emergency Service Request**

Requests will be processed the next business day.

Please call all emergencies into the Operations Control Center at 303-492-5522. Do not use this form to submit emergencies. Please report incidents of offensive graffiti in or around buildings to the Service Center at 303-

Required fields denoted by an asterisk.

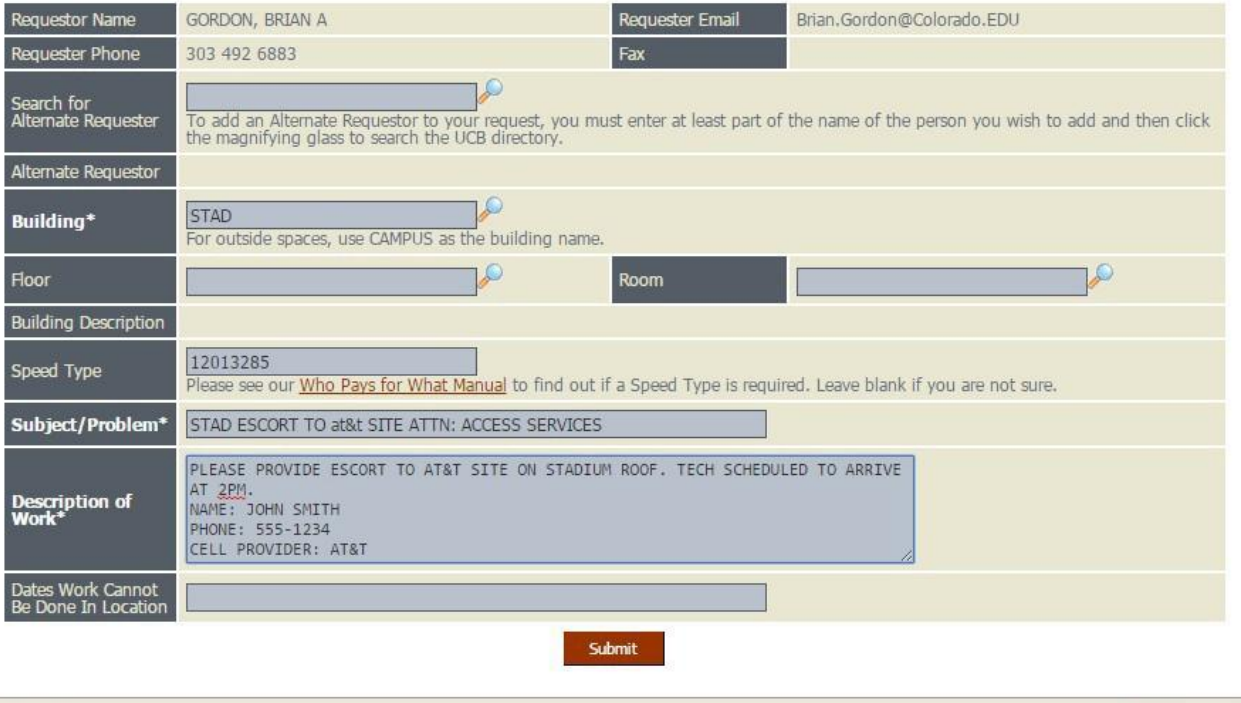

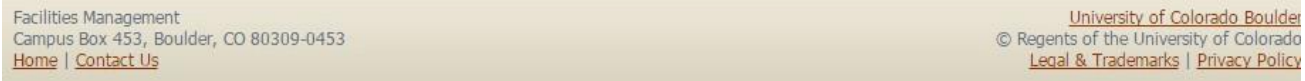

## <span id="page-26-0"></span>Lease/MOU/License/Amendment Procedure

#### **Lease Agreement/MOU/License Agreement/Amendment Process (Wet Signatures)**

- 1. Executed Space Request Form received and saved to server (internal/external or private use)
- 2. Notification that a lease or amendment needs to be drafted from Director(s) or Real Estate Officer (REO) or Junior Real Estate Officer (JREO)
- 3. Junior Real Estate Officer or Administrative Assistant drafts contract by using the appropriate template and gives the draft to REO or Junior REO as case may be.
- 4. REO reviews and marks corrections then returns draft to person who drafted, usually the Administrative Assistant
- 5. Administrative Assistant makes changes and gives updated contract, draft, routing sheet and memo to REO/JREO
- 6. REO reviews final copy and returns to Administrative Assistant for distribution
- 7. Administrative Assistant prints enough copies for all signees to get copies, marks with "sign here" tabs, and puts in mailing/interoffice envelope for distribution
- 8. Administrative Assistant maintains tracking information via FedEx site
- 9. Contract returns with tenant signature, Administrative Assistant distributes to remaining signees
- 10. Lease Agreements must be approved by Legal before being sent to Vice Chancellor for Infrastructure & Sustainability
- 11. Once all necessary signatures are present, Administrative assistant scans the contract into the appropriate digital filing space as "final executed lease/MOU"
- 12. Remaining executed are distributed with the appropriate Memo attached
- 13. Data is entered in ProLease and file is stored in ProLease database
- 14. Update tickler of critical dates administrative sheet, update contact list, update rent roll, create space plan form (if necessary), and update website occupancy maps with updated lease end date
- 15. Scan of any new Lease is distributed to Financial Analyst and cc REO, and Junior REO

#### **Lease Agreement/MOU/License Agreement/Amendment Process (Digital Signatures)**

- 1. Executed Space Request Form received and saved to server (internal/external or private use)\*note, space request form not required for existing leases or MOU's
- 2. Notification that a lease needs to be drafted from the Real Estate Officer (REO) or Executive Director
- 3. Administrative Assistant drafts contract by using the appropriate template
- 4. Administrative Assistant makes a routing sheet including the REO, RES Financial Analyst and Executive Director
- 5. Administrative Assistant combines the contract and routing sheet into one PDF document and uploads into DocuSign
- 6. In DocuSign, Administrative Assistant formats the document to be initialed by Junior REO, REO, RES Financial Analyst, and Executive Director, and inserts signature placeholders (include signature, date, name, and title). If the document being distributed is a lease agreement amendment, the original lease agreement as well as other amendments must be attached as well so that other parties can reference. Note: If Tenant is an outside tenant, the executed private use space request form must be also included in package.
- 7. Agreement is then routed to appropriate parties, which each of them signing off on it. Once the document is fully executed, all parties receive an executed copy
- 8. Save executed document into digital file with name formatted as such:
	- a. BUILDING TENANT Fully Executed MOU/Lease Agreement TERMDATE
		- i. MSSC Graduate School of Banking Fully Executed Lease Agreement 6-1-13 thru7-31-15
- 9. Data is entered into ProLease including critical dates and lease options, if any
- 10. Update tickler of critical dates, contact list, update rent roll, create space planning form (if needed) and update website occupancy maps with lease term end date.

If the agreement is a Lease Agreement, make sure that both boxes below are present at the end of the document:

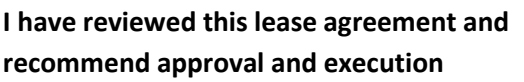

BY: \_\_\_\_\_\_\_\_\_\_\_\_\_\_\_\_\_\_\_\_\_\_\_\_\_\_\_\_\_\_\_\_\_\_\_

**Rebecca Fell** Interim Executive Director of Real Estate Services

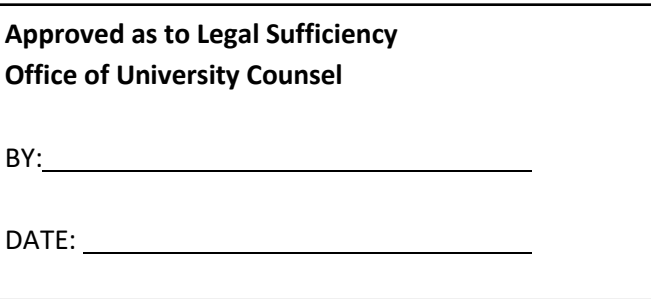

### <span id="page-28-0"></span>Late Fees

### **Late Fees**

- Occasionally our outside tenants require extra motivation to pay their rent by the due date. To help motivate we have various late fee requirements built into the agreements.

Grandview Residential – "The Lessee shall be charged a late fee of \$75.00 for rents received after the 10<sup>th</sup> day of the month."

Send a reminder to the Grandview students who have not paid via email (blind copy all, cc financial analyst and RE Officers) a week prior to the  $10<sup>th</sup>$  so they are aware in advance they may be charged if rent is not received.

Office/Lab/Parking - Leases & License Agreements – The following is standard language (updated 06.20)

"Late Charges. If any installment of Rent or any other payment payable by Tenant to Landlord under this Lease shall not be paid on or before five (5) days after the date due, Tenant will pay to Landlord a late charge equal to five percent (5%) of such past due payment, which late charge shall be in addition to any interest elsewhere provided for."

- Enforcement of late fees is at the discretion of RES
- For all tenants whose lease does not contain late fee language (or any of the other recent template updates), it must be added withthe next lease amendment, extension, or future negotiation

## <span id="page-30-0"></span>Outside Leases Signature Process

### **Commercial State Leases Wet Signatures/DocuSign**

When a CU Boulder Department (department) requires off campus space, the department must complete the Off Campus Space Request Form located on the Real Estate Services (RES) Website <https://www.colorado.edu/res/tenant-information> under Tenant Information TAB and click on Outside Use Space Request Form. Once the form is complete and fully executed via DocuSign E-signature, the Executive Director of Real Estate Services (Director) will submit to State Broker (Broker) and set up a meeting with Broker and Department to discuss department needs. The Broker, Department and Director will find space and negotiate the lease terms.

Tenant Authorization Letter: Prior to distributing the lease for signature, the Broker will submit a Tenant Authorization Letter (TAL) to RES for execution.

RES will distribute via DocuSign for E-signature in the following order:

- 1. Director review
- 2. CU Boulder legal review
- 3. Vice Chancellor for Infrastructure and Sustainability for signature.

#### Once a lease is negotiated:

- 1. Broker will draft the lease and distribute for review to Office of State Architect (State), RES and Landlord (LL)
- 2. Broker will finalize lease with four (4) hard copies to be executed. *\*\*Note DocuSign is now an option in lieu of Wet signatures*
- 3. Broker will obtain LL signature.
- 4. Broker will send LL Executed lease to RES for further execution (see distribution below).

It is the responsibility of RES to distribute leases to the appropriate parties, execute in a timely manner, and routed in the following order:

**\*\*Always contact each party ahead of time to let them know Outside Lease is either going to be coming via DocuSign or require wet signatures. See contacts for each office for who to notify. This is sent out prior to routing and updates are sent during routing as it gets close to each party.** 

- Attach a Contract routing sheet, provide a brief summary of contract, and any deadline for final signatures
- **\*\*Note**: If insurance language on the state lease has been changed, Risk Management must sign lease.

#### **Routing:**

- **1. Steven Stasica (sign routing sheet)**
- **2. Rebecca Fell (sign routing sheet)**
- **Risk Management (if applicable, sign routing sheet):**
- Craig Leedholm (designated signatory)
- **Email** [leedholm@cu.edu](mailto:leedholm@cu.edu)
- **Phone:** 303.860.5676
- **Office:** Craig Leedholm, Risk Mgmt.

University of Colorado 1800 Grant Street, Suite 700 Campus Box 014A Denver, CO 80203-1187

- **3. University Counsel**: (13UCB) (Contact UCB legal services @ [ucblegaladmin@cu.edu\)](mailto:ucblegaladmin@cu.edu) **Note: include a private note in DocuSign for Clair, with who reviewed lease previously, so she can assign the lease to them for faster execution.**
- **Email:** Clair Novi at [Clair.Novi@Colorado.EDU](mailto:Clair.Novi@Colorado.EDU)
- **Phone:** 303-492-4420
- **Office:** Legal Cottage, 13 UCB
- **4. Carla Ho-A (sign routing sheet) Requested by Patrick O'Rourke's office; generally needs to sign when money is involved: contact Noah Judson (Special Assistant to CFO) at** [noah.judson@colorado.edu](mailto:noah.judson@colorado.edu)
	- **Phone:** 303-492-3224
	- **Office:** Chancellor's Building, 914 Broadway, Room 209 near Ida Mae & Courtney
- **5. David Kang (sign routing sheet/Real Estate)(Requested by Patrick O'Rourke's office): Contact Courtney Kjelland at**
- **Email:** [Courtney.kjelland@colorado.edu](mailto:Courtney.kjelland@colorado.edu)
- **Phone:** 303-735-4508
- Office: Chancellor's Building, 914 Broadway, 2<sup>nd</sup> floor at the end of hallway
- **6. Patrick O'Rourke (sign routing sheet)**: (contact Cary Ihme
	- **Email:** [Cary.Ihme@Colorado.EDU](mailto:Cary.Ihme@Colorado.EDU)
	- **Phone**: 303-492-8627
	- **Office**: 914 Broadway, 90 UCB, Boulder, CO 80309
- **7. Chancellor's Chief of Staff \*requested to be added prior to Chancellor Catherine Shea (sign routing sheet)**
	- **Email:** [Catherine.Shea@Colorado.EDU](mailto:Catherine.Shea@Colorado.EDU)
	- **Phone:** 303-492-7896
- **8. Regents of the University of Colorado**: Chancellor (signs) (contact Scott E. Bocim)
	- Scott Bocim handles the hard-copy signature requests for the Chancellor, his email is [Scott.Bocim@colorado.edu](mailto:Scott.Bocim@colorado.edu) Phone: 303-492-8908

17 UCB

• Mark Berg handles the DocuSign signature requests for the Chancellor, his email is [mark.berge@colorado.edu](mailto:mark.berge@colorado.edu) Phone: 303-492-8909

• Shannon Chinatti, Assistant to the Chancellor, helpful for scheduling a signing time for wet signatures

[Shannon.Chinatti@Colorado.EDU](mailto:Shannon.Chinatti@Colorado.EDU) 303-492-7033

#### **9. Office of the State Architect, Real Estate Program**

- Contact: Brandon Ates, Manager, Real Estate Programs Email: [brandon.ates@state.co.us](mailto:brandon.ates@state.co.us) Phone: 303-866-5458 Address: 1525 Sherman Street, Suite 112 Denver, Colorado, 80203
- Chris Swigert, Real Estate Specialist Phone: 303-866-2109 Email: [chris.swigert@state.co.us](mailto:chris.swigert@state.co.us)
- *10.* **Campus Controller**  Leila McCamey [\(Leila.McCamey@colorado.edu\)](mailto:Leila.McCamey@colorado.edu) Interim Controller (6.1.2020) *(Back up signatory is Deputy Controller\*if position exists) (579 UCB) Contact: Chyrl Taylor*
	- **Email:** [chyrl@Colorado.EDU](mailto:chyrl@Colorado.EDU)
	- **Phone:** 303-492-2618
	- **Office:** 579 UCB

Delivery may require utilization of FedEx (or similar trackable shipping service), courier service, or personal delivery (Do NOT use Campus Mail due to unreliability).

Once the lease is fully executed, scan the original executed lease and documents, save on the RES network, RES ProLease, and update Rent Roll and contacts on the Admin. Spreadsheet. Place a hard copy in the RES hard file and distribute to appropriate recipients:

- Landlord Hard copy
- Tenant Hard Copy
- JLL Digital Copy
- Office of the State Architect- Hard Copy

For digital DocuSign packages ask the broker to distribute a final Executed copy to the Landlord.

Useful Contacts:

Chancellor's Office………………Mark Berge 303-492-890[9 mark.berge@colorado.edu](mailto:mark.berge@colorado.edu) (assistant to Chancellor) Campus Controller's Office………..Chyrl Taylor 303-492-2618 [chyrl@Colorado.EDU](mailto:chyrl@Colorado.EDU) (assistant to Controller) University Counsel…………………….Clair Novi 303-492-4420 [clair.novi@cu.edu](mailto:clair.novi@cu.edu) (Executive Assistant)

CU Real Estate Foundation………..David Chadwick 303-860-6120 [david.chadwick@cu.edu](mailto:david.chadwick@cu.edu)

Office of the State Architect……...Brandon Ates 303-866-5458

[brandon.ates@state.co.us](mailto:brandon.ates@state.co.us) (Real Estate Programs)

## <span id="page-34-0"></span>Procedure to Lease Off-Campus Space

### **Procedure to Lease Off-Campus Space CU Boulder Campus**

#### Procedure to Lease Off-Campus Space - CU Boulder Campus

- 1. Any academic unit contemplating the rental of off-campus space must work with their Dean or Institute Director in preparing the following request form. This request form should identify property specifications and means of payment (funding source).
- 2. The Dean/Institute Director must request approval from the Office of Provost and from the Assistant Vice Chancellor of Planning, Design & Construction (AVC of PDC) to obtain their approval in order to lease space off-campus. If the academic unit is funded by the General Fund, then this request must also be approved by the Associate Vice Chancellor for Finance & Business Strategy (AVC of FBS) prior to engaging state broker. The Provost's Office and PDC will determine if the request is consistent with the campus space and strategic plans.
- 3. This request form, along with written approvals from the Office of the Provost and the AVC of PDC should be submitted to Real Estate Services (RES) who will work with the State Broker to find appropriate space.
- 4. Once space is agreed upon, the State Broker and RES will negotiate lease terms and draft a lease for review and execution. The Campus Controller's Office will sign the lease in approval of the funding source. The leasing unit will receive an executed copy.
- 5. The leasing unit will submit a Standing Purchase Order (SPO) in Marketplace, including a copy of the fully executed lease agreement.
- 6. Please be sure to consider and budget for expenses outside of rent. These expenses may include cabling, telephone/ Internet services (specifically OIT's cost to provide service and installation to the leased space), moving costs, furniture costs, and other costs that may apply. The department or personnel that oversees these areas will be able to walk you through the process and provide a cost estimate.
- 7. Please complete attached form and submit via email to Rebecca Fell, Interim Executive Director of Real Estate Services, at Rebecca.Fell@colorado.edu. Attach additional sheets if more information will be helpful. If you have any questions, please call 303-492-6883.
## OFF-CAMPUS SPACE REQUEST FORM

For Additional Space, New Leased Space, or Renewal of an Existing Lease

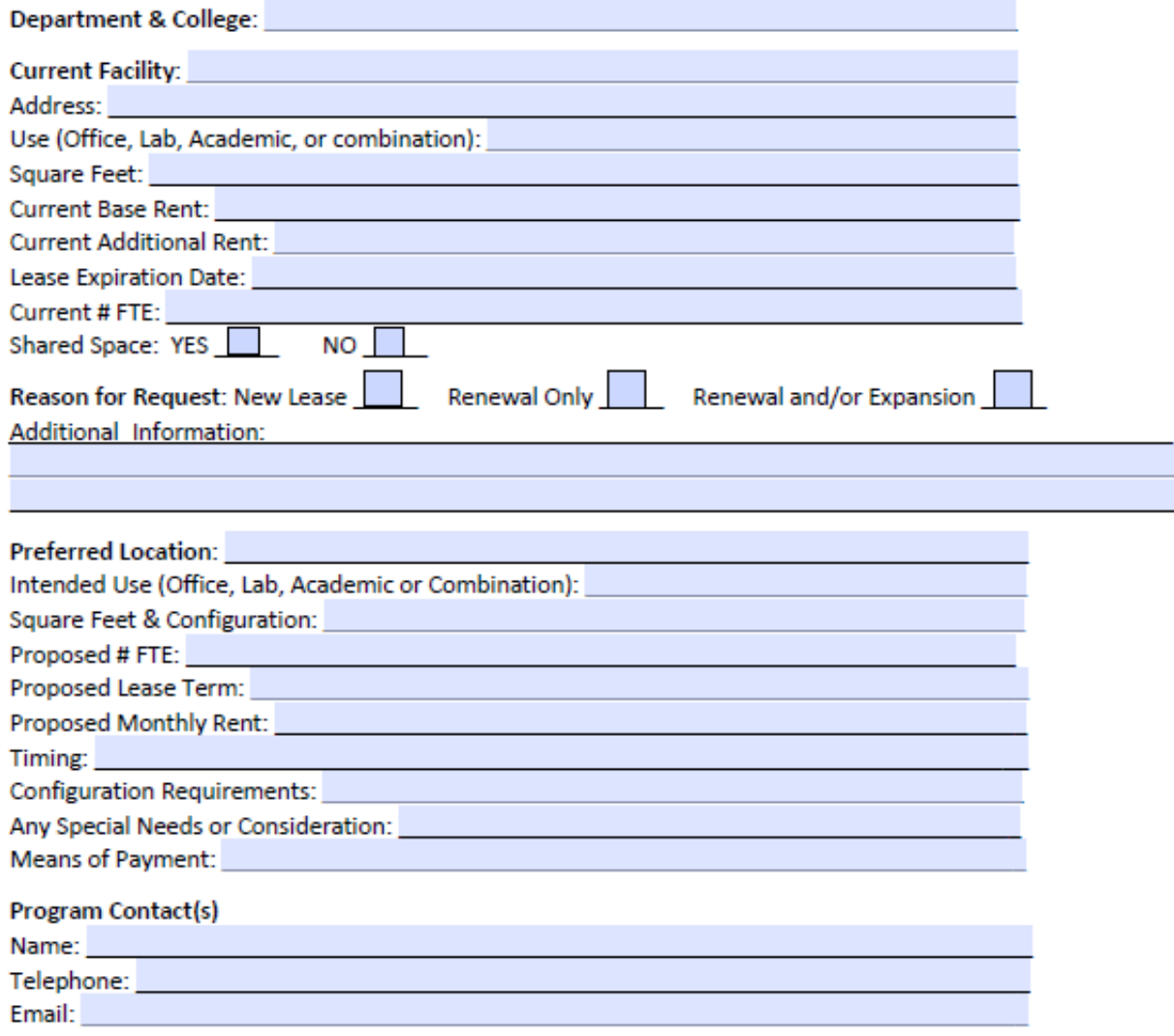

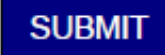

### **Approvals**

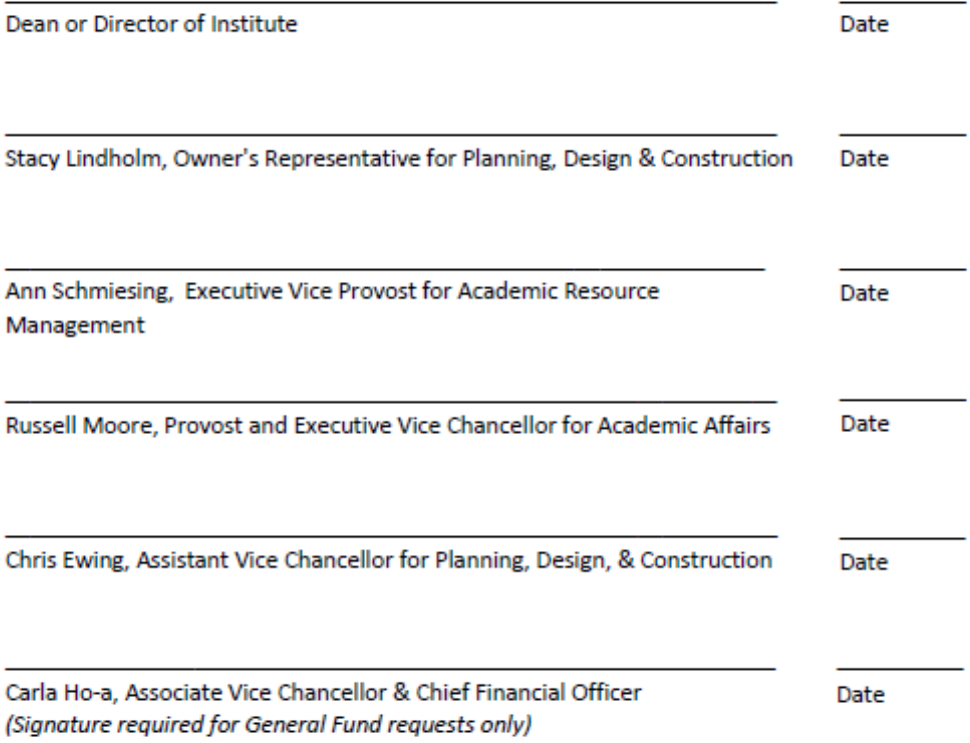

### UNIVERSITY OF COLORADO BOULDER - REAL ESTATE SERVICES - LEASE OFF CAMPUS SPACE

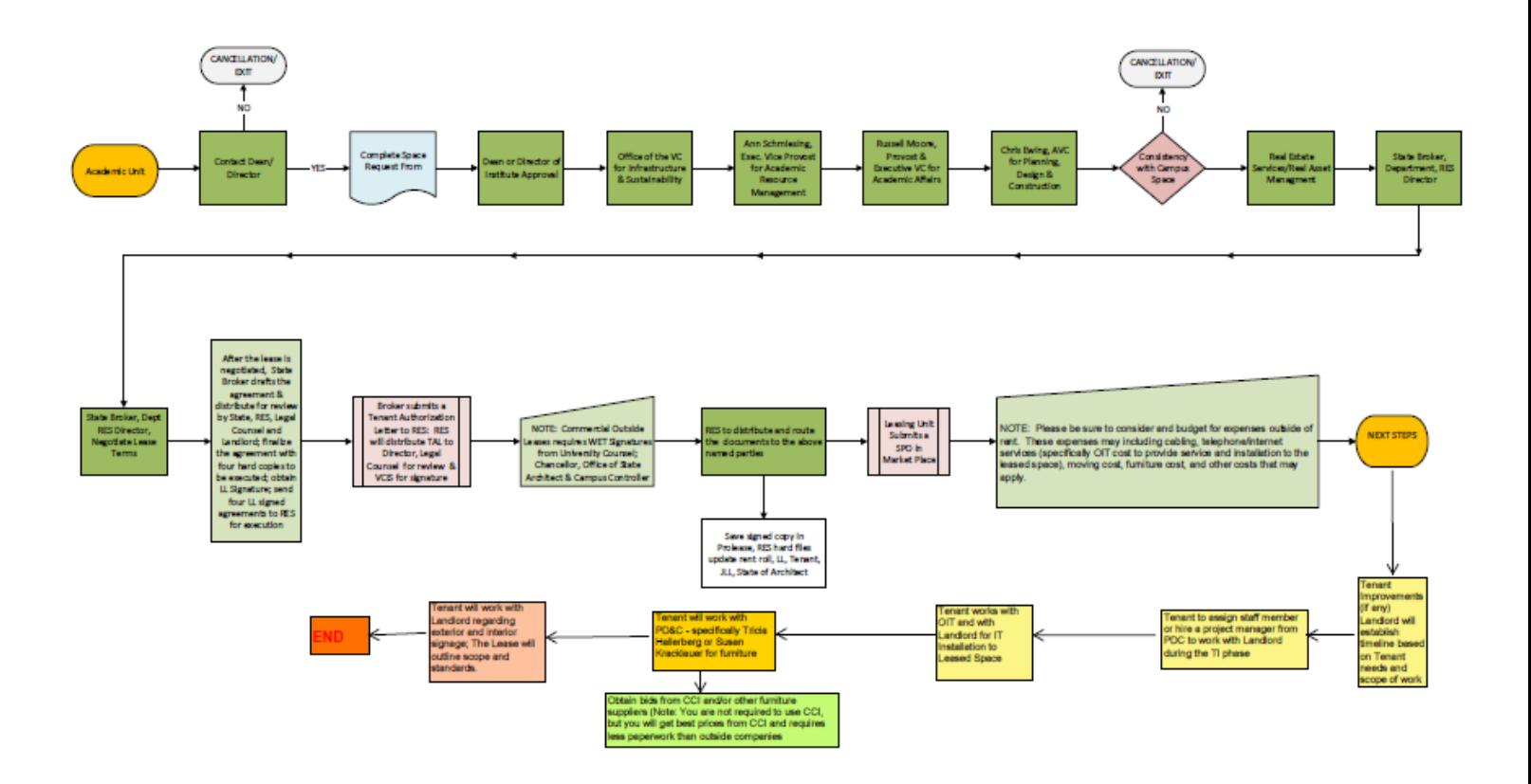

# Space Request Overview

# **Private Use Space Request Form &**

## **Antenna Site & Rooftop Space Use Request Form**

Template File Location: \\Sugarloaf\rps\Request for Private Use of Space\Template

- As CU departments and outside organizations inquire about utilization of CU space, the  $1<sup>st</sup>$ step is always completing a space use request form
- There are 2 versions: One for rooftop space and the other for building space
- Prior to uploading for DocuSign distribution approval, confirm that the entire form is filled out with no omittedinformation
- Only after full execution will you begin drafting the lease, license, or MOU agreement

# Private Use Space Request Form

### **Private Use Space Request Form**

### **Private Use Space Request Form**

Space is a valuable asset, often requested or needed by competing interests within the University. It is the responsibility of the University to be cognizant of the best and highest use of available space and space assignments. Space is assigned by the Office of the Provost, in alliance with the Dean of the associated College and the associated Department/Unit.

Before agreeing that a lease to a private entity does indeed advance campus goals, the following must be understood and conveyed in the Private Use Space Request Form.

1. A faculty member or staff member requesting space rental on behalf of a private sector entity must complete all applicable sections of Form. If necessary, provide an additional detailed explanation as to the nature of the request.

The Dean or Director, with direct control of the space being requested, must sign the 2. form. For Arts & Sciences only, Department Chair approval must be obtained before Dean's or Director's approval. Signature indicates agreement that space will be returned to campus use before a similar space is requested or can be provided to the Dean's or Director's unit.

After meeting the above requirements, Real Estate Services will route the request for 3. approval through the Office of Export Controls, the Office of Conflicts of Interest & Commitment, the Office of Contracts & Grants, the Office of Venture Partners, the Academic Resource Management Office, and the Campus Controller's Office for review of any conflicts of interest and intellectual property issues.

Upon approval by those parties, the request will be processed by Real Estate Services 4. for lease preparation.

Any lease will be subject to the terms and rates established by Real Estate Services. 5. Leased space may be required to be demised and separable from the space and activities of all other research units. The rental revenue will be split, the department will receive 30% and the Provost's office will receive 70% of the total revenue generated from leasing of the space.

Completed Private Use Space Request Form must be submitted to Real Estate Services 6. via email to Steven.Stasica@Colorado.EDU or Kimberly.Pepitone@Colorado.EDU. You may also email Rebecca Fell, Interim Executive Director of Real Estate Services, Rebecca.Fell@Colorado.EDU, with any questions or concerns.

### Request for Lease of Campus Space to Private Entity Form

### **SUBMITTED BY:**

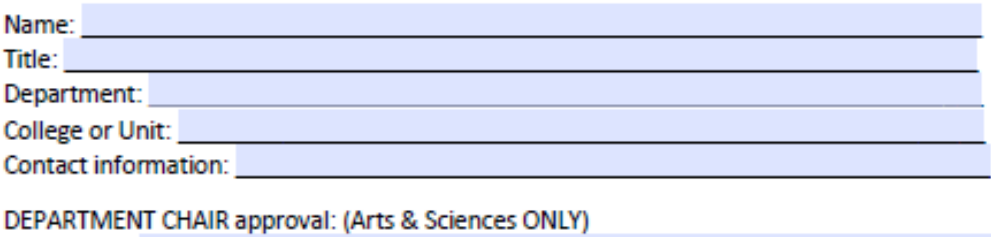

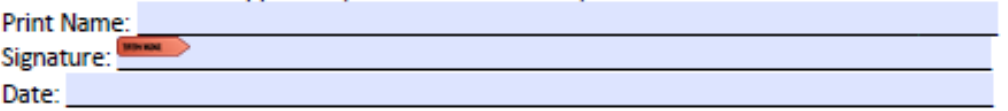

DEAN or DIRECTOR approval: (Approval indicates agreement that the space will be returned to campus use before similar space is requested or can be provided to the Department/Unit)

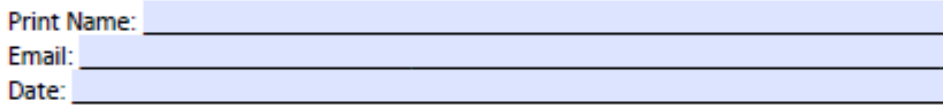

### DESCRIPTION OF NEED AND TIME TABLE:

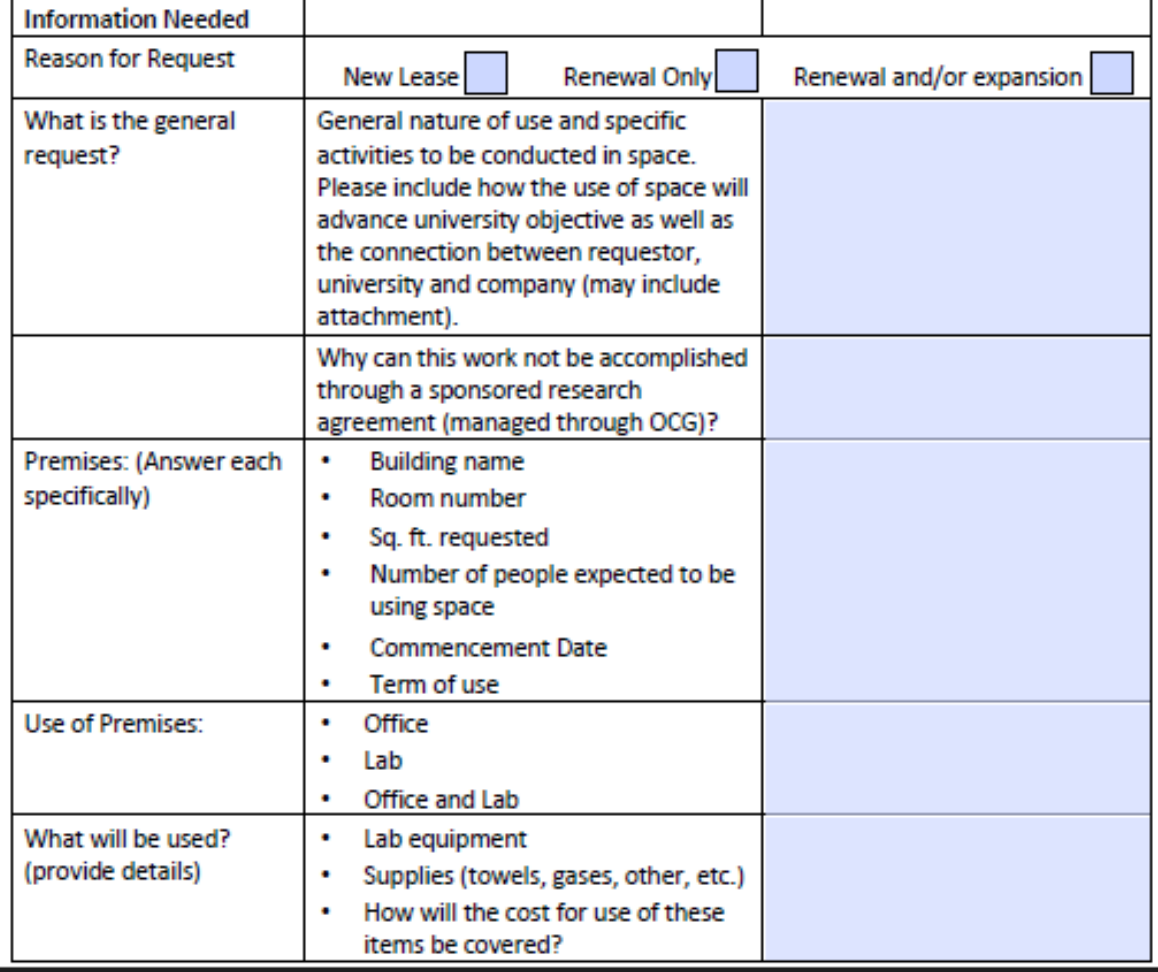

٠

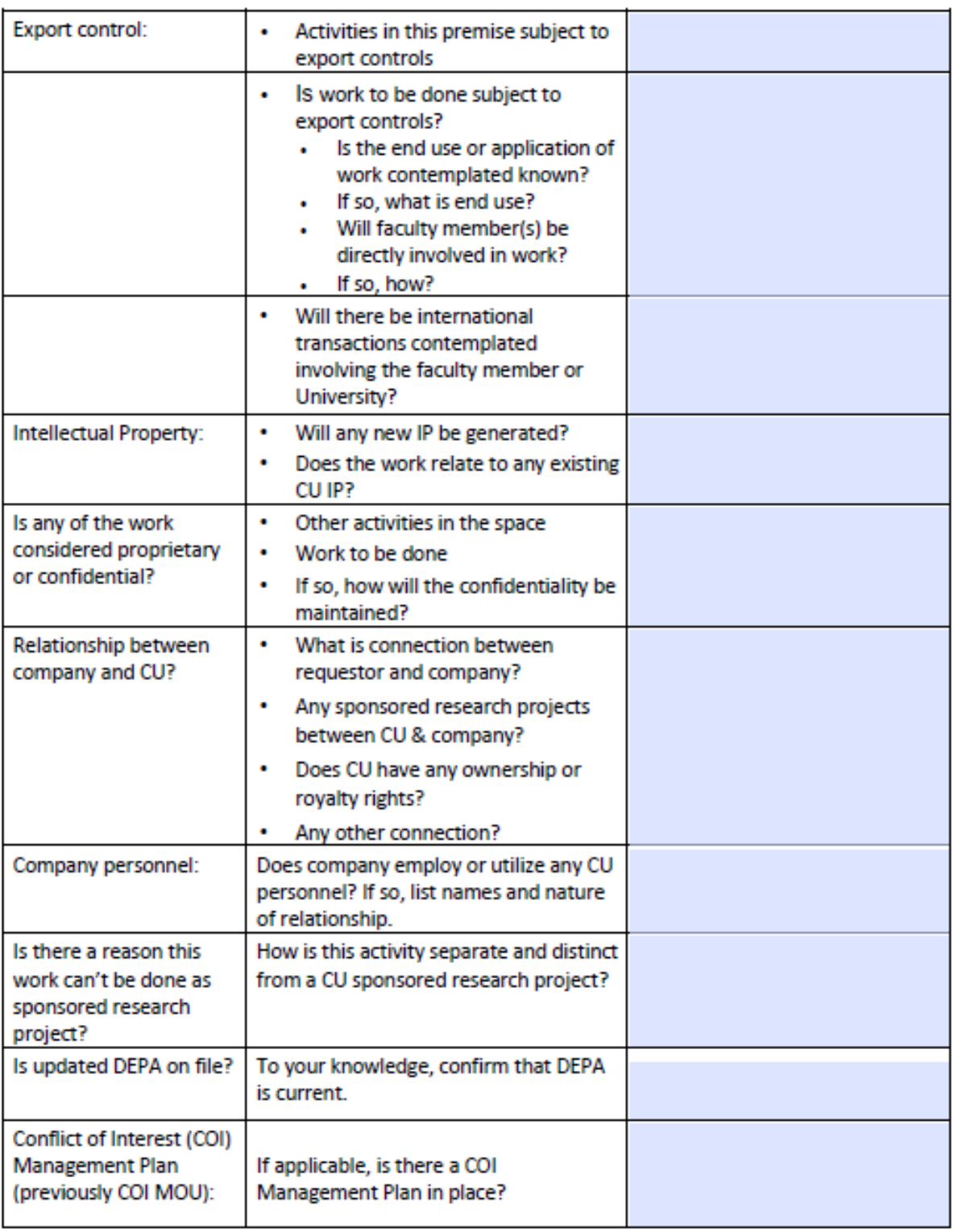

**Vetting and Approvals** 

**DEAN OR DIRECTOR** 

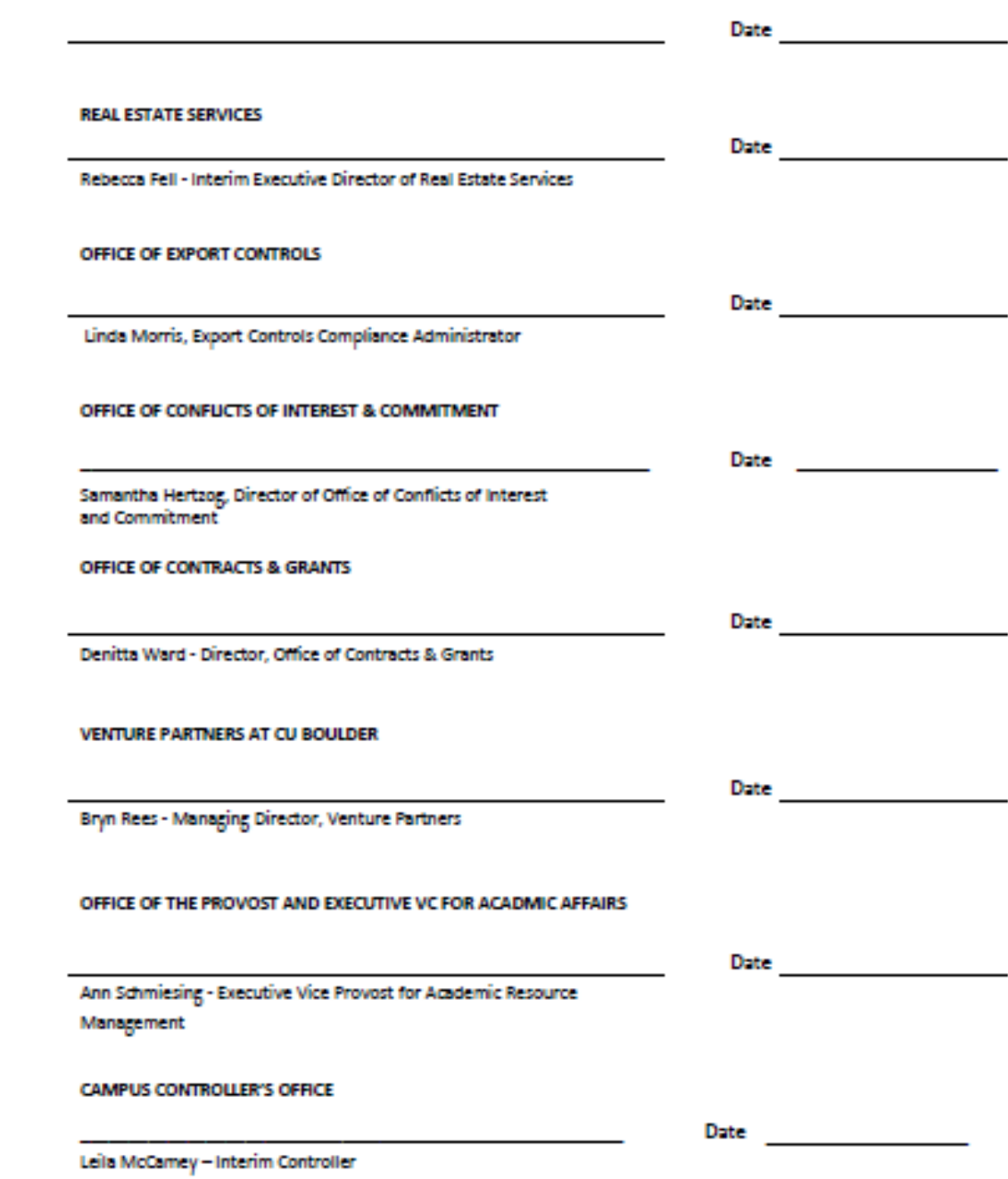

### UNIVERSITY OF COLORADO BOULDER - REAL ESTATE SERVICES - PRIVATE ENTITY LEASING

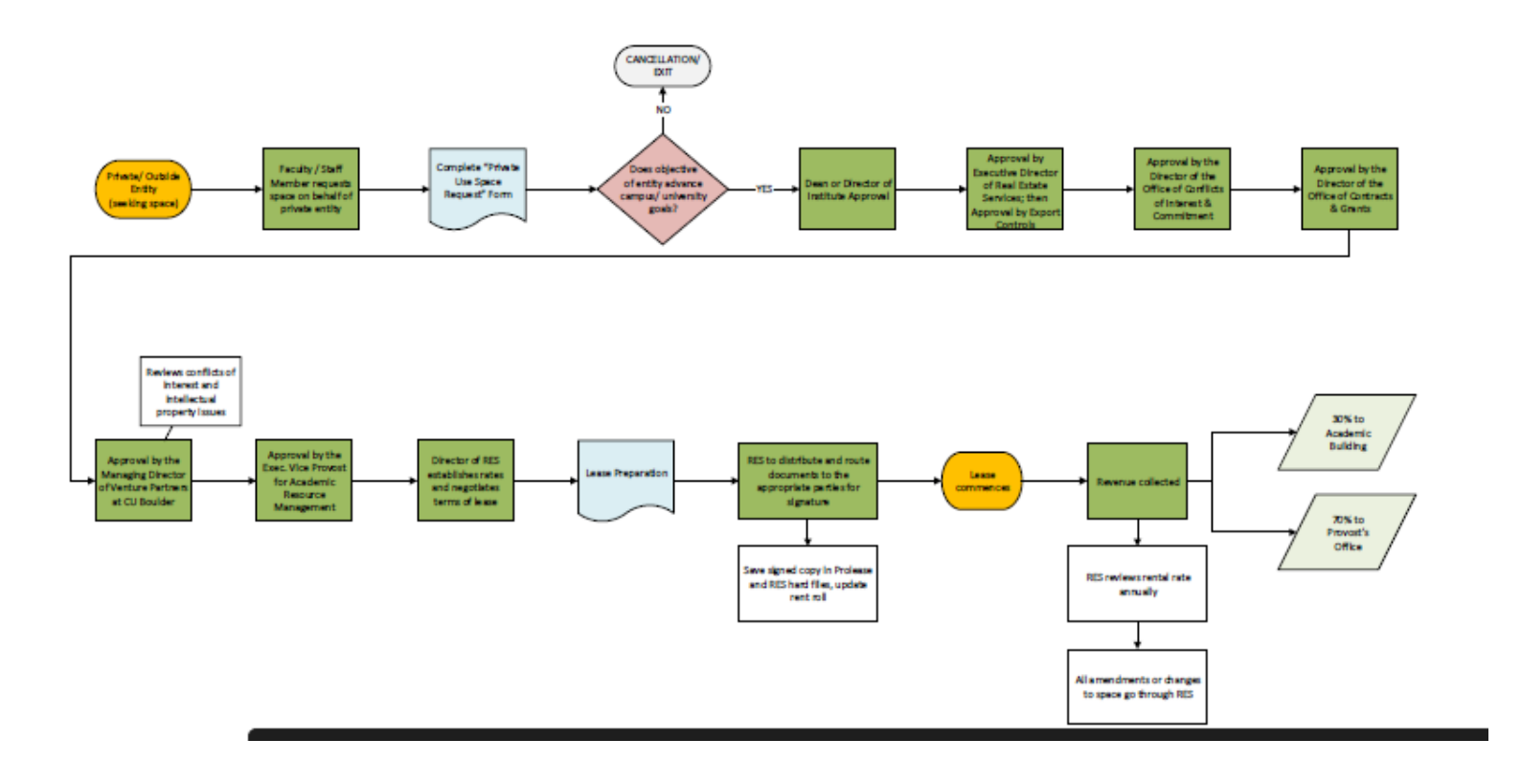

# Antenna Site & Rooftop Space Use Request Form

## **Antenna Site & Rooftop Space Use Request/Modification Form**

Rooftop space is utilized for a variety of reasons. It is the responsibility of the University to be cognizant of the best and highest use of available sites, and site assignments.

Prior to allowing installation or utilization of an antenna site on University property, please ensure the following:

1. The party (faculty member, staff member, or outside entity) making a request for antenna installation or utilization on behalf of an internal department or private sector concern, must complete all applicable sections of form. If necessary, provide an additional detailed explanation as to the nature of the request

2. \*Internal sites only - Any Dean or Director with direct control of the funding for the equipment to be installed must sign the form. Signature indicates agreement that the site will be returned to campus use, and in the same condition received, before similar site is requested or can be provided to the Dean/Director'sunit.

3. Each submission must include design plans, detailed site drawings, and photo simulations of the requested location. All design plans are subject to approval from the Design Review Board (DRB).

4. After meeting the above requirements, the request form, design plans, drawings, & photo simulations should be forwarded to the Real Estate Services (RES) Office.

5. Pending approval by Planning, Design, & Construction (PD&C) and the Office of Information Technology (OIT) the request will be routed to the Director of Real Estate Services for site use agreement preparation. Be advised the party requesting Antenna Site and/or Roof Top space is responsible for Planning, Design, & Construction (PD&C) and the Office of Information Technology (OIT) charges to review the proposed plans and site requirements.

6. Each submission subject to Building Code review and permitting by the Authority Having Jurisdiction (AHJ).

7. Any lease/memorandum of understanding will be subject to the terms of the Director of Real Estate Services at rates established by Real Estate Services. Sites rented may be required to be demised and clearly separable from the site and activities of all other research units.

8. All requests for use or rental of CU sites must be submitted to Real Estate Services via email to [Kimberly.Pepitone@Colorado.EDU](mailto:Kimberly.Pepitone@Colorado.EDU) or [Steven.Stasica@Colorado.EDU.](mailto:Steven.Stasica@Colorado.EDU)

### Antenna Site & Rooftop Space Use Request/Modification Form

**SUBMITTED BY:** 

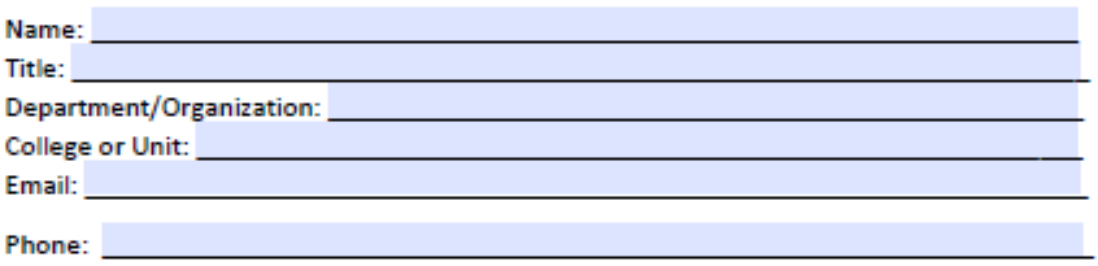

Funding Source approval of request: (Approval indicates agreement that the site will be returned to campus use in the same condition as received before similar site is requested or can be provided to the Dean/Director's unit)

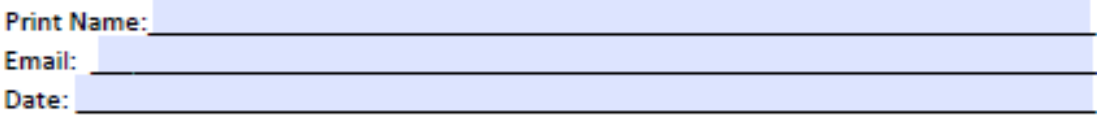

New Site Request

Existing Site Upgrade/Modification

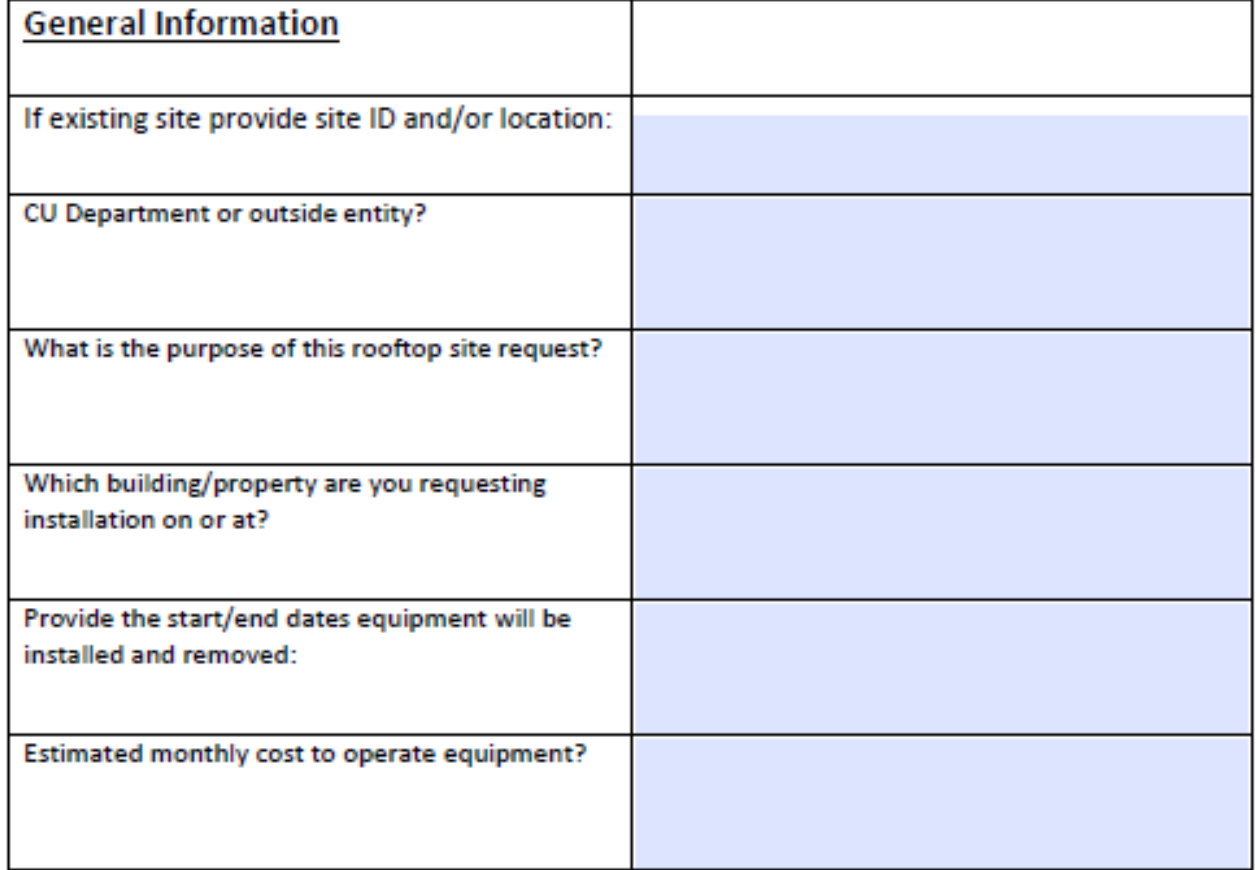

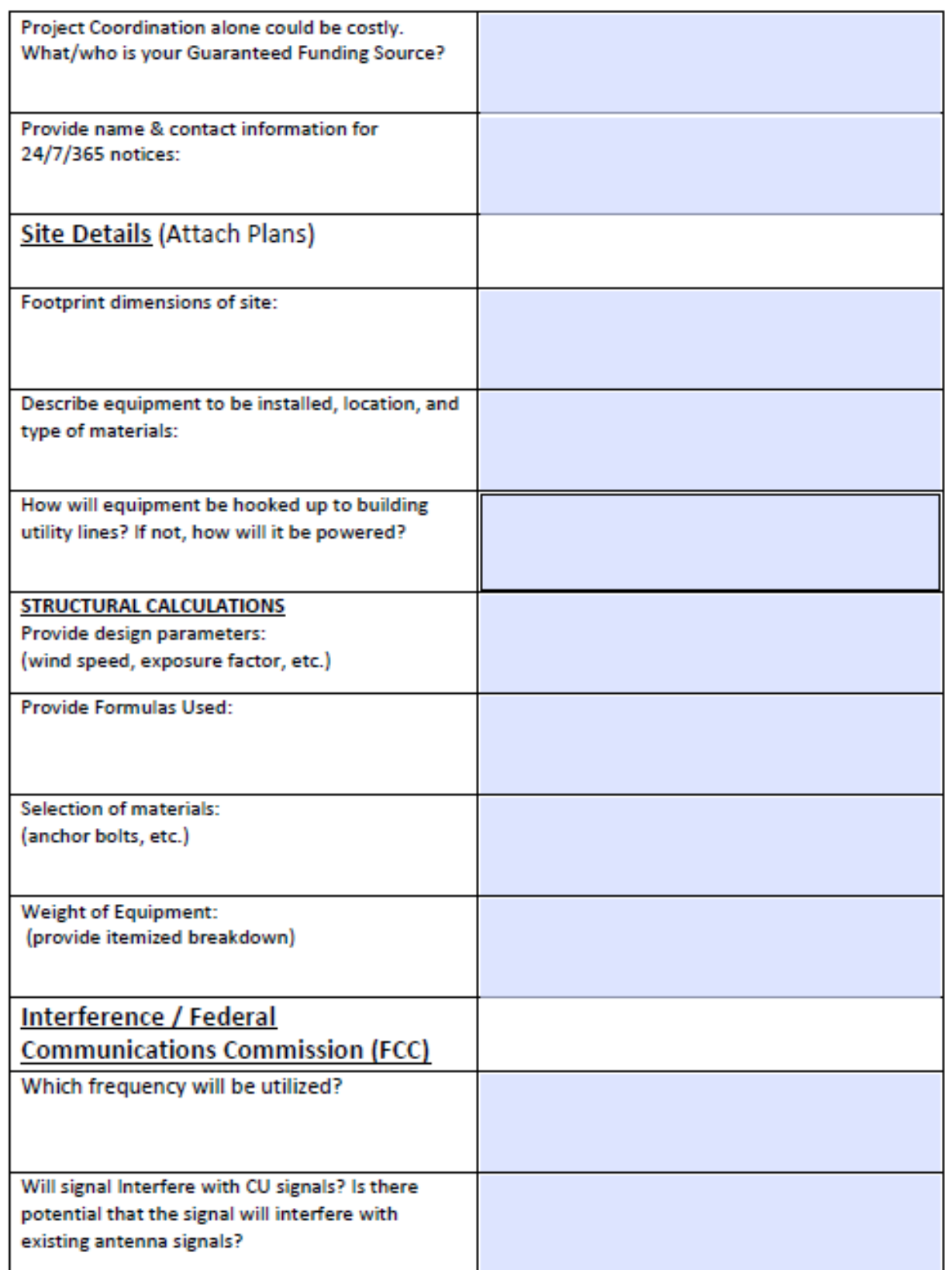

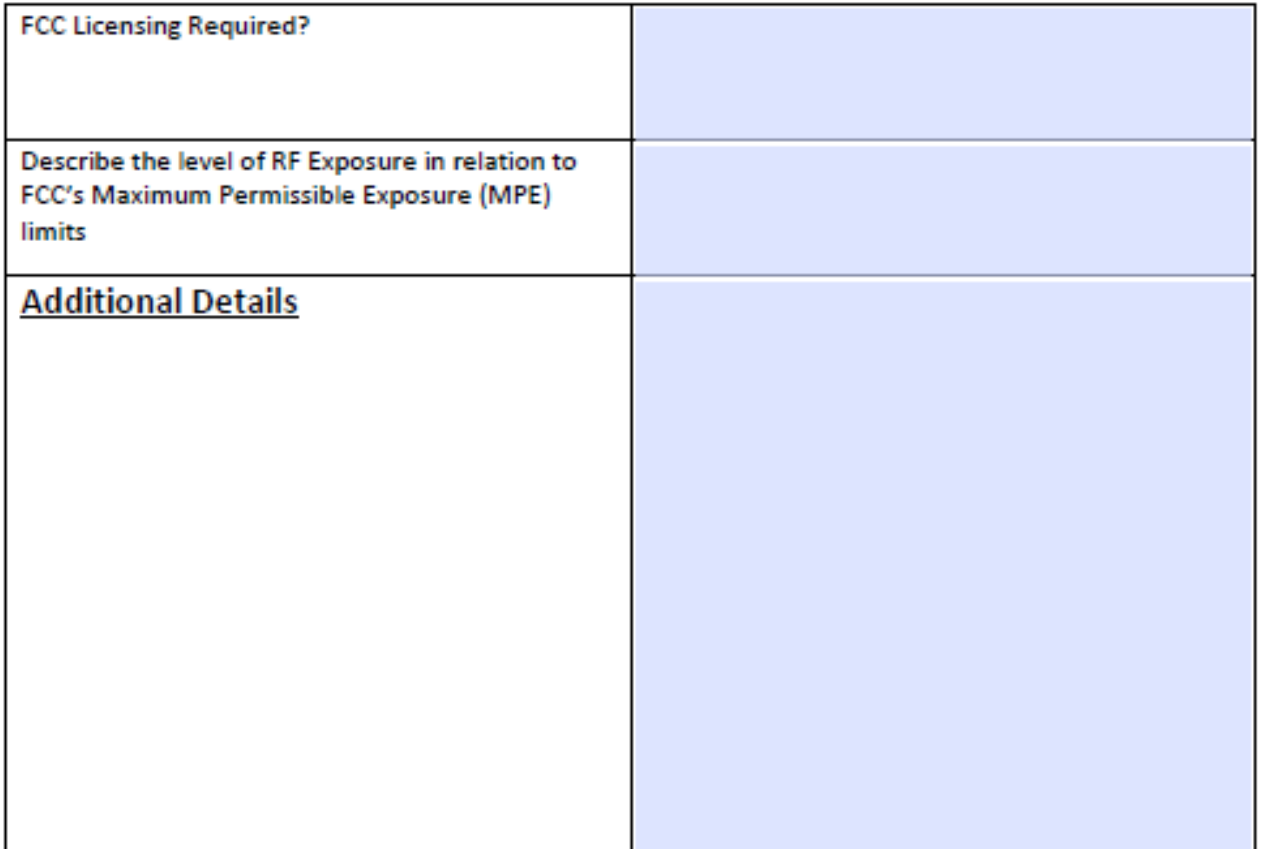

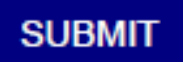

Vetting and Approvals

### **FACILITIES PLANNING**

**Real Estate Services** 

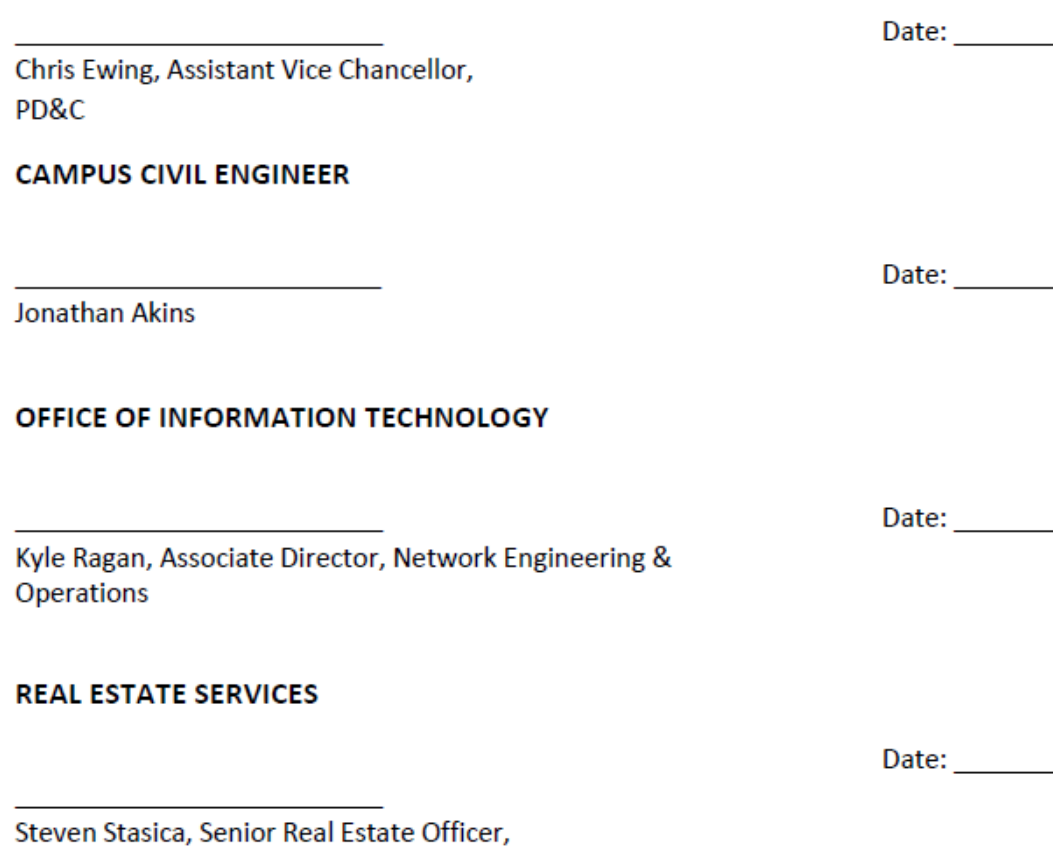

Cell Antenna Site Requirements & Application

### **Cellular Antenna Site Application Requirements**

Prior to allowing installation or utilization of an antenna site on University of Colorado Boulder property, please ensure the following:

- 1. Before completing this application, please contact Steven Stasica (steven.stasica@colorado.edu) to schedule a preliminary meeting to discuss the feasibility of the request.
- 2. The carrier making a request for antenna installation or modification to an existing site must complete all applicable sections of the application form and provide all other required documents.
- 3. Application fee of \$2,400 (due at time of application submission). Fee is non-refundable and will be applied towards University charges for plan review and project coordination. Applicant is responsible for all University charges that exceed the amount of the initial application fee.
- 4. Proof of agent authorization (to act on carrier's behalf).
- 5. Inventory of existing sites, to include a written narrative and map description of the carrier's existing or then currently proposed macro and/or small cell facilities on University premises'. In addition, the applicant shall inform the university generally of the areas on campus in which it believes small cell facilities may need to be located within the next three years. The inventory list should identify the site name, site address or general vicinity if no address is known, and a general description of the facility (i.e. rooftop antennas and ground mounted equipment).
- 6. Technical Plans or Construction Documents signed and sealed by appropriate qualified professionals of the proposed installation(s) with new and existing equipment labeled, as applicable. The plans must be drawn to scale with a north arrow and include the following:
	- If multiple facilities are requested (consolidated application), a master siting map, which includes the locations of all small cell facilities proposed with the application and an identification system for each site (site names, numbering, etc.).
	- Detailed plan drawings for each facility, including the following:
		- Large scale site plan that includes adjacent streets and access pathways, and other existing university infrastructure. Include the locations of all transmission equipment related to the facility, including antennas, radio transceivers, coaxial or fiber-optic cable, and regular and backup power supply. Include all existing and proposed features within 20 feet of facility including adjacent properties and right of ways (landscaping, trees, bike racks, tree grates, parking meters, benches, awnings, signs, doors, lights, hydrants, fencing, manholes, fire hydrants, etc.). Include the setbacks to buildings and sidewalk clearance adjacent to the vertical infrastructure and facility, if applicable. Include any proposed tree removallocations.
		- Small scale site plan that shows the proposed separation of the facility from all other wireless communication facilities and small cell facilities within 600 feet of the facility.
	- Elevation drawings of proposed facility that call out the height of the vertical infrastructure, antenna(s), and all exposed elements from grade and clearance to sidewalk, if applicable. Include below grade equipment vaults and the locations of all transmission equipment related to the facility, including antennas, radio transceivers, coaxial or fiber-optic cable, and regular and backup power
	- supply. Include the dimensions of each antenna enclosure and of all exposed elements. 7. Detailed plans for the screening of antenna and other transmission equipment, including
	- equipment enclosures and vaults. Plans to include sample exterior materials, with material finish, and colors.
- 8. If placed on existing vertical infrastructure, engineering analysis demonstrating that the existing vertical infrastructure can support the additional loads created by the attachment(s).
- 9. If new or replacement vertical infrastructure is proposed, provide specifications and attachment details for the new structure.
- 10. If below grade equipment vaults are proposed, specifications on proposed vault and cover and plans showing the horizontal and vertical distances from all existing utilities, property lines, and easement boundaries. Include details on materials removed and/or replaced in the right of way (concrete, asphalt, masonry, or stonework, etc.). Provide details for drainage of vault including discharge of pumping equipment.
- 11. Attachment details.
	- Photographs of existing conditions and photo simulations of proposed installation(s) demonstrating architectural compatibility and screening method. Include a map depicting where the photographs were taken.
	- If new or replacement vertical infrastructure is proposed, a report from a qualified and licensed professional engineer and/or statement from the manufacturer that describes the capacity for collocation.
	- If a facility is proposed on existing structure, a letter from a qualified and licensed professional engineer certifying that the antenna installations will be placed in a manner so that the size, appearance, and function of the structure will not be considerably altered.
- 12. Additional materials as requested at the time of staff review.
- 13.Pending approval by Planning, Design, & Construction (PD&C) and the Office of Information Technology (OIT) the request will be routed to the Director of Real Estate Services forsite use agreement preparation. Be advised the party requesting Antenna Site and/or Roof Top space is responsible for Planning, Design, & Construction (PD&C) and the Office of Information Technology (OIT) charges to review the proposed plans, site requirements, and project coordination.
- 14.Each submission subject to Building Code review and permitting by the Authority Having Jurisdiction (AHJ).
- 15.Any lease/license agreement will be subject to the terms of the Director of Real Estate Services at rates established by Real Estate Services. Sites rented may be required to be demised and clearly separable from the site and activities of all other research units.
- 16.All applications must be submitted to Real Estate Services via email to [Kimberly.Pepitone@Colorado.EDU](mailto:Steven.Stasica@Colorado.EDU) or [Steven.Stasica@Colorado.EDU,](mailto:Steven.Stasica@Colorado.EDU) or by using the 'SUBMIT' button at the end of this form (ONLY compatible with Internet [Explorer\).](mailto:Steven.Stasica@Colorado.EDU)

### 1. Design Standards

Small cell facilities may be permitted if all of the following standards are met:

Attached to Existing Facilities. Attachment of facilities on an existing or replacement  $(1)$ light pole, or other vertical infrastructure is encouraged. These facilities may be permitted provided that:

> (A) The facility meets the compatibility design techniques to conceal the equipment, and the facility does not exceed the height of the existing infrastructure on which it is mounted by more than ten feet; or

> Each antenna is located inside an enclosure of no more than three (B) cubic feet in volume or, in the case of an antenna that has exposed elements, the antenna and all of its exposed elements could fit within an imaginary enclosure of no more than three cubic feet.

- (2) Freestanding Facilities. Where a new freestanding facility is proposed (that is not an attachment to existing infrastructure or a replacement pole), a freestanding small cell facility may be permitted, provided that:
	- (A) The facility:
		- i. Proposes a new pole with an antenna that is architecturally compatible with the surrounding area through application of the compatibility requirements of this section; and
		- ii. Existing trees shall be preserved to the maximum extent possible.
	- The maximum facility height, including both vertical infrastructure and (B) antenna, is no more than:
		- i. Thirty feet
		- ii. The facility height does not exceed the height limitations of the University
	- (C) Each antenna is located inside an enclosure of no more than three cubic feet in volume or, in the case of an antenna that has exposed elements, the antenna and all of its exposed elements could fit within an imaginary enclosure of no more than three cubic feet.

(3) Compatibility Required. Compatibility techniques shall be used in the design and siting of small cell facilities. The compatibility techniques will minimize or eliminate the visual impact of such facilities to surrounding uses. A small cell facility shall utilize compatibility techniques by:

> (A) Utilizing or replacing existing permitted facilities (including without limitation, traffic signs, light poles or light standards) so that the presence of the small cell facility is not readily apparent:

(B) Integrating the equipment in an architectural feature of an existing structure:

(C) Integrating or attaching equipment to an outdoor fixture such as a light standard, utility pole or flagpole;

(D) Using a design which mimics or is consistent with the nearby natural or architectural features; and

Being consistent with the size and shape of the pole-mounted (E) equipment installed by communications companies on structure within three hundred feet of the facility.

- (4) Non-reflective Materials. The visible exterior surfaces of small cell facilities, such as poles, antennas, vaults and equipment enclosure structures shall be constructed out of or finished with non-reflective materials and shall be painted to match as closely as possible the color and texture of the vertical infrastructure on which it is mounted.
- (5) Equipment Vaults Below Grade. Due to potential impacts to underground irrigation lines, utilities and drainage, reasonable efforts must be made to install all equipment above grade. If above grade equipment space is not an available option, equipment vaults and other transmission equipment associated with the pole and antenna, may be placed below grade, if compatibility techniques of this section are otherwise met.
- (6) Multiple Users. To the extent practical, all small cell facilities shall be designed and constructed to permit such facility to accommodate at least two wireless service providers on the same facility.
- (7) Separation. The facility shall be separated from all other wireless communication facilities and small cell facilities by a distance of at least six hundred feet, unless the facility replaces an existing street light pole or similar vertical infrastructure.
- (8) Lighting. No exterior lighting may be installed for the benefit of small cell facilities. unless required by the FAA or other applicable governmental authority or the small cell facility is mounted on a light pole or other similar structure primarily used for lighting purposes.
- (9) Historic Preservation, Any small cell facility that is constructed on a historic building shall be required to get an alteration certificate. The University facility manager is the approval authority for alteration certification.
- (10) Public Safety. Any ground mounted equipment shall be located in a manner necessary to address both student safety and aesthetic concerns in the reasonable

discretion of the University facility manager. The applicant shall demonstrate that the vertical infrastructure to which any equipment is fastened to can safely support such equipment.

- (12) Sidewalk Clearance. Any encroachment on a sidewalk shall maintain a minimum clearance of twenty feet vertically and horizontally of unobstructed pedestrian way. The requirements of this paragraph may be modified by the University if reasonable passage is provided on the sidewalk and the safety of pedestrians, bicyclists and motorists is not impaired.
- (13) Unreasonable Interference with Traffic and Parking Prohibited. Small cell shall not alter pedestrian or vehicular circulation or parking, or impede vehicular, bicycle or pedestrian access or visibility. All equipment installations shall comply with the Americans With Disabilities Act and every other local, state and federal law and regulation. No small cell may be located or maintained in a manner that causes unreasonable interference. Unreasonable interference means any use that disrupts or interferes with its use by the University, the general public or other persons authorized to use or be present upon on the property, when there exists an alternative that would result in less disruption or interference. Unreasonable interference includes any use of that disrupts vehicular or pedestrian traffic, any interference with public utilities and any other activity that will present a hazard to public health, safety or welfare.

### 2. Exclusion of Competitors Prohibited

No small cell facility owner or lessee or officer or employee thereof shall act to exclude or to attempt to exclude any other competitor from using the same structure for the location of other antenna.

### **Cellular Antenna Site Application**

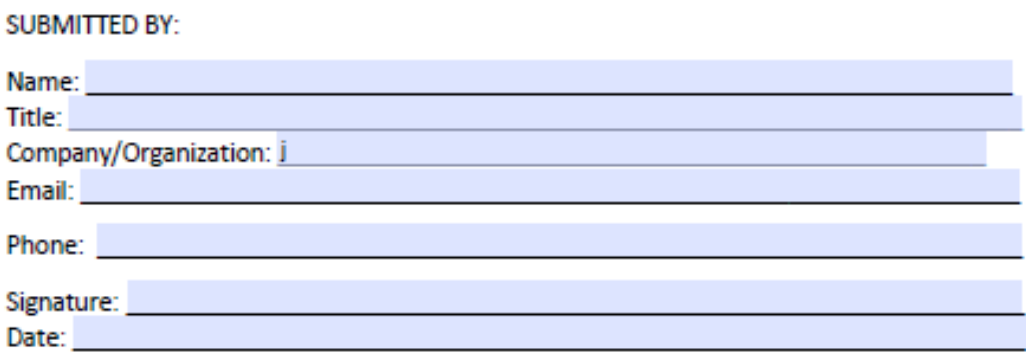

### SITE OWNER CONTACT (Carrier): Check if same as Applicant

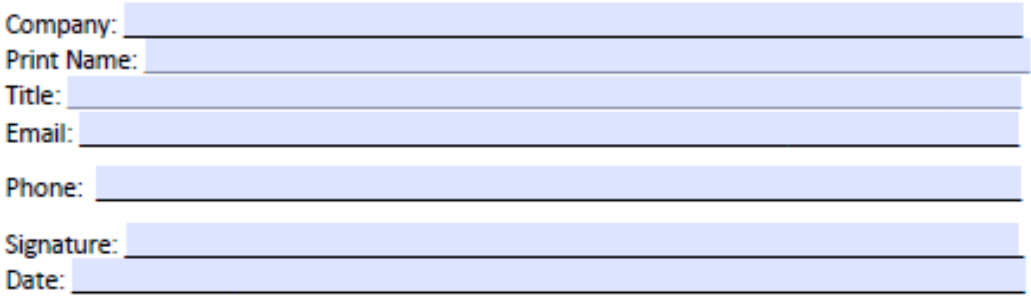

## New Site Request Existing Site Upgrade/Modification

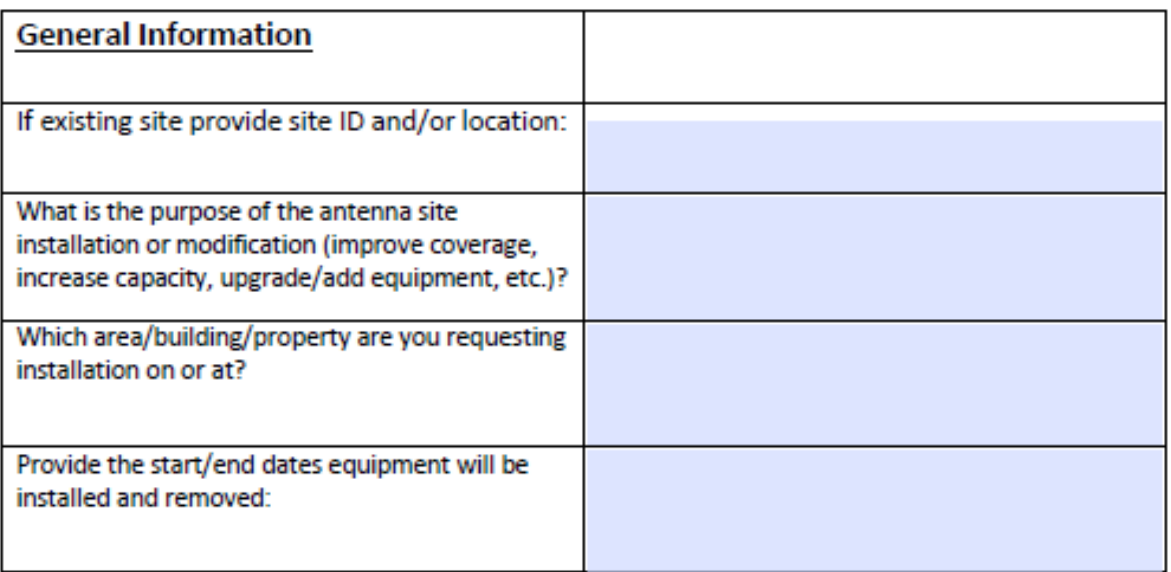

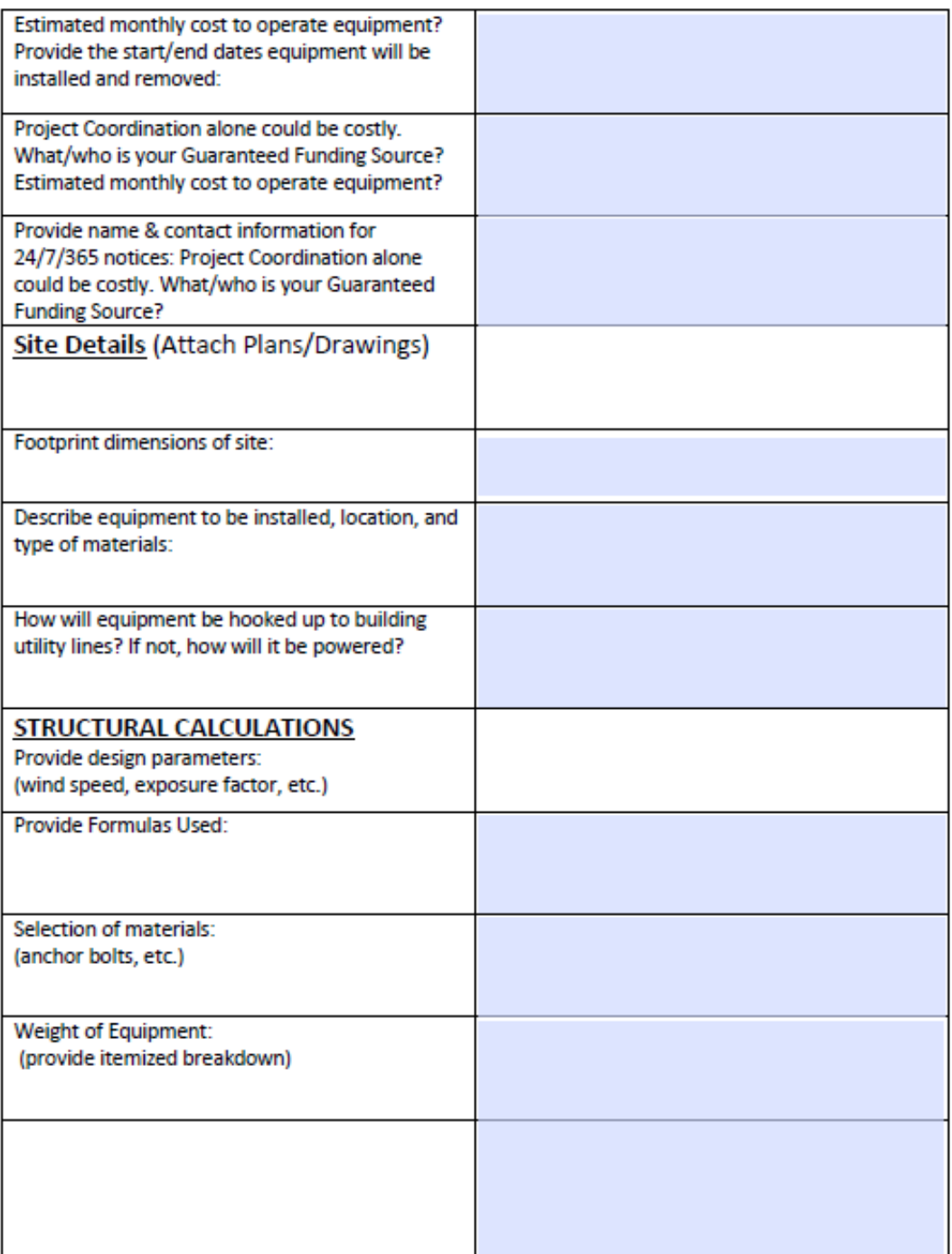

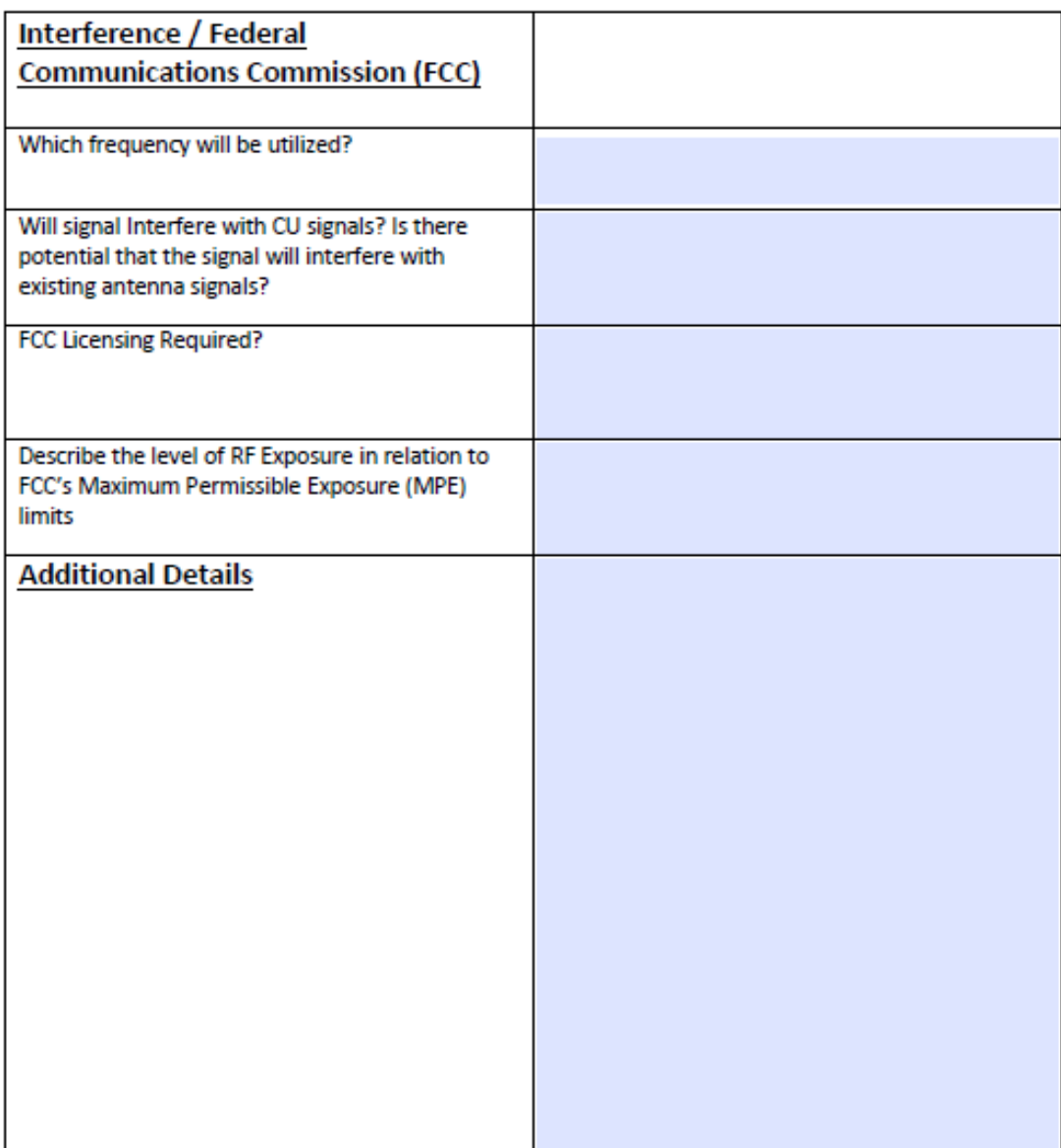

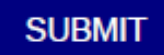

Vetting and Approvals

### **FACILITIES PLANNING**

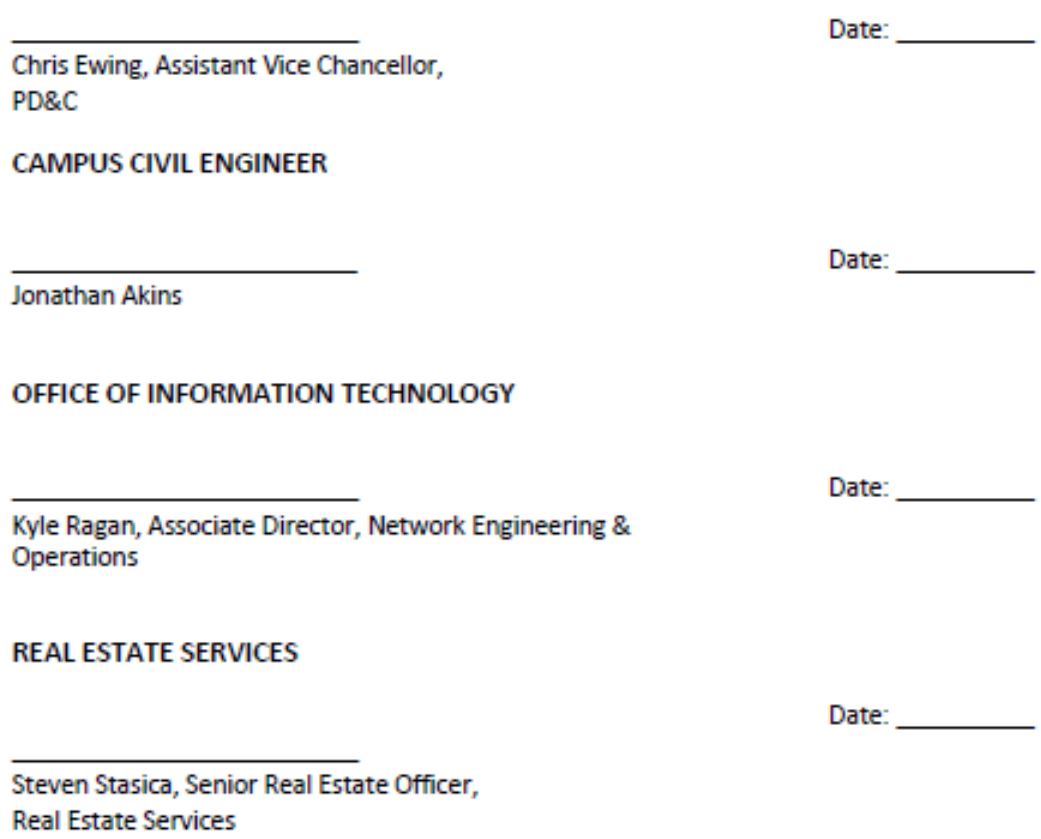

# Updating website

## **Updating the Website**

To forewarn you, this website building program is not very user-friendly at first

For a full listing of tutorials and trainings visit:<http://www.colorado.edu/webcentral/>

Fortunately, the framework is in place and updates are easier with the framework set up.

To access the editing site, go to: [www.colorado.edu/res/user](http://www.colorado.edu/res/user) and login with your Identikey and password. All of the instructions below can only be done if you are in the editing interface.

Check **monthly** to confirm up to date:

- Vacancy Maps (also, update with every newLease/MOU/Amendment/License)
- Occupancy Maps(also, update with every newLease/MOU/Amendment/License)
- Holiday dates <http://www.cu.edu/employee-services/holidays> (Choose CUBOULDER)

The tools are separated out into:

- **Content**
- **Structure**
- Appearance
- **Configuration**
- Help

### **To change the text on a page or add a picture**

- 1. Go to the page you want to update
- 2. Click "Edit" and change the text, add a picture, and create hyperlinks (seepicture)
- 3. Make the edits in the "Body"section
- 4. Click Save and ALWAYS preview the page before moving on to another project

### Edit Basic page Current Vacancies

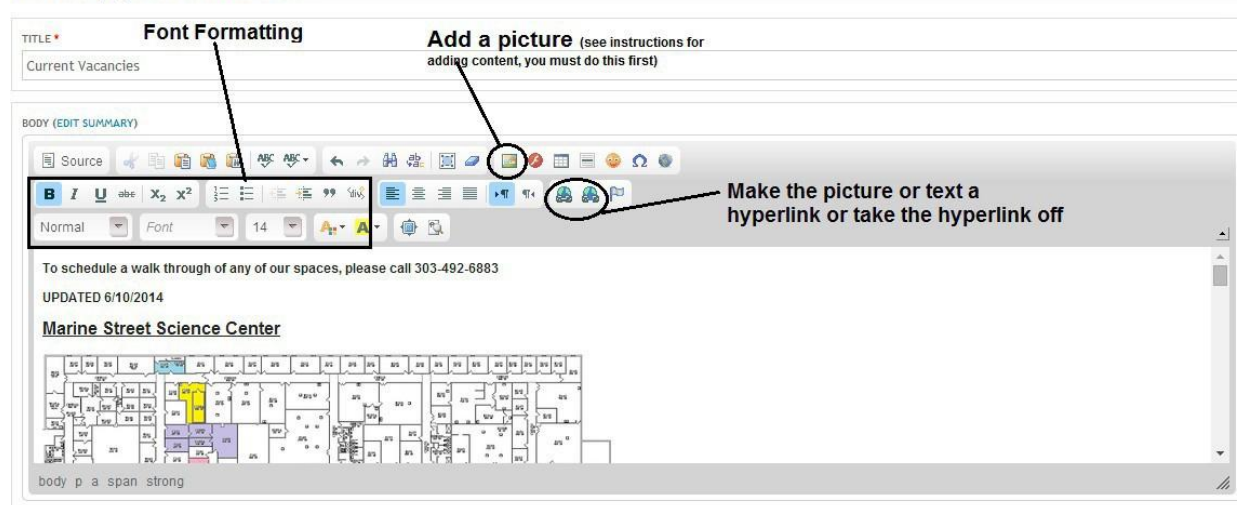

### **To add content (PDF, JPG, Word Document)**

- 1. Go to "Content" at the top bar of menus then click "Add Content"
- 2. Select "File" and Name it something easy along with the file type (MSSC Occupancy Map JPG)
- 3. Click "Choose File", navigate to the file, click Open, thenUpload
- 4. Click Save

### **To Put New Content on a Page**

- 1. Go to "Content" and click on the picture/PDF/etc. you want to add
- 2. Copy the "Preferred Version"URL
- 3. Navigate to page that you want to add content to and click Edit
- 4. If adding a picture, click the picture icon (noted in picture above) and paste the URL copied in step 2 then click OK
- 5. If creating a hyperlink that takes you to a PDF or other website, click on the picture or highlight text you want to link to the other content and click the hyperlink icon. Paste the URL copied in step 2 into the URL blank and click OK

### **To Update Content Already on a Page**

- 1. Go to "Content" and click on the item that you wish to update (Ex: MSSC VacancyMap PDF)
- 2. Click Edit
- 3. Remove the existing file by clicking "Remove"
- 4. Upload new file by selecting "Choose File", double-clicking on the file, then click "Upload"
- 5. Click "Save"

# ProLease Management

## **Prolease**

The full ProLease manual[: https://www.proleaseweb.com/help/ProLeaseManual.pdf](https://www.proleaseweb.com/help/ProLeaseManual.pdf)

### **Dictionary**

- **2 Subtenant = tenant**
- $\Box$  Address = name of building
- $\mathbb D$  Owned = we rent space to other people
- **EXECU 2** Leased = CU rents space from outsidelandlord
- **RSF = Usable Square Footage**
- **Primary Lease Code = Tenant Name Abbreviation**
- **Property Code = Building abbreviation**
- Critical date = lease expiration, lease expiration reminder, insurance expiration

### **Running a Critical Dates Report**

- 1. Login to Prolease (www.proleaseweb.com)
- 2. Click "OpenDatabase"
- 3. Click "Run a Report"
- 4. Double-click "Critical Dates byDate"
- 5. Change Dropdown Menu next to "Lease Category" to "All Subtenants"
- 6. Choose your critical date range
- 7. Click "Run Report"
- 8. Report will come up, then it needs to be exported to Excel

### **Looking up a Lessee**

- 1. Login to Prolease (www.proleaseweb.com)
- 2. Click "OpenDatabase"
- 3. "Search for an ExistingProperty"
- 4. "Find All"
- 5. Double-click which building the tenant isin
- 6. The list of "Subtenants" will comeup
- 7. Double-click on which tenant you would like to look at

### **Updating Lease as a Result of an Amendment**

- 1. Do all of the steps for "looking up alessee"
- 2. Go to Screen 11: "Lease Term/Options" and change the expiration date to the new expiration date (if applicable) and click "Next" (you will probably get two error messages, just say OK toboth)
- 3. Go to Screen 12: "Rentable Area/Subspaces" and click "Add NewSubspace"
	- a. Fill in the Rentable SF, change the commencement date to the day after the previous agreement/amendment expires or when this particular agreement is starting. Verify that the expiration date is correct and matches theexecuted agreement/amendment.
	- b. Select the reason for the subspace from the drop down menu (more than likely it will either be renewal, expansion, or deletion)
- c. Add a New Floor for each room the occupant has. Nameit "Room" and put the associated square footage in the RSF spot. Click OK and repeat until all the rooms are inputted.
- d. Once all rooms have been put in, the total square footage at the bottom of the page titled "Subspace details" should match the rentable square footage at the top of the same page. If they don't check your room data that you put in in step3c.
- e. Click OK.
- 4. Screen 13: Base Rent
	- a. Select the subspace that you just added in step3
	- b. Click the + sign next to Add Another Base Rent Line
	- c. Input all rent amounts that you know (sometimes you won't know what next year's rate will be so don't put it in.
- 5. Screen 34: Amendments
	- a. Click the + sign next to "Add NewAmendment"
	- b. Type in the corresponding amendment number. The amendment date is the last signature date of the original lease agreement.
	- c. In the amendment comments section, write "Amendment # What the amendment is about". (Example: Amendment #2 – Extend Agreement to End3-31-14)
	- d. Click OK
- 6. Screen 40: Documents
	- a. Click the + sign next to "Add New Document"
	- b. Select the Document Type (for this, it will *generally* be "Amendment")
	- c. Type the same description that you did in step5c
	- d. Select file  $\rightarrow$  choose file  $\rightarrow$  navigate to executed document  $\rightarrow$  double click on the document
	- e. Click OK and then OKagain
- 7. You're done! (Click Done)

### **Inputting a New Lease Agreement**

This process is very similar to Updating Lease as a Result of an Amendment.

- 1. Go into the property to which you want to add a tenant.
- 2. Click the + sign next to Add New Lease/Subtenant
- 3. For the dropdown box next to Subtenant, either select one of the options or add an option by clicking the "M" button next to the drop down.
	- a. Click the + sign next to Add New Subtenant and type the name in. This will add the new tenant as an option.
- 4. Select the primary use for the space
- 5. Input the total square footage the tenant will be leasing as well as the Commencement Date and Expiration Dates then clickOK
- 6. Screen 10: "General Lease Info"
	- a. Update the Ls Code 1 (Prim Lease Code) to something short and easy to understand (ie: Red Cross– WALN). This code is what will show up on all reports for the Subtenant Name
	- b. Input the Use Clause (this is generally the first section from the Lease Agreement/MOU
- 7. Screen 11: "LeaseTerm/Options"
	- a. Ensure that the commence date and expiration date areaccurate
	- b. Input any Options you see applicable from the agreement
- 8. Screen 12: "Rentable Area/Subspaces" and double-click the InitialSubspace
- a. Add a New Floor for each room the occupant has. Nameit "Room" and put the associated square footage in the RSF spot. Click OK and repeat until all the rooms are inputted.
- b. Once all rooms have been put in, the total square footage at the bottom of the page titled "Subspace details" should match the rentable square footage at the top of the same page. If they don't check your room data that you put in in step3c.
- c. Click OK.
- 9. Screen 13: "Base Rent"
	- a. Click the + sign next to Add Another Base Rent Line
	- b. Input all rent amounts that you know (sometimes you won't know what next year's rate will be so don't put it in.
- 8. Screen 29: "Insurance/Asset Replacement Cost"
	- a. Click the + sign next to Add NewInsurance
	- b. Pick "General Insurance" from the drop-down next to Insurance Company
	- c. Pick the company from the dropdown. If it is not there, "Add New Company" and input the name and company type. No need to put otherinformation.
	- d. Input the expiration date in the box next to critical date and the policy number
	- e. Click the three checkboxes that say "yes" (unless it doesn't apply, but generallyit does)
- 9. Screen 40: "Documents
	- a. Click the + sign next to "Add New Document"
	- b. Select the Document Type (for this, it will *generally* be "Lease Agreement" or "Memorandum of Understanding")
	- c. Name the file "BUILDING Tenant Executed MOU/Lease Agreement Term Date". (Example: MSSC Graduate School of Banking Executed Lease Agreement 6-1-14thru5-31-15)
	- d. Select file  $\rightarrow$  choose file  $\rightarrow$  navigate to executed document  $\rightarrow$  double click on the document
	- e. Click OK and then OKagain
	- f. Repeat for Certificate of Insurance and Nameaccordingly

### **Updating Insurance Information**

- 1. Do all of the steps for "looking up alessee"
- 2. Screen 29: "Insurance/Asset Replacement Cost"
	- a. Update the insurance expiration date to the new expiration and verify that the insurance information is accurate. If it is not, go into the policy and update accordingly.
	- b. If there is no insurance inputted:
		- i. Click the + sign next to Add NewInsurance
		- ii. Pick "General Insurance" from the drop-down next to Insurance Company
		- iii. Pick the company from the dropdown. If it is not there, "Add New Company" and input the name and company type. No need to put other information.
		- iv. Input the expiration date in the box next to critical date and the policy number
		- v. Click the three checkboxes that say "yes" (unless it doesn't apply, but generally it does)
	- c. Make sure to upload the new Certificate of Insurance into the Documentssection on Screen 40.

# DocuSign & Updating the A-Z Listing
#### **DocuSign**

• The best resource for learning the DocuSign process is by visiting their onlinetraining tools:

Online Support[:https://support.docusign.com/](https://support.docusign.com/)

How To Videos:<https://support.docusign.com/en/videos>

• RES' Utilization of DocuSign is summarized below:

#### Manage Section

• This is where you can see all the agreements that are out for signature and where they are. If a contract has been with someone for longer than a week, send them a reminder once a week until it gets signed.

Send Section – Process for sending documents

- 1. Documents for Signature Upload documents for signature by clicking "Browse from my Computer" in top left screen. Routing Sheet is always 1<sup>st</sup>page
- 2. Recipients and Routing Enter the email addresses *in order* of all who need to sign the document. It will save you a lot of headache later if you get the correct e-mail address right off the bat. Enter recipient order in leftcolumn
- 3. Email Message Name the document and include a message that summarizes the purpose of the document.
- 4. Envelope Settings Here you can customize reminder settings and adjust editing & viewing settings
- 5. Click the Next
- 6. The next page that comes up will allow you to place the signature fields. To do so, pick the participant and place the appropriate fields throughout the document. Repeat the process for each signor
- 7. Click Preview Review your signature locations and ensure namesmatch corresponding sections on document
- 8. Click Send

#### **Updating the A to Z Directory**

- 1. Go to [https://atozadmin.colorado.edu](https://atozadmin.colorado.edu/)
- 2. Login using your Identikey name and password (contact Bea Steiner at [Beatrice.Steiner@colorado.edu](mailto:Beatrice.Steiner@colorado.edu) to get setup)
- 3. The program is pretty self-explanatory from there, but you can always contact Bea with questions.

# Certificates of Insurance

# **Certificates of Insurance (COI)**

- All non-CU departments are required to have a current Certificate of Insuranceon file  $\overline{?}$
- After every staff meeting, check critical date report from ProLease and confirm all COIs are current. If they are not, contact tenant immediately requesting they send you one (digital or hard copy). If necessary, provide sample COI.
- It is required by CU Risk Management that all COIs have the verbiage: "The Regents of the University of Colorado, a Body Corporate, and its officers, employees, agents and volunteers are Additional Insured as respects General Liability". This is specified in the lease language.
- All insurance certificates must be saved to the tenant's server file and enteredinto ProLease
- In ProLease, make sure to upload the document as well as input the policy. If existing policy information is in  $\overline{2}$ place, only update the expiration and confirm policy numberis correct
- Liquor Liability Remove if unnecessary (red font in requirements below)
- Send all COIs received to CU Risk Management: Chad Medina [\(medina@cu.edu\)](mailto:medina@cu.edu) Carolyn Peet (peet@cu.edu) ?
- After COI is current, approved by Risk Management, and files updated, erase off critical date tickler3

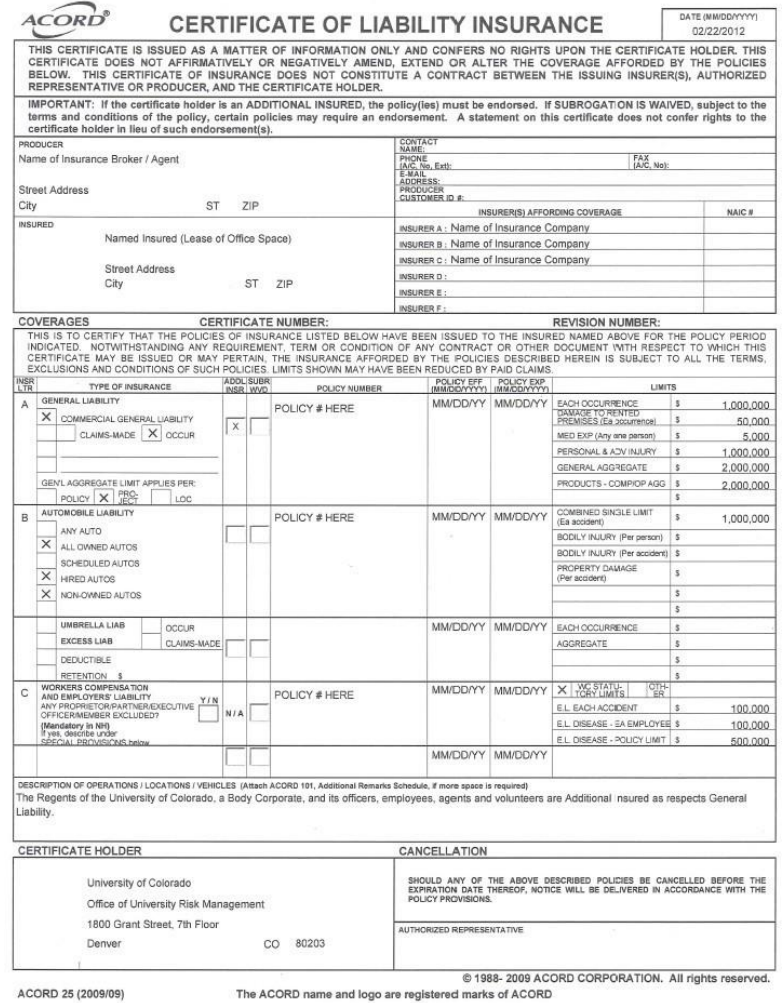

# Standard Lease Insurance Requirements

# The following language is current approved insurance language as of 6.4.2020

# 1.1.

Tenant's Insurance. During the Term, Tenant will obtain and maintain at its own expense and for the duration of the Lease, insurance policies with the minimum insurance coverages set forth below in Article 9.2 with companies licensed or approved to do business within the State of Colorado and having an A.M. Best Rating that is acceptable to Landlord. All policies must be written on a per occurrence basis. By requiring such minimum insurance, Landlord shall not be deemed or construed to have assessed the risk that may be applicable to Tenant under this Lease. Tenant shall assess its own risks and if it deems appropriate and/or prudent, maintain higher limits and /or broader coverages. Neither Tenant nor its sub-contractors, under this Lease, are relieved of any liability or other obligations assumed or pursuant to the Lease by reason of its failure to obtain or maintain insurance in sufficient amounts, duration, or types. Tenant and any persons employed by Tenant for the performance of work hereunder shall be independent contractors and not agents of the University of Colorado. Landlord reserves the right to negotiate additional insurance requirements.

# 1.2.

Coverages.

# (a)

Commercial Property Insurance. Tenant agrees to carry insurance covering all of Tenant's leasehold improvements, alterations, additions, trade fixtures, merchandise and personal property from time to time in, on or upon the Premises, at least as broad as ISO Causes of Loss – Special Form Coverage and Equipment Breakdown Protection Coverage, including Flood and Earthquake, against risks of direct physical loss or damage (commonly known as "all risk" and "boiler and machinery") for the full replacement cost of Tenant's property located at the Premises, with a deductible amount not to exceed \$10,000.00. Any policy proceeds shall be used for the repair or replacement of the property damaged or destroyed unless this Lease shall cease and terminate due to destruction of the Premises as provided below. Leasehold improvements shall include all improvements above the concrete floor and below the concrete or steel roof deck and roof structure whether completed specifically for Tenant or existing prior to the Commencement Date and those tenant improvements made by Tenant or on Tenant's behalf by Landlord. It is understood and agreed that Tenant assumes all risk of damage to its own property arising from any cause whatsoever, including without limitation loss by theft or otherwise.

# (b)

Commercial General Liability Insurance. Commercial general liability insurance on an ISO most current form or its equivalent, with the following coverages:

(i) premises/operations;

(ii) personal injury / advertising injury with employee and contractual exclusions removed;

(ii) products and completed operations;

(iv) liability assumed under an insured contract (including defense costs assumed under contract);

(v) independent contractors;

(vi) broad form contractual liability specifically in support of, but not limited to, the indemnification provisions contained in this Lease;

(vii) broad form property damage; and

(viii) a separation of insureds clause.

Each policy listed in this Article 9.2 (b) shall provide limits of not less than Two Million Dollars (\$2,000,000) for general aggregate, and products/completed operations aggregate, and not less than One Million Dollars (\$1,000,000) for each occurrence limit and fire damage (any one fire).

(c) Workers' Compensation Insurance. Workers' Compensation Insurance with the statutory limits and employer's liability insurance with limits of not less than Five Hundred Thousand Dollars (\$500,000) for each accident, One Million Dollars (\$1,000,000) for disease-policy limit, and Five Hundred Thousand Dollars (\$500,000) for disease--each employee. Policy must include (a) Other States endorsement to include Colorado if business is domiciled outside the State of Colorado, and (b) a waiver of all rights of subrogation in favor of Landlord.

(d) Automobile Liability Insurance. Automobile Liability Insurance covering all owned, non-owned or hired vehicles, with coverage for at least One Million Dollars (\$1,000,000) Combined Single Limit Bodily Injury and Property Damage.

(e) Umbrella/Excess Liability Insurance. Umbrella/Excess Liability Insurance with limits of not less than Five Million Dollars (\$5,000,000) per occurrence and aggregate and (1) providing coverage in excess of the coverages of, and (2) "following form" subject to the same provisions as, the underlying policies required in Article 9.2 (a), (b), and (c) above.

All such insurance shall be carried in the name of Tenant. All of Tenant's insurance policies required by this Lease (i) shall be written on a primary basis, non-contributory with any other insurance coverages and/or self-insurance carried by the University of Colorado, and (ii) shall (with the exception of Worker's Compensation and Employer's Liability policies under Article 9.2(c)), at all times during the Term name The Regents of the University of Colorado, a body corporate and The University of Colorado (i) as loss-payees and additional named insureds to the full limits of insurance purchased, even if those limits exceed those required by this Lease, and (ii) as additional insureds, as respects to the general liability policy.

Tenant shall provide Landlord with a certificate of insurance evidencing all required coverages, before the Commencement Date. The certificate holder shall be: The Regents of the University of Colorado, a body corporate, 1800 Grant St., Suite 700, Denver, Colorado 80203. Upon Landlord's request Tenant must provide a copy of the actual insurance policy and/or required endorsement effecting coverage(s) required by this Lease. Tenant shall notify Landlord of any cancellation, or reduction in coverage or limits of any insurance within seven (7) days or receipt of insurer's notification to that effect. Failure of Tenant to fully comply with these requirements during the Term of this Lease may be considered a material breach of contract and may be cause for immediate termination of the Lease at the option of Landlord.

### 1.3.

Waiver of Subrogation. Landlord and Tenant (to the extent Tenant is authorized by the Constitution and laws of the State of Colorado) each agree that with respect to any third–party insurance policy maintained, or required to be maintained, by it under this Lease, such policy of insurance shall contain a waiver of the insurer's subrogation rights with respect to any amounts paid under such policy or policies. Landlord and Tenant each agree to (i) immediately give written notice to each insurance company that has issued to it, or in the future issues to it, policies of insurance with respect to this Lease; (ii) cause such insurance policies to be properly endorsed, as necessary, to evidence the waiver of the insurer's subrogation rights; and (iii) provide reasonable proof of such waiver of subrogation rights to the other party. Further, to the extent of insurance proceeds received, the parties respectively waive and release any and all claims against the other party for damages caused or contributed to by the other party.

#### 1.4.

Indemnification. Tenant shall indemnify and hold Landlord Indemnified Parties harmless from and against any and all losses, costs (including reasonable attorney's fees), damages, liabilities and expenses (collectively, "Losses") incurred by the Landlord Indemnified Parties as a result of claims, demands, penalties or prosecutions, caused by, allegedly caused by or contributed to by the acts or omissions of Tenant, its employees or agents, and shall defend on behalf of the Landlord Indemnified Parties any suit brought against the Landlord Indemnified Parties for any such Loss and shall reimburse Landlord in connection therewith. Tenant agrees that the insurance requirements specified in this Lease do not reduce the liability Tenant has assumed in this Article 9.4.

#### *Also:*

#### **Host Liquor Liability –where applicable** \$1,000,000

Where the Lessee will distribute alcoholic beverages on University leased premises, Host Liquor Liability insurance is required.

# New Outside Tenant Procedures

# **New Outside Tenant Procedures**

As an outside tenant (any group that is not affiliated with the University) the following must be completed upon executing a lease with Real Estate Services(RES):

- 1. Provide a COI (certificate of insurance) to RES. A COI that meets all lease requirements must be on file with RES before keys can beissued.
- 2. Provide BuffOne card numbers and expiration dates for everyone that needs access to the space to RES. If you or one of your colleagues that will be using the space does not already have a BuffOne card, notify RES and they will submit an application on your behalf. Once the application has been sent, the applicant will need to go to the BuffOne Card office, located in the Center for Community on main campus (see map below), and they will issue a Vendor/Contactor BuffOne Card. The cost for each new BuffOne card is \$5.00.

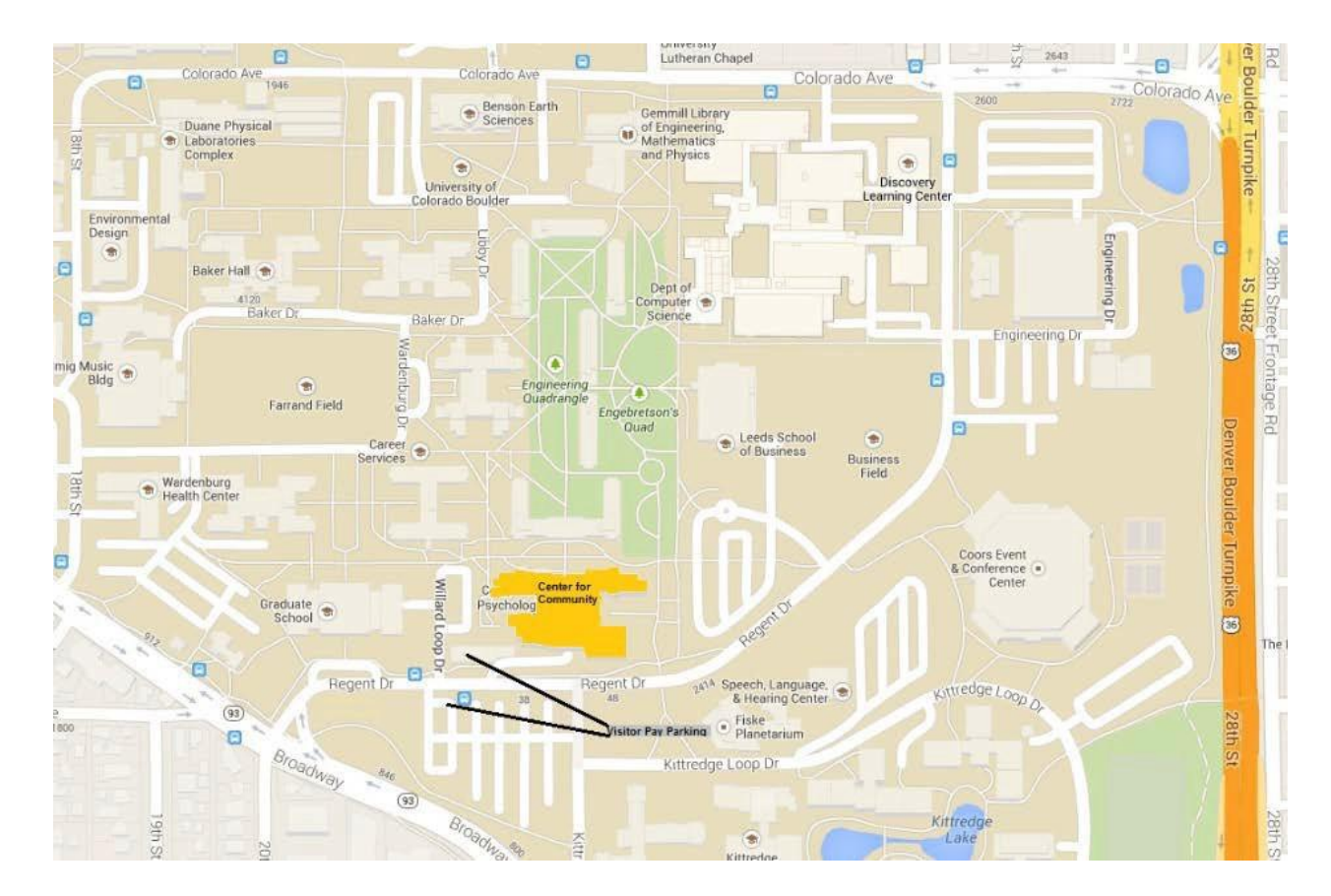

- 3. Once you provide your BuffOne card information to RES, they will order keys to the space and setup afterhours building access. Vendor/Contactor BuffOne cards expire 12 months after they are issued and it can take up to 48 hours for building access to be activated on new Buff cards.
- 4. Keys can be picked up from RES or directly from Access Services at the stadium. Let RES know which option you prefer and they will make the appropriatearrangements.
- 5. Outside tenants are not allowed to use UCB internet/telephone connections. If you require telephone and/or internet service, you will need to contract with an internet service provider (ISP) in the area (CenturyLink, Comcast, etc.). Per your lease agreement, as the tenant you are responsible for all the ISP associated costs (installation, fees, etc.). Most outside tenants go with CenturyLink as all RES buildings already have the infrastructure in place that is compatible with CenturyLink's service and therefore the installation is much less expensive compared to other ISPs.
	- a. If the space you are leasing does not already have an Ethernet jack, one will need to be installed before the ISP comes out to install/activate service. To have a jack installed, contact RES and they will make arrangements to have a jack installed. New jack installations usually take at least 2 weeks to be completed from the time they are requested.
	- b. Once you have a confirmed the installation date/time with your ISP, contact RES and they will make arrangements to have a representative with the University IT department open the nearest telecom closet while the ISP tech is installing/activating your service.
- 6. If there are any issues with the space during your tenancy (heating/cooling not working properly, leaks, damages, lock issues, etc.), please contact RES immediately and they will work to resolve the issue as quickly as possible. RES can be reached by calling 303-492-6883 or by emailing [Sandra.Grover@colorado.edu.](mailto:Sandra.Grover@colorado.edu)

# CU Mailer's Guide

# **Mailer's Guide, Distribution Center**

The CU-Boulder community of 30,000 students and more than 8,000 faculty and staff requires all the postal services of an ordinary community. In addition, CU needs many specialized services for handling the unique activities of university life.

Mailing Services consists of two different service operations: Distribution processes incoming mail for the campus, while Meterline processes outgoing first class, international mail, UPS, and FedEx.

Both service operations of Mailing Services are located at the Distribution Center (3300 Walnut St). Our mailing address for all services is 60 UCB.

Mailing Services processed approximately 2.5 million pieces of incoming mail last year and approximately 97,000 pieces of outgoing mail.

Mailing Services encourages interested parties to tour the department. To arrange a tour contact the manager of the particular service area that is of interest to you or 303-492-6242.

**Note: Significant updates have occurred with the COVID-19 virus; Updates include calling ahead, and picking up mail directly from Distribution at scheduled time. Once arriving you must call Distribution again, and let them know you are there, and which vehicle you are in. they will bring the mail to you/your vehicle. If you have mail that needs to be mailed through distribution, you must bring it to distribution, call them, and let them know you have mail to be dropped off. Please see the below site, and check back for updates as needed.**

**<https://www.colorado.edu/fm/2020/03/12/distribution-center-mailpackage-service-update>**

#### **Hours of Operation**

Distribution Center Reception Office: Monday through Friday, 7:30 A.M. to 5:00 P.M. (Summer hours: 7:30 A.M. to 4:30 P.M.) Meterline and Distribution teams: Monday through Friday, 7:30 A.M. to 12:00 Noon and 1:00 P.M. to 4:30 P.M (year round)

#### **Stamps/USPS products**

The UCB Mailing Services is not a post office and is not able to provide any USPS products or services to individuals on a cash-for-service basis (e.g. money orders, stamps, etc.). [Find your closest USPS office.](https://tools.usps.com/go/POLocatorAction!input.action)

#### **Mailing Supplies**

The Mailing Services receptionist will provide university departments with supplies for preparation of their outgoing mail at no charge (rubber bands, return receipts, customs forms, mail trays, mail tubs, etc.). Contact 303-492-6242.

Packaging supplies (envelopes, address labels, tape, etc.) may be purchased from the CU Bookstore.

#### **USPS and University Policies**

In accordance with the Private Express Statutes as interpreted by the Postal Service (regulations 39 C.F.R. parts 310 and 320), the campus mail service is for university business only.

A. Letters must be sent by, and/or addressed to staff and faculty members in their official capacity as  $\overline{?}$ 

representatives of UCB.

- B. Personal letters of staff, faculty, or students may not be carried within the campus mail system (i.e. advertisements of a house for sale/rent, personal Christmas cards, Credit Union statements, etc.)
- **D** C. Outside businesses have very limited access to the campus mail system. While University departments may use the campus mail system for University business, departments may not serve as a conduit of mail for the letters of outside organizations or individuals.
- **D. The University may carry letters of its bona fide affiliated student or faculty organizations to campus** destinations. The restrictions outlined above apply.

Mail carriers are not permitted to pick up personal mail (i.e. bills, correspondence, etc.), for input into the U.S. Postal system. Departments and/or individuals must use the various U.S. Mail collection boxes located throughout campus for non-University business and/or personal mail.

### **University Policy**

All incoming and outgoing mail processed by the University must relate to the business of the University. Mailing Services may audit all campus mailings for content by visually inspecting a random sample from each mailing to ensure compliance with the relevant statutes and policies. Mailing Services Distribution Supervisor and/or Distribution Manager will be responsible for auditing campus mailings for compliance with these regulations.

- I. Mailing Services may not be used for commercial, personal or private gain or for commercial advertising for organizations or individuals not affiliated with the University.
- II. Mailing Services can only accept mailings that clearly demonstrate that the mailing is sponsored by the University of Colorado system. Acceptable mailings are written on University letterhead, have a University return address, or clearly and prominently state that the function issponsored by a University department.
- III. Mailing Services operations may not be used in any manner to imply University endorsement of a partisan, political, sectarian, or religiousposition.
- IV. Mailing Services may not be used for fund raising, except as approved by the Vice Chancellor for Administration.
- V. The University may carry letters of its bona fide affiliated student or faculty organizations to campus destinations. The restrictions outlined in this policy apply.
- VI. Outside businesses are not generally allowed access to the Campus mail system.

A. While University departments may use the Campus mail system for University business, departments may not serve as a conduit for mail for the letters of outside organizations or individuals unless the material relates to the business of the University.

B. Material generated off-campus must include a cover letter on University letterhead, stating that the mailing is sponsored by a University department.

#### **Billing Information**

All charges appear in batch "MSS01" and reference "JE00055". All postage charges appear in code 565; all Mailing Services labor charges appear in code 567. All charges are fully listed on the Peoplesoft statement with the tracking number and the IN number if one was received. Departments are required to control the sending of mail and which speed type is used. An online system to look at Mailing Services Billing is in the construction stage and is projected to be available by July 2007.

#### **Zip Codes**

The ZIP Code for Boulder campus departmental offices is 80309 plus the appropriate four-digit ZIP Code "add-on." The four-digit add-on is your departmental campus box number, plus the appropriate number of zeros to total four digits. For example:

Board of Regents = 80309-0003 Mailing Services = 80309-0060 Human Resources = 80309-0565

The ZIP code for Boulder campus residence halls is 80310.

#### **Private Carriers**

Mailing Services accepts and delivers USPS mail only. Private carriers, such as United Parcel Service (UPS), Federal Express, Airborne, and Pony Express deliver directly to the departments.

#### **Campus Addresses**

A campus box number assignment corresponds to a particular delivery route/location on campus. It determines how effectively your mail processes from receipt to delivery. This includes where your mail is sorted, who is sorting your mail, where your mail is queued for the route, and the order of delivery. UCB campus box numbers are maintained and assigned by the Mailing Services General Manager or Distribution Supervisor. If a department changes location such that the new location is on a different delivery route, the campus box number may be changed. Relocation's may also require us to change our delivery routes to accommodate the move. Contact the Distribution Supervisor at 2-2444 as soon as possible when departmental moves are planned to prepare for the change if one is required.

If a change in box number is necessary, Mailing Services maintains a one-year grace period on the old box number to allow time for the department to notify correspondents, change letterhead, etc. Mail addressed to an old box number is forwarded to the new box number assignment during this time.

If your department is planning to move on a regular basis or will be re-locating to an off-campus location, other arrangements may be made for you to receive your mail.

Mailing Services evaluates requests for new box numbers solely from the standpoint of mail volume and geographical location. Due to the steady increase in mail volume and growth of departments, combined with our fixed physical resources, Mailing Services is forced to centralize mail stops and box numbers as much as possible. Contact the Distribution Supervisor for further details at X2-2444.

#### **How to Address Mail**

Incoming mail to on-campus departments must bear the correct name, department and campus box number on each piece. The correct address formats are as follows:

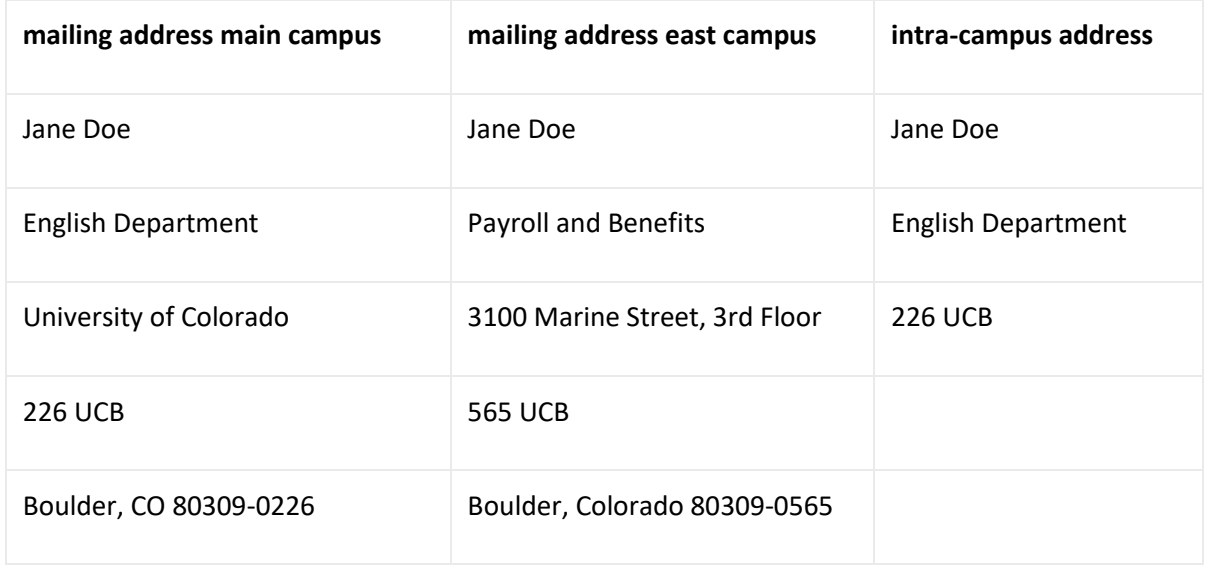

The Campus Box number system of the University has been entered into the US Postal National Address Database as the "Delivery Address". It is therefore imperative that the line immediately above the "City, State, ZIP" line contain only your box number with no leading zeros and campus code (your Campus Box number). This will ensure that routing of incoming mail pieces through the postal equipment is correct.

For further information on postal automation and addressing standards, please refer to the section on "Addressing Standards." A listing of all campus box numbers is located in the front of the Boulder Campus Directory under "Campus Mailing Addresses" and or by contacting the Distribution Manager.

#### **Mis-delivered Mail**

If a bundle of mail or a package is delivered to your department in error, please promptly report the error to Mailing Services so it can be quickly corrected.

#### **Intra-campus Mailings Over 50 Pieces**

A department invoice (IN) is required for all campus mailings 50 pieces or over. Mailing Services audits mailings for compliance with the USPS. Private Express Statutes and University policy and assesses a sorting/delivery charge. All mailings should be prepared in campus box number order to avoid the higher "campus delivery" rate.

#### **Non-mail Items**

Mailing Services was established to deliver, pick up, and process interdepartmental correspondence, mailings, and items to be mailed through our Meterline Services. Non-mail items requiring general campus transport, such as boxes of computer paper, books, seminar materials, office supplies, shipments from private couriers, etc. or mailings involving more than 2,000 pounds of materials fall outside the scope and resources of this department. Requests for such services should contact Moving and Hauling, at Property Services. In addition, the Distribution Center stocks and delivers many types of supplies.

#### **Reusable Envelopes**

Mailing Services encourages the use of reusable envelopes for use on campus. Despite our efforts to keep the campus supplied with these envelopes, the demand is greater than our supply. We request that any department that have an excess supply of reusable envelopes to send them to Mailing Services so that they may reused. If you have a large quantity of reusable envelopes to return to Mailing Services, please call in a package pick-up. Please label your bundle "empty envelopes for reuse" and be sure that all envelopes are empty before returning them to Mailing Services.

#### **Receipt of Express, Registered, Certified, and Insured Mail**

"USPS accountable mail" is defined as "articles sent registered, certified, insured, and express which require a signature upon receipt as proof of delivery." Mailing Services receives this mail from the USPS between 9:00 and 10:00 AM. Monday through Friday with the exception of Holidays. The Distribution Supervisor verifies and signs for each piece from the USPS and then creates a manifest of this mail for departmental signatures to complete the audit trail. Distribution delivers this mail on a separate delivery route between 10:00 AM and 3:00 P.M. The addressee or a responsible person at the addressee's department must sign for these articles when campus carriers attempt delivery. If the carrier cannot obtain a signature for the article, the article will be returned to Mailing Services and a notice of its arrival will be mailed to the addressee. The articles can either be picked up at the Distribution Center (3300 Walnut) or re-delivery may be requested for the next day, provided there will be someone available to sign for the article.

If the USPS receives additional Express mail for the University during the day, they will make a special trip to Mailing Services. Normally a Periodical delivery arrives around 3:00 P.M. Mailing Services will call the department upon receipt. The department may come to Mailing Services to pick up the piece, or have it delivered the following morning on the regular accountables route.

If a department needs to know if a particular piece of express mail has arrived, or pick it up ASAP, please contact Mailing Services at x2-6242. We will contact you by phone as soon as possible and make the piece available for pick up. For an additional charge, the department may request an "Express Services" delivery, and the piece will then be delivered to the department within one hour.

#### **Preparation of Outgoing Mail**

The mail from each stop on each route is merged with the other departments on the route. To ensure same day processing, outgoing mail must be separated into:

- 1) Campus mail
- 2) Mail to be metered (separate international)
- 3) Stamped mail and businessreply

Each bundle must be securely rubber-banded, so that mail for each department and/or account number is not separated. The bundle is directed to the appropriate service area upon the return to Mailing Services. Loose mail is more likely to be delayed as well as damaged (bent, crushed) when merged with hundreds of other pieces along the route. **All mail sent off campus must have a University return address.**

Rubber bands are available through Mailing Services for bundling mail at no cost. Please contact our receptionist at x2- 6242 if you need rubber bands.

#### **Package Pick-up Requests**

Distribution package carriers pick up packages or large quantities of mail from departments for processing by Mailing Services that the letter carriers are not able to pick up on their walking routes[. To schedule a pickup of this type of mail,](https://www.colorado.edu/fm/content/mailing-services-package-pickup-and-inter-office-request-0%23overlay-context%3Dcontent/mailing-services-package-pickup-and-inter-office-request-0) [please click on this link to go to the Package Pickup Request form.](https://www.colorado.edu/fm/content/mailing-services-package-pickup-and-inter-office-request-0%23overlay-context%3Dcontent/mailing-services-package-pickup-and-inter-office-request-0) This mail should be placed for pick up in the normal carrier stop in the department. For same-day service, requests must be called in to Mailing Services by 8:30 AM for departments, which normally receive their package mail in the mornings, and by 12:00 Noon for departments receiving their package mail in the afternoon.

When scheduling a package pickup, you will receive a package pickup number. Place this number on each package, bundle, or tray being picked-up. Loose mail will not be picked-up; box or bundle items to prevent loss and/or damage.

Mailing Services may spread out package pick-ups of 5 or more packages or boxes over two or more days (depending on the quantity) in order to maintain the daily campus delivery/pick up schedules.

Same-day pick up of large quantities of mail, emergency/immediate pickups, and pickups in locations other than the standard mail stop in the department depend on the availability of our resources (personnel/vehicles). A prorated labor charge may be assessed to the department for such pickups.

To schedule a large mailing with the Supervisor of the Meterline call (2-2443) prior to calling for a package pickup.

Equipment: A damage waiver must be signed for equipment such as computers being picked up for shipment through Mailing Services Meterline Services. Please identify such items when requesting a package pickup.

Hazardous Materials: There are strict rules for shipping hazardous materials. All hazardous materials will ship through the Distribution Center rather than Mailing Services. Please contact Materiel Management at the Distribution Center for further information.

#### **Boulder-Denver Shuttle**

Distribution operates the Boulder-Denver Shuttle Service on a daily schedule, Monday through Friday. Regular daily stops are made to the State Services Building, the UCD Campus (currently being distributed through Auraria Business Services), and the Health Sciences Center.

Mail for the Boulder-Denver Shuttle received at Mailing Service before 12:00 Noon will be delivered that same afternoon to the various stops along the route.

Mail destined for delivery on the Shuttle must carry the correct department name, delivery address, and city of destination. To expedite handling of items, the words "DENVER SHUTTLE" should be placed on each piece, bundle, or package to be delivered from Boulder to Denver. Likewise, correspondents should write "BOULDER SHUTTLE" on all mail sent from Denver to Boulder.

As with UCB mail service, the Shuttle service is for the transfer of University correspondence rather than noncorrespondence items such as boxes of materials, paper, goods, etc. However, Mailing Services will try to accommodate boxes when space allows. The limited capacity of the vehicle, combined with the varying quantities of mail to be picked up or delivered at each stop prevent any guarantee of delivery of non-correspondence items.

#### **Express Service**

Express Service is an on-call service designed to move small non-mail items and time sensitive correspondence to destinations on the Boulder campus or within Boulder city limits. The targeted turnaround time for this service is 1 ½ hour. Mailing Services can handle most items through Messenger Service; however, large equipment or large quantities of items should be referred to Moving and Hauling at Property Services. They can be reached at 2-6524.

The current cost of Messenger Service is \$15.00 per delivery stop. If a department has items going to different destinations, \$15.00 will be assessed for the first delivery stop and \$10.00 for each additional delivery stop. Departmental speedtypes will be taken with the order over the phone for billing.

This service is offered 8:00 A.M. to 11:00 and 1:00 P.M. to 3:30 P.M. weekdays. After you have requested this service, our receptionist will request the following information: account number to be billed, contact person/department/building/ room number and phone number for pickup, and the same information for delivery.

The item for delivery should be packaged, addressed and ready for delivery at the time the call is made. If requested, proof of delivery will be obtained when the item is delivered; therefore, the recipient or a departmental representative must be available to sign for the item at the time of delivery.

#### **Campus Certified Mail**

Due to the volume of mail received and processed each day, it is not possible to trace missing mail unless the pieces have been sent in "accountable" form. Campus certified service is available to provide proof of delivery for important items. Campus certified mail is handled similarly to USPS certified mail within the campus mail system.

There is a nominal fee per piece for this service. When your department wishes to send a campus certified through the campus mail system, please complete a campus certified form and retain the top copy for your records. The bottom two copies should be attached to the article. Please deliver the article to Mailing Services at 3300 Walnut St. so that the article can be properly logged in. Campus Certified mail can be placed in your outgoing mail for pickup by Mailing Services. It would be best to separate them so they don't get mixed with other outgoing mail. Campus certified forms are available by calling our receptionist (2-6242). Please note that for same-day delivery of campus certified mail to be delivered on the Boulder-Denver Shuttle, the campus certified must be received by Mailing Services at 3300 Walnut St. by 11:45 A.M. to allow sufficient processing time.

#### **Insufficient Address/Forwarding**

Incoming USPS and intra-campus mail that has an insufficient address (undeliverable) will be delayed. We regularly receive campus mail with only a name (sometimes only a first name!) to work with. To avoid delays or returns, it is imperative to inform your correspondents of your correct and complete address.

Mailing Services uses the latest monthly Payroll database listing of personnel to determine the proper mailing address. This same listing is used to correct mailing lists. It is important that your PAF reflect the correct information.

Misaddressed Periodical and Standard (non-profit) bulk mailings are treated in accordance with the U.S. Postal policies:

Periodicals (normally a publication such as a magazine) which are insufficiently addressed are sent through to the addressee after the correct mailing address has been determined.

Standard (non-profit) bulk mail consists of circulars, printed matter, newsletters, catalogues, and the like. If the minimum addressing requirement for this class of mail is not met, the piece will be recycled unless an endorsement for "address correction requested" is specified on the piece. In this instance, the piece will be returned to sender with the address correction.

#### **Change of Address**

Mailing Services provides change of address cards for departments to correct mailing addresses or delete unwanted correspondence. The department must complete the card and return it to Mailing Services. Mailing Services will pay for the postage on all business related change of address cards.

It is the responsibility of the individual departments to forward all mail addressed to former staff and faculty members, as the U.S. Postal Service and Mailing Services does not maintain change of address files for the University.

#### **Meterline Services**

*--Preparation of mail to be metered--*

#### **Speed types**

Use of a departmental IN (Invoice) is optional for processing First Class daily mail. If an IN is not used, the speed type should be written in the upper left hand corner of the individual piece or on the top piece of each bundle. Any individual piece or bundle of outgoing daily business mail requiring postage must have valid speed type included. The speed type on a piece or bundle authorizes Mailing Services to post that mail and recharge the department. Mail without a speed type will be delayed, and could be returned to the department. Avoid any writing in the upper right hand corner of the envelope, or along the bottom of the envelope 5/8" from the bottom.

#### **Departmental/ Mailing Services Invoices**

An invoice (IN) is required for any USPS special services (i.e. registered, express, certified, or insured mail) and all UPS or FedEx services. In addition, all INs for UPS or Federal Express shipments must include the street address of the recipient. This information serves as a tracking record for your parcels. Please be specific as to theservice requested. IN's will not be processed without an authorizing signature and a valid account number.

#### **University of Colorado department return address**

A CU return address must appear on each piece of mail to be sent off campus. This policy is to ensure compliance with the Colorado Revised Statutes 24-30-1111 regarding the penalty for private use of State installed postage meters.

#### **Foreign Mail**

Foreign mail should be separated from Domestic Mail and clearly identified to ensure that it will be processed with the correct postage. All foreign addresses must have the destination country spelled out in full (no abbreviations). Any USPS, UPS or FedEx packages being shipped to a foreign destination that have a commercial value or over 1 lb., must include a description of contents and value for customs. This includes packages sent to APO addresses. Failure to include this information may result in a delay in shipping the package.

#### **Default classes for processing mail**

Unmarked domestic mail will automatically be processed at the first class rate. To avoid paying higher postage rates than necessary, consider lower rates such as media or library mail and mark the desired rate on the mailing piece. If it is necessary to have the same day post mark on your mail, put a note on the piece or bundle, stating "Today's post mark required."

Unmarked Foreign mail will automatically be processed at the air letter class or air parcel post class if over 4 lbs. To avoid paying higher rates than necessary, consider economy letter post or economy parcel post rates, and mark your package accordingly.

#### **Call ahead for larger mailings**

If you have a mailing larger than 2000 letters or 500 flats, notify the Meterline at 2-2443 one day in advance, to guarantee timely processing. Unscheduled mailings will be processed the same day only if time permits.

#### **Information or Supplies**

If you would like information on rates, the best way to ship packages, or to order USPS or FedEx supplies, call the Meterline at 2-2443 or 2-2445.

More information about fees and classes of services:

US Postal Service UPS Fedex

#### *--Labor charges--*

Labor charges may be assessed for mail to be metered that requires additional preparation or handling. Mailings that may be assessed these charges are listed as follows:

- A. Envelopes that cannot be sealed at the same time that they are metered, (flaps that are perpendicular to the address) may be assessed a hand seal or machine seal charge for over 50 pieces. Please note that clasp envelopes cannot be run through the meter machines without damaging theequipment.
- B. Mailings over 50 pieces that have a permit number that has to be blocked out, or that require a meter tape, may be assessed an additional handlingfee.
- C. If you have 10 or more pieces of special services (i.e. Certified, Registered, Express) for processing, a labor charge may be assessed. If return receipts are requested, labor charges will be reduced if you fill out the return receipts prior to submitting the mailing to the Meterline. Please contact Mailing Services if you need a supply of return receipts.
- D. If you have more than 10 foreign packages that require customs forms, you may be assessed a handling fee for filling out the required forms. To avoid this fee, call Mailing Services for a supply of customsforms.
- E. Mail requiring extra labor or preparation will be processed last, and may not go out the same day it is received.

#### **Schedules/Deadlines**

If you miss the regular scheduled pick up at your department, mail can be dropped off at the Mailing Services Office at 3300 Walnut Street, Boulder, CO. Outgoing mail to be metered and UPS or FedEx mail to be processed by the Meterline must be at Mailing Services before 3:00 P.M. for same-day posting and delivery. Special emergency or rush requests after 3:00 P.M. will be considered if time and volume permit.

Currently, our post office mail is shipped to the Boulder Post Office at 3:45 P.M., Monday through Friday.

UPS and Federal Express pick up from Mailing Services by 3.45 P.M. Monday through Friday. **Mailing Services does not have accounts with DHL, Airborne Express or FedEx ground, so we can only accept pre-printed authorized return shipments for these vendors**.

**Block recharge on account numbers:** Departments can flag account numbers through Mailing Services so that they are not recharged for daily mail to be metered. To flag an account number, send a memo to the Mailing Services accountant at 60 UCB. This flag affects daily mail only and does not affect transactions requested on an IN.

#### **State Law - Meters**

A special add plate reading "State of Colorado Official Mail, Penalty for Private Use" is required for each meter machine on campus. Violations of this policy can result in the loss of meter privileges. Any person who uses a state-installed meter for private purposes commits a Class-3 misdemeanor and shall be punished as provided in Section HB1170, LDO 83-0038/1, 1093 (up to \$750.00 fine/6 months imprisonment).

#### **Business Reply Mail**

Business Reply Mail (BRM) enables a department to provide its correspondents with return reply envelopes or cards which the correspondent can return without paying postage. The BRM permit holder (UCB Mailing Services) is then assessed the regular first-class rate plus a BRM handling fee on each piece that is returned. Pre-printed BRM envelopes and cards are used mostly on this campus for return of information requested or questionnaires. The advantage of BRM is that the department pays postage and fees only on the replies which are returned.

Permit #165 is currently approved for the BRMAS (Business Reply Mail Accounting Service) program. Approval requires at least 98% of the incoming UCB permit #165 BRM pieces conform to USPS automation specifications. This program reduces the BRM handling fee.

Departments wishing to use permit #165 for BRM envelopes and cards must have approval for the card or envelope from Imaging Services prior to printing. Departments wishing to use old BRM card or envelope stock also need to have the BRM stock reviewed. The Postal Service will create and provide UCB with the BRMAS template that is needed at no charge. BRM pieces that are printed incorrectly jeopardize the 7 cent per piece BRMAS discount for the rest of the campus. Departments printing off-campus or using materials that do not meet USPS specifications may not use permit account #165.

#### **BRM Processing through Mailing Services**

BRM arrives daily from the USPS. Mailing Services will recharge all postage and fees billed to the University to the individual departments. The department should have a valid account number pre-printed on the BRM envelope or card. If the account number printed on your BRM piece is not current, please contact Jeremy Pine at 2-2206 to update the account number. Mailing Services sorts all BRM pieces according to the account number printed on them, bundled, date-stamped and returned to the department with the quantity of pieces indicated on the bundle. There is normally a 24-hour turnaround from the receipt of the BRM pieces by Mailing Services to delivery of the pieces to the department. However, if the amount charged to our account by the Post Office does not correspond to the amount to an additional day delay may occur while the billing issue can be resolved.

#### **Courtesy Reply Mail**

Courtesy reply provides the sender with a pre-printed card or envelope to return, but does not provide the postage. The mailer must put the appropriate postage on the return piece. To expedite the return of this mail through the automated equipment of the Postal Service, templates are available to pre-print the appropriate FIMs and barcode on the return piece.

#### **Address correction/Return Services**

Ancillary Services are provided by the USPS for mail endorsed "Address Correction Requested," and/or "Return Postage Guaranteed." These services provide for a correct mailing address and/or return of the mail piece for mail undeliverable as addressed. Fees charged to the University by the USPS for these services requested by the mailer are recharged to the individual departments. As of November 1988, the USPS implemented new requirements for mailers who use endorsements to request address correction and return service. In essence, the approved placement, size, abbreviation, and clear space are standardized. If the mail does not match the updated standards it will rejected by the USPS.

#### **Addressing Standards**

The USPS standards for addressing have changed to accommodate the high-speed automated equipment used in post offices nationwide. This equipment includes optical character readers (OCRs) and bar code sorters (BCSs), programmed to "read" and sort up to 10 pieces per Periodical. To ensure proper delivery of outgoing mail, decrease processing/delivery time and take advantage of postage discounts, mail must be "machineable" (right size and shape to go through equipment) and electronically "readable". Following are the general format and address rules to follow:

\* Use white or light-colored envelopes, and type (no script) the address in black ink. The OCRs cannot recognize or read an address block if there is not enough contrast between the background color of the envelope and the ink used to type the address. Avoid using red or green envelopes, as the OCR cannot "read" the piece.

\* Center the address on theenvelope.

\* Format all lines of the address with a uniformleft margin.

\* The typewriter or printer used should leave a clear space between each character. If any characters in the address touch each other, the OCR cannot tell where one ends and another one begins.

\* Do not use any punctuation in the address, except for the hyphen in the ZIP + 4 Code. Place one full character space between words and between the state abbreviation and ZIPCode.

\* Do not place any printing below the city/state/ZIP Code line. Place any "attention" line above the firmname.

\* Make sure city/state/ZIP Code line is at least one inch above the bottom edge ofthe envelope.

\* The address should be parallel to the bottom edge of the envelope, not slanted.

\* In the last line of the address, spell out the city name in its entirety and use the appropriate two-character state abbreviation.

\* The line immediately above the city/state/ZIP Code should indicate where you want the piece delivered. This is important if both the street address and post office box number must be used in the address block. (This process called "dual addressing" should be avoided whenever possible.)

\* Use ZIP + 4 codes whenever possible.

\* The address must be clearly visible in windowed envelopes, even when inserts shift.

Mail that is unreadable by the USPS equipment, it is routed to a letter sorting machine where the information is manually keyed in. This will cause a delay of about a day in the routing of the piece of mail.

#### **State Abbreviations**

Alabama AL **Washington WA** Alaska AK Wisconsin WI Arizona AZ Wyoming WY Arkansas AR California CA Colorado CO Connecticut CT Delaware DE District of Columbia DC Florida FL Georgia GA Guam GU Hawaii HI Idaho ID Illinois IL Indiana IN Iowa IA Kansas KS Kentucky KY Louisiana LA Maine ME Massachusetts MA Michigan MI Minnesota MN Mississippi MS Missouri MO Montana MT Nebraska NE Nevada NV New Hampshire NH New Jersey NJ New Mexico NM New York NY North Carolina NC North Dakota ND Ohio OH Oklahoma OK Pennsylvania PA Puerto Rico PR Rhode Island RI South Carolina SC South Dakota SD Tennessee TN Texas TX Utah UT Vermont VT Virginia VA Virgin Islands VI

# Surplus Property Disposal

# **Property Services - Surplus Property Definitions**

The definitions below are intended to assist campus departments with their disposal of surplus property. (Revised 4/22/2014)

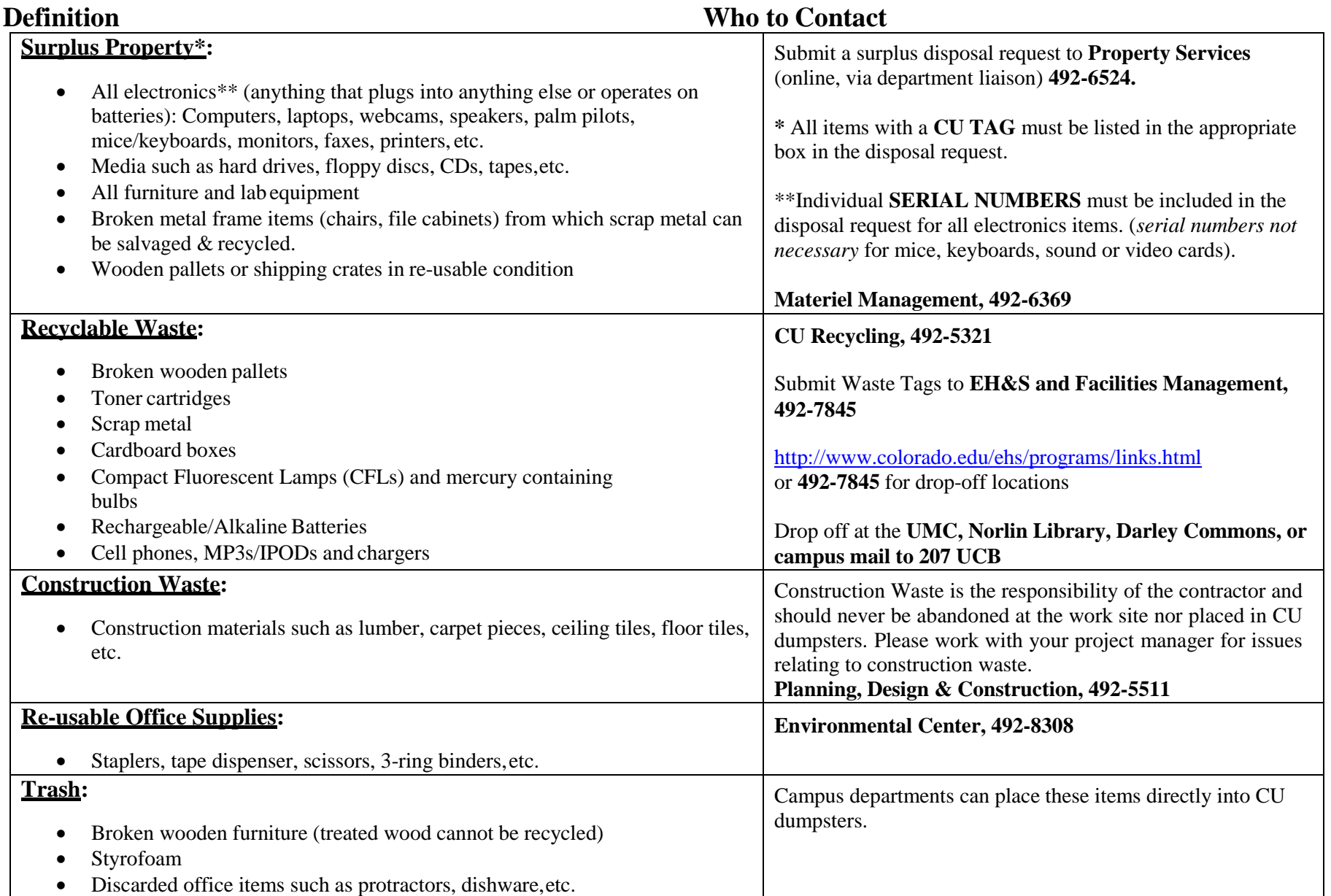

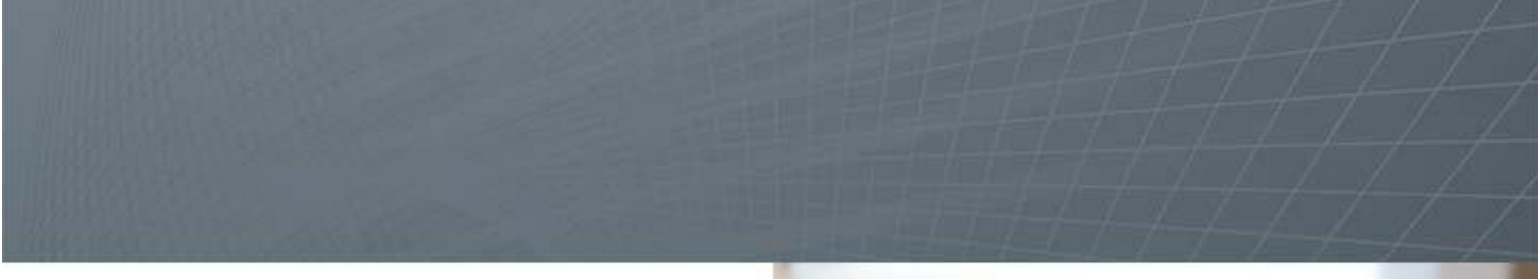

**Surplus Management System (SMS) Guide for: University of Colorado Boulder**

**Updated 8/2016**

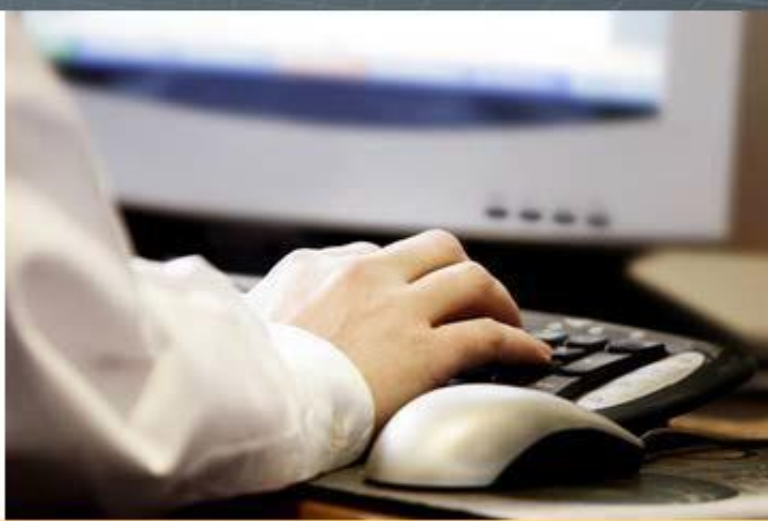

# AssetWORKS

# **Logging into the system**

First time users: Please log into the Surplus Property Management System site using this link: <http://www.assetworks.com/login/> The Customer is: CU The Service is: AMS Asset Management

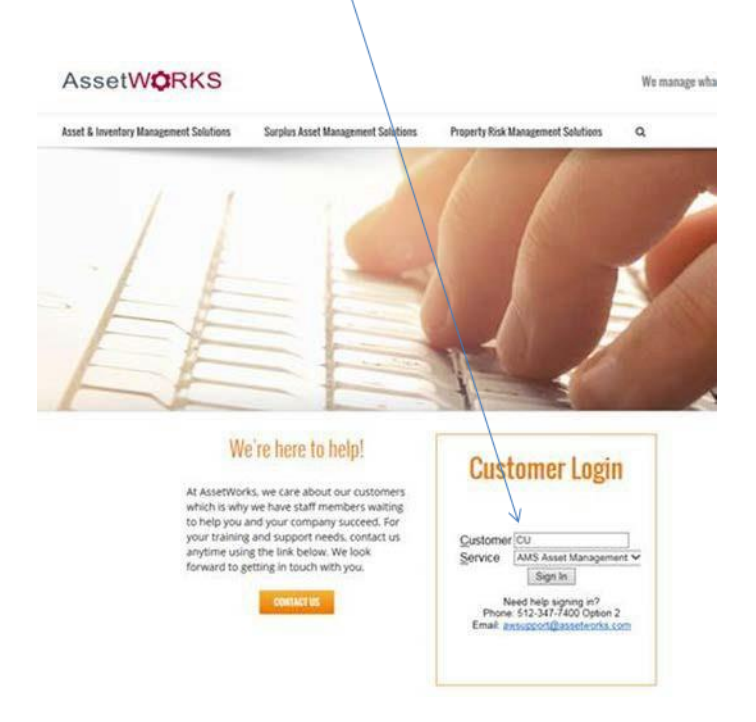

For users who have already accessed the system, you may use the direct link: [http://ams5.incircuit.com/eams3/f?p=1055:101](http://ams5.incircuit.com/eams3/f?p=1055%3A101)

After pressing "Sign In" you will be taken to the login screen where you will use your usual login details.

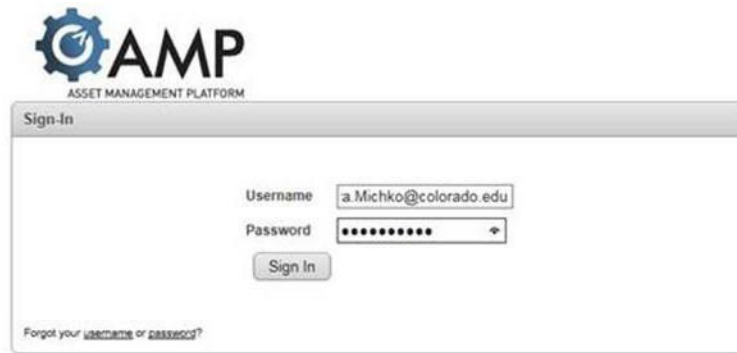

Your log in will be your University e-mail address i.e. [Jilliandra.Michko@colorado.edu](mailto:Jilliandra.Michko@colorado.edu) and you will be given a default password.

Upon logging in, you should be prompted to change your password.

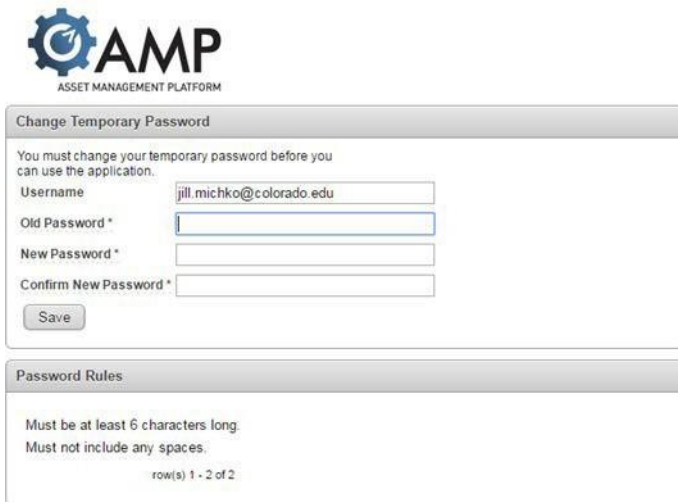

Users are, then, taken to the Welcome Screen.

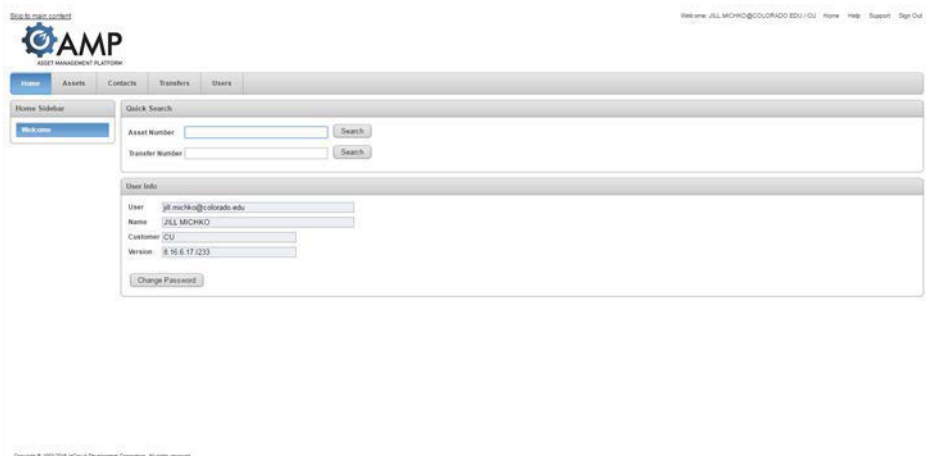

**The top, right corner of the screen contains the following links:** 

**Home** - returns you to this main welcome page

**Help** - opens a window with additional help about the current screen

**Support** - opens a window that allows you to send a message or question to technical support staff.

**Sign Out** - signs you out of the application when you are finished

# **Surplus Transfers (Transfers Tab)**

When using the system, you will ALWAYS want to start at the Transfers Tab. This is where you will be creating and researching all Surplus Transfers.

### **Quick Search Transfers**

To quickly search for an existing surplus transfer by its Surplus Number, enter a Surplus Number into the field and press the Enter key or click the Search button

### **Search Surplus**

To perform a more advanced search of existing surplus transfers, click the arrow icon on the Search Surplus region. This will open up the region and allow you to specify additional criteria.

To search for your Surplus Transfers:

- 1. Log in to AssetWorks
- 2. Click on the Transfers tab at thetop.
- 3. Expand the "Search Surplus" section by clicking on the plus sign to the left of "Search Surplus"
- 4. Enter the name or number of your department and select it when it comes up in your choices
- 5. In the "Status" field, select the blank option from the drop down menu so that it doesn't say "waiting forreceipt".
- 6. Click on the "Search" button at the bottom of the section.
- 7. You should be able to see the Surplus Transfers that you created.

To view each individual transfer, click on the pencil and paper icon to the left of the Surplus Number.

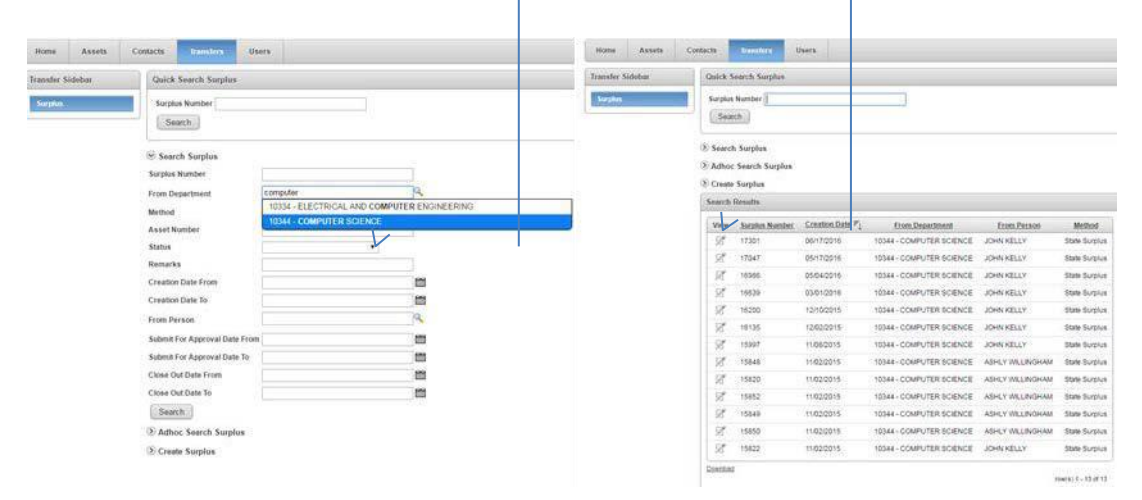

## **Creating a Surplus**

To initiate a new surplus transfer of one or more assets, click the arrow icon in the Create Surplus region, enter the header information relevant to the transfer, then click the Create button. This will create the transfer header and then take you a new screen where you specify the assets you are placing onto the transfer.

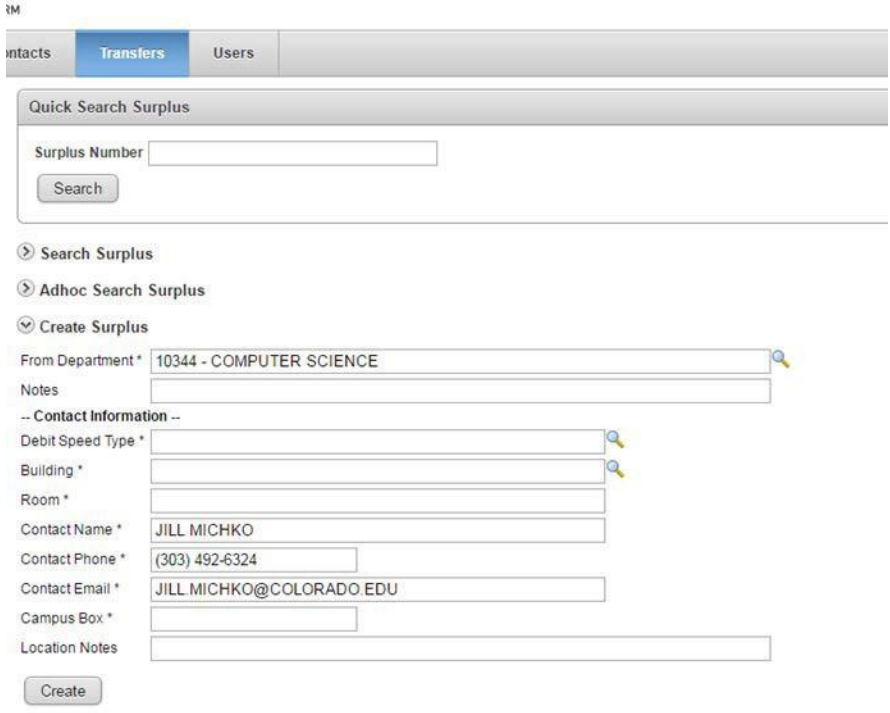

Enter at a minimum the required fields in the Create Surplus region:

Required fields have an \* next to them.

**From Department\*:** Users enter the From Department. Note this will default if you are setup with access/scope to only one Department. If you have multiple, you will have to use the lookup option by typing in the name or clicking on the magnifying glass. **Notes:** Enter any notes into this field.

**Debit Speed Type\*:** Enter the Speed Type associated with the department.

Note: Wedon't normally charge for surplus property pickups, unless we need to recycle a refrigerator. Property Services needs to cover the cost for freon reclamation.

**Building\*:** Enter the Building where the contact person is located.

**Room\*:** Enter the Room where the contact person is located.

**Contact Name\*:** Enter the Contact Name of the person who is the best person to contact regarding this surplus.

**Contact Phone\*:** Enter the Contact persons Phone Number for this surplus.

**Contact Email\*:** Enter the Contact persons email address for this surplus.

**Campus Box\*:** This is where the asset labels will be mailed. (e.g. 39 UCB)

**Location Notes:** Add any additional Location notes.

Once all data has been entered, click the **Create** button.

## **Surplus Header / Surplus Detail**

Once a Surplus is created, you'll be taken to the Surplus Detail screen. At the top is the Surplus Header/Detail. It shows the data that was just entered to create the Surplus as well as the Surplus Number (every time a Surplus is created, it's given a unique number for tracking) and the Creation Date of the Surplus. This area is called the Surplus Transfer Header.

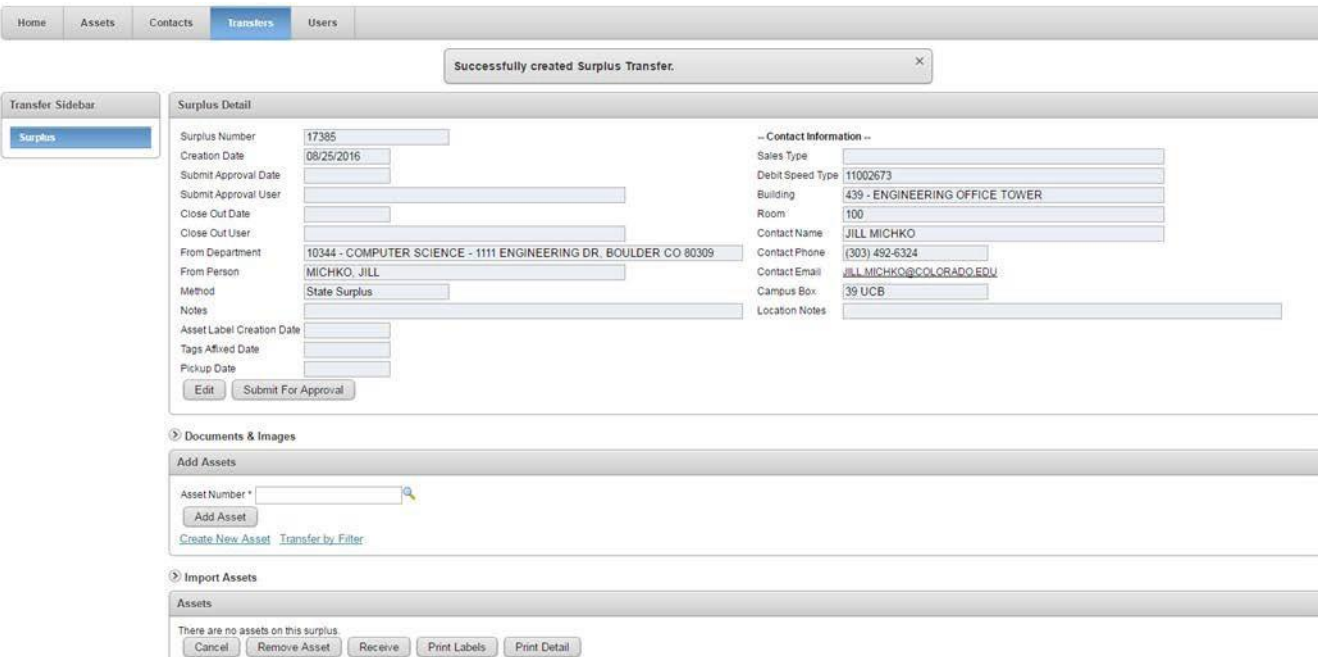

If the Surplus Transfer Header/Detail needs to be updated, you can use the Edit button to make those changes.

# **Adding Asset/Property to a Surplus**

Click on the Create New Asset line from the Surplus Detail.

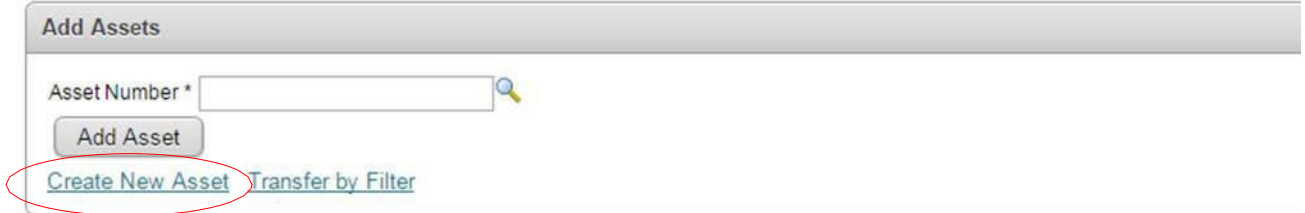

This will bring up a new window where a non-tagged asset can be created. Any field with an \* next to it is a required field.

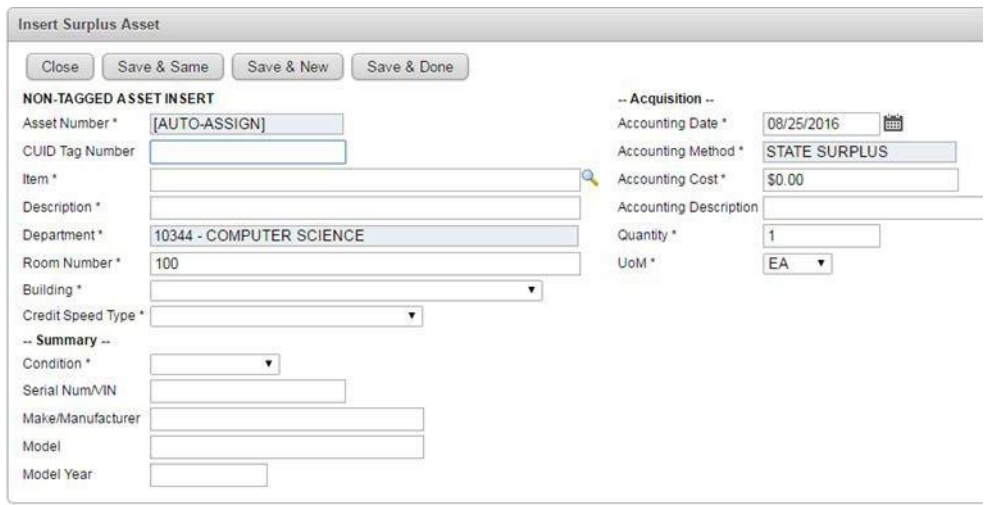

Once all require data has been entered, users can choose Save & Same to duplicate the entire non-tagged asset. Save & New brings up new non-tagged asset page and Save & Done returns the users to the Surplus Detail. Remember to type over the room number field and enter the room where the surplus assets are located.

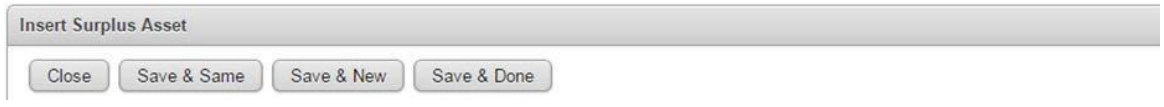

# **Importing Asset/Property to a Surplus from a .csv file**

1. You may find a copy of our Asset Import spreadsheet on our website here:

<https://www.colorado.edu/fm/node/6067/attachment/newest>

- 2. Columns A through H are required fields
- 3. Column I (Serial Number/VIN) is required if you are entering the following
	- a. COMPUTER/DESKTOP CPU
	- b. COMPUTER/LAPTOP
	- c. HARD DRIVE
	- d. SERVER
	- e. Vehicle
- 4. Enter in information for each asset until all assets have beenentered.
- 5. Delete the header row from the spreadsheet as well as the \* notes at the bottom of the spreadsheet.
- 6. Save the file as a CSV (MS\_DOS) file, and remember where you saved it.
- 7. Upload the file to your transfer

Click on the Import Assets arrow icon in the middle of the Screen.

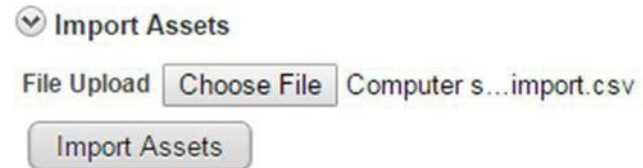

Click on the browse button and find the CSV. File you have created for import. Once you have found the file click on the Import Assets Button.

**Important Note:** The CSV file layout must include placeholder or actual data for the following fields: Item Description, Description, Department Number, Building Number, Room Number, Credit Speed Type, Condition, CUID Tag, Make/Manufacturer, Model, Quantity, UoM, and the Accounting Date. For Accounting Cost, if the cost is anything over than zero enter that value, if not it can be left blank. For fields such as CUID Tag Number, if the value is not known just leave blank. The following are all standard validated data that MUST match the data in AMS: Item Description, Department Number, Building Number, Credit Speed Type, Condition and UoM. See below for exact data layout.

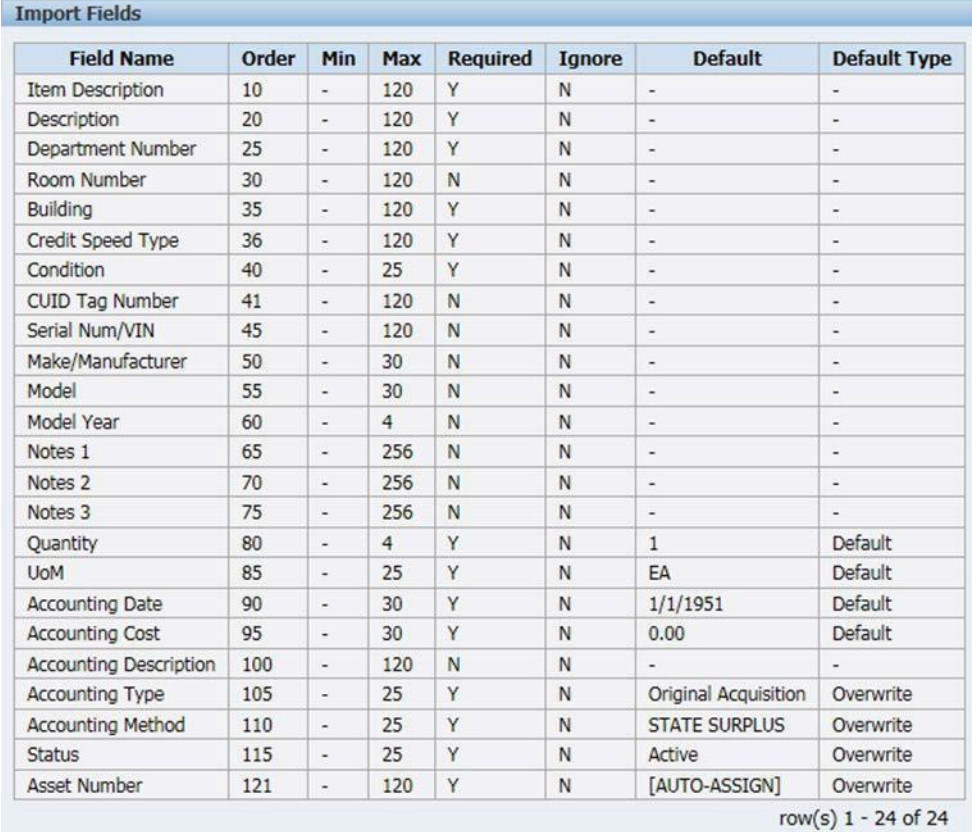

If there are issues with any part of the surplus asset data you will see an error at the top of the Surplus header screen and none of the assets will be imported. You will find specific error messages in error files on the CU ftp site. Access to the ftp requires a login/PW: *ftp.incircuit.com*. See the system administrator at CU for access information.

To add Documents and/or Images to an asset, users click the 0 and/or any number under the Documents/Images section of the asset. **THIS IS OPTIONAL.**

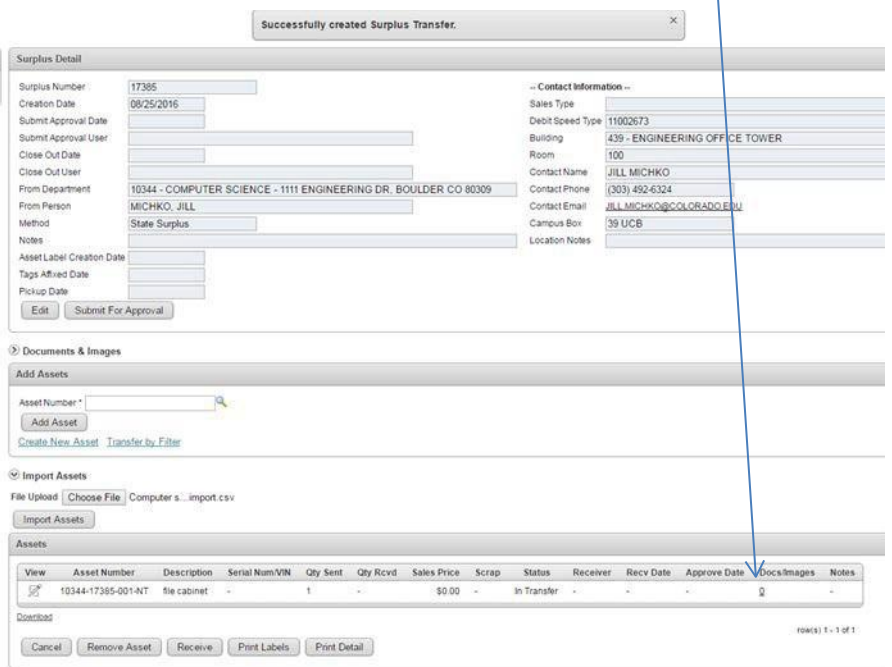

The Attachment Insert screen will appear.

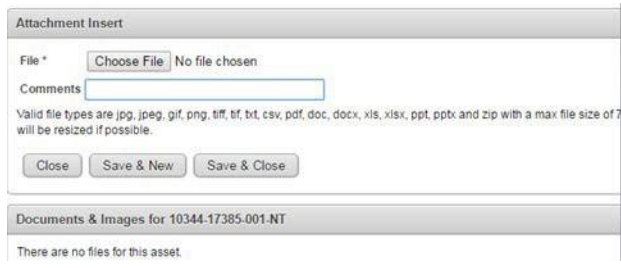

Use the Choose File button to browse out to the location(s) of the images of the asset. Double click on the image or document.

Users can label the image in the comments field. If there is more than one image it upload, then click, the Save & New button to upload more images. Click Save & Close to return to the Surplus Detail.

Users will know that documents and images are attached as there will be a number that is not a 0 listed under Documents and Images.

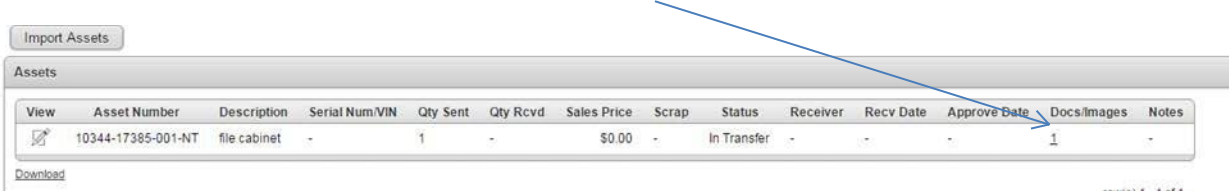
### **Correcting Asset Information in a Surplus Transfer**

If a mistake is made when entering asset information to a Surplus Transfer, the best thing to do is to remove that asset and create a new one with correct information.

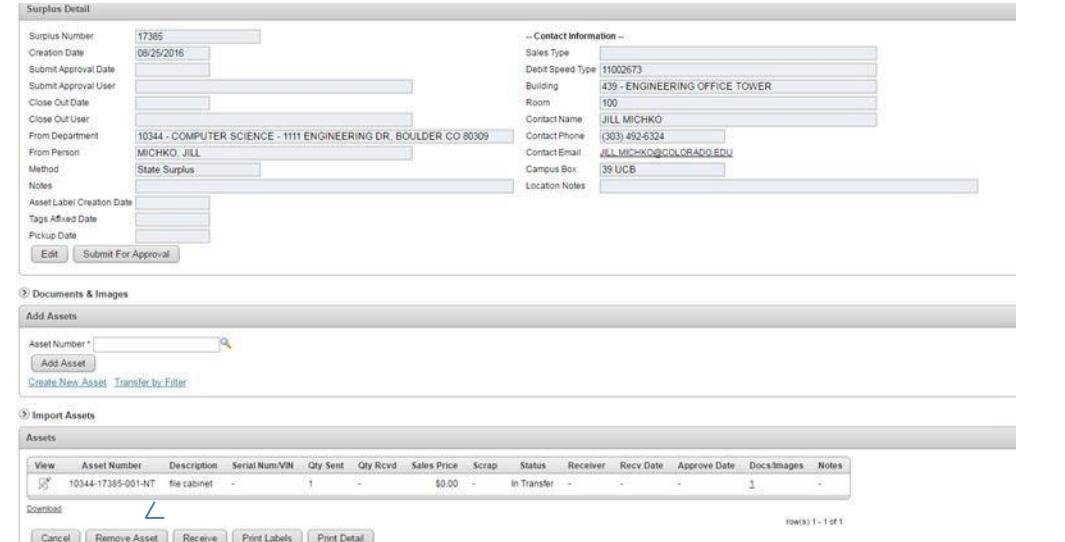

To do this, click on the Remove Asset button at the bottom of the Surplus Transfer.

When you click on that button, a Remove Assets area will appear. Next to Asset To Remove is a field with a drop down arrow. Click on that arrow and find the asset you would like to remove from your Surplus Transfer.

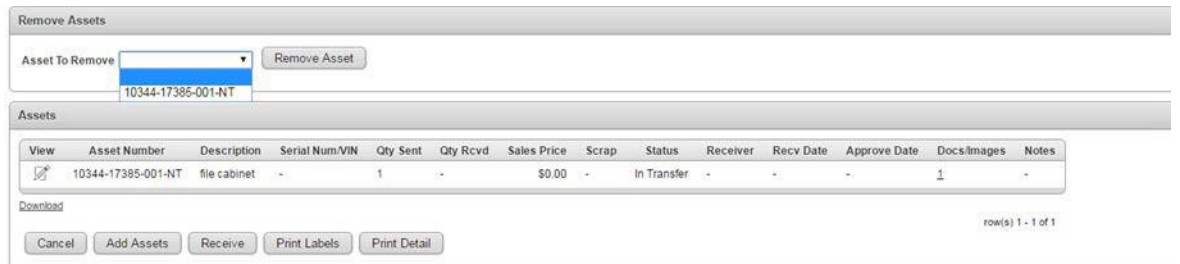

Select the Asset Number and click on the Remove Asset button to the right of the field to complete the removal.

Then, enter new asset information by clicking on "Create New Asset" and filling out the required fields.

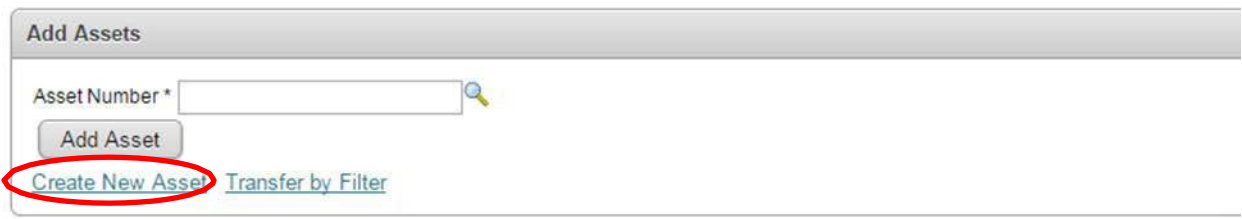

## **Completing a Surplus Transfer**

Once all assets are entered, the Surplus can be submitted for approval.

Note: You cannot make any more changes to the Surplus Transfer once it has been submitted for approval.

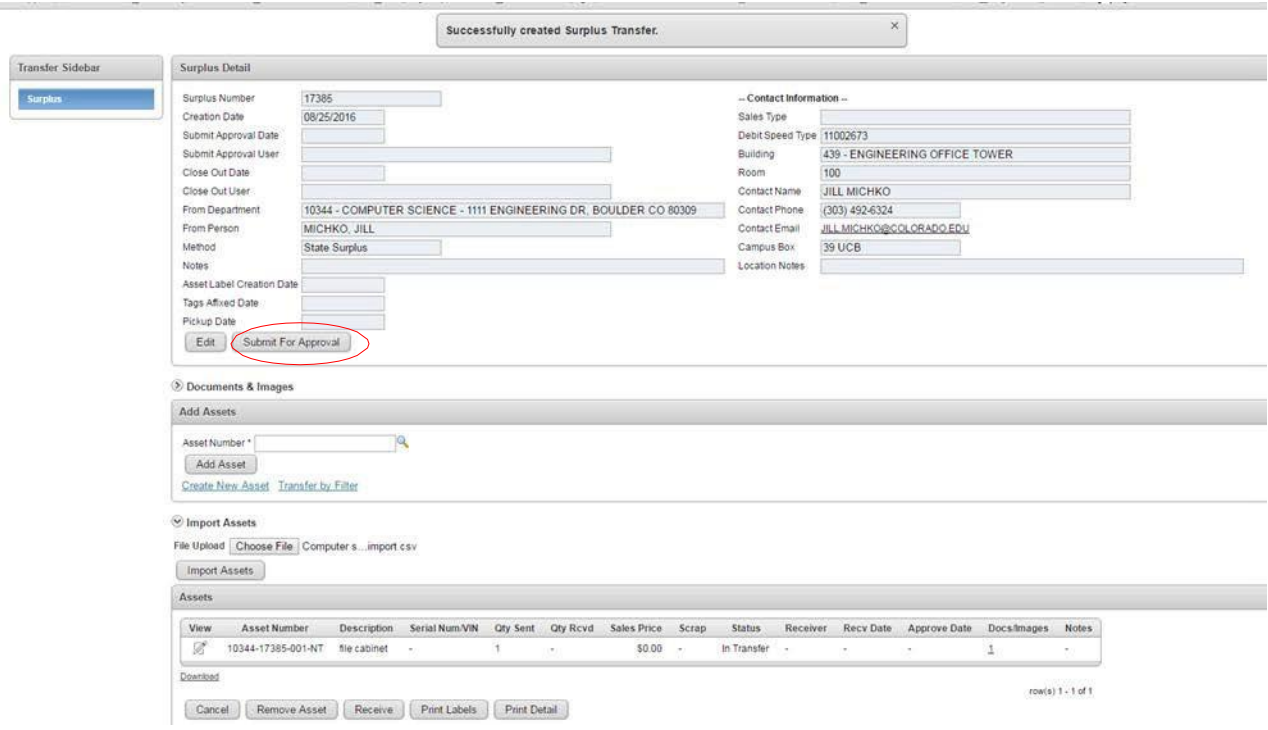

Click on the Submit For Approval below the header of the Surplus Transfer.

Congratulations! You have created your surplus transfer. Now, Property Services staff will process your request.

#### **What Happens Next . . .**

After your disposal request has been entered and authorized in the Surplus Property Management System, property services staff will email the contact person with instructions.

Labels will be sent to the disposal request contact person through campus mail with a note instructing them to contact Steve Marvel when the labels have been affixed to all surplus items.

When Property Services has been notified that the items are ready, they will schedule the crew to come and remove your surplus.

On average, it takes Property Services six calendar days to pick up a disposal request from the date the department notifies us the tags have been affixed and the items are ready for pick up.

Property Services completes approximately 150 disposal requests each month. The scope of one disposal request can range from a single item to a multiple-truck pick-up.

Property Services is Generally Funded to pick up surplus property on the CU Boulder campus. That means, your surplus items will be picked up at no charge to your department. An exception to this, is our \$95 charge for refrigerant reclamation to cover our hazardous materials disposal costs.

Jack Brubaker, [Jack.Brubaker@colorado.edu \(](mailto:Jack.Brubaker@colorado.edu)303-492-7207) and Jilliandra Michko, [Jilliandra.Michko@colorado.edu \(](mailto:Jilliandra.Michko@colorado.edu)303-492-6324) are available to help you with the process of registering your department and creating disposal requests.

# WIP Report

#### **WIP** (Work in Progress) **Report**

Ask Andrew Calv[o Andrew.Calvo@colorado.edu](mailto:Andrew.Calvo@colorado.edu) to add you to the mailer – you will receive the WIP report every Monday and Wednesday. The Wednesday report will have notes on it – use the Wednesday report to edit and make your own specific to RES.

Follow the instructions below to do so and send to Steven and Kimmi by 10:00 am Thursday, prior to the Thursday morning Building Engineers meeting.

- 1. Open WIP report from Andrew Calvo
- 2. Open WIP report from prior week found here: \\sugarloaf\RPS\Administrative\Reports\WIP Tracking\2020 WIP Reports
- 3. Save file as  $\rightarrow$  WIP and HOLD Report XX.XX.XX  $\leftarrow$  in the 2020 WIP Reports folder
- 4. Go to the "Stats" tab on the report you just saved and transfer the "Current Week Percentages" over to the "Previous Weeks Overall Stats" and change the date in the yellow highlight section.
- 5. Go to the report you were emailed and begin to put full columns in correct order as follows and delete the "days over due" column:

BUILDING ABBR V ENTER DATE V DUE DATE V PRIORITY V MAINT TYPE V REQ NUMBER V WO NUMBER V DESCRIPTION V ACCT SE V ACCT  $\sqrt{x}$  CREW TV WO STATUS V ASSIGNED T V NOTES

- 6. Select the "enter date" column at the top of the page choose the "data" editing tab and select "text to columns" and double click on the black arrows to remove them.
- 7. Complete the task and sort the "enter date" column "from oldest to newest".
- 8. Copy all data and paste it onto the "Data" tab on the new report.
- 9. Once copied onto the "Data" tab, scroll to the right and find the yellow "Formatted Data" column and make sure it is adjusted to appear for all rows. You may have to delete extra or pull down for additional rows.
- 10. If there are any Custodial, Cluster 1 or Cluster 9's on the report, make sure you change the field on the "Stats" page to match, or it will not show up on the report at all.
- 11. Go to the "Stats" tab and update the Total Work Orders number on the Current Week Percentages zone. This has to be hard keyed in, it will not automatically update. This number should also match the green highlighted number above In the Total WIP Overall Weekly Stats column highlighted in green.
- 12. Delete the first three rows:

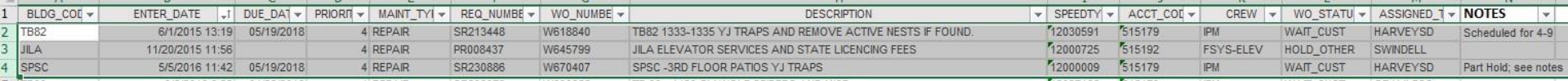

13. Go to the "Stats" tab to view how many columns should be colored red, yellow, green and starting from the top, color the red, yellow, then green on the "Data" tab of the emailed report.

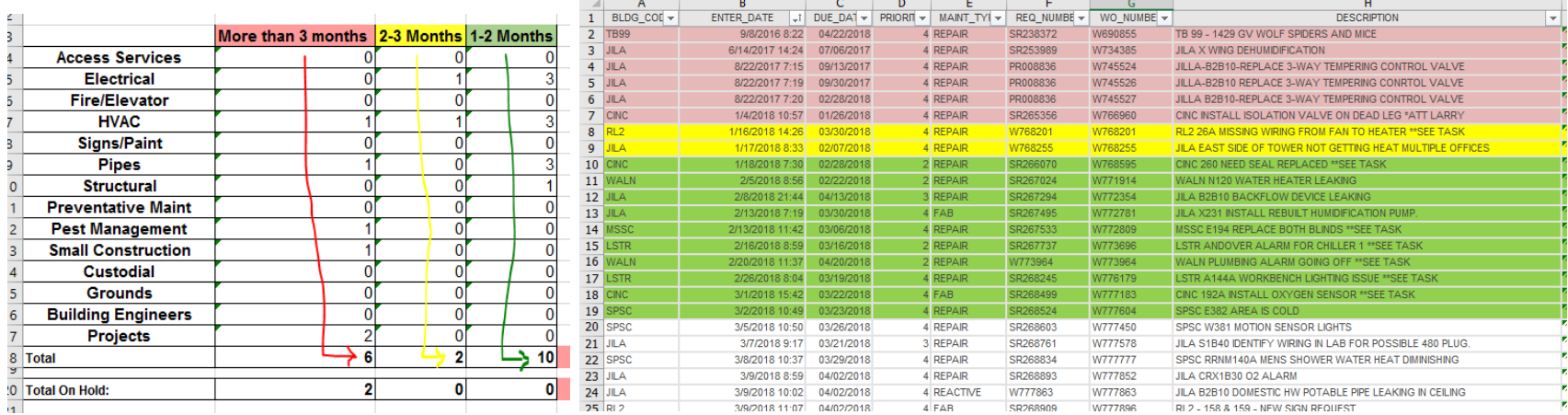

14. On the email report, delete columns to match columns to those on the "Wip Tracking" tab:

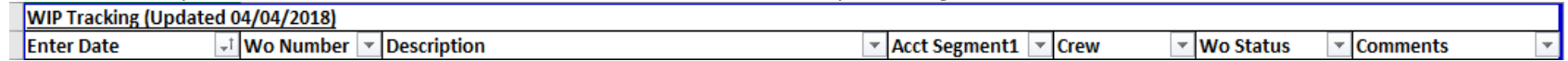

- 15. On the email report, begin filtering by crew, then copy and paste each onto the new report's "Wip Tracking"tab.
- 16. Change the date to match the rest of the report on the "Wip Tracking" tab.
- 17. Double check to make sure the total numbers match on the Wip Tracking and Statstabs.
- 18. After approval from Steven, print the Wip Tracking and Stats tab, stable and leave in Rebecca'sinbox.

## Response Time Report

#### **Response Time Report** (monthly)

9/28/2017 8:21

- 1. Email Bea Antequera [antequer@colorado.edu](mailto:antequer@colorado.edu) on the 22<sup>nd</sup> of eachmonth:
	- o "Could you send me the report for XX/22/18 XX/21/18? Thank you!"
- 2. Once received, open last month's report found here: \\cotterpin\RPS\Administrative\Reports\Response Time Reports\2018 Response Time Reports
- 3. Move current averages to past averages and change dates on each tomatch
- 4. On "All" tab remove "canceled from " WO\_STATUS & REQ\_STATUS
- 5. Insert "Hours Minutes" column in-between "Schedule Date" & "Crew"
- 6. Right click and format cells to the following

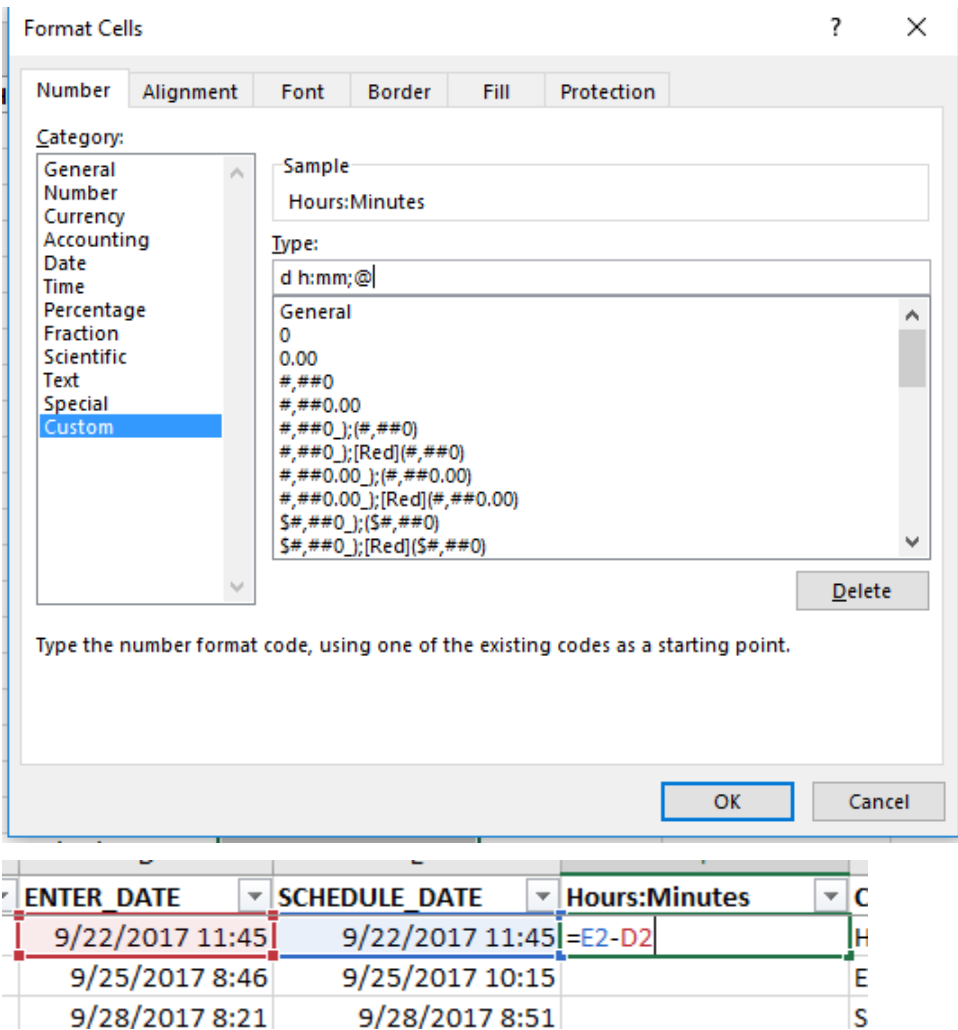

9/28/2017 8:51

#### 7. Drag to all cells and delete any ###########

8. Sort the "Hours\_Minutes" column the follow way:

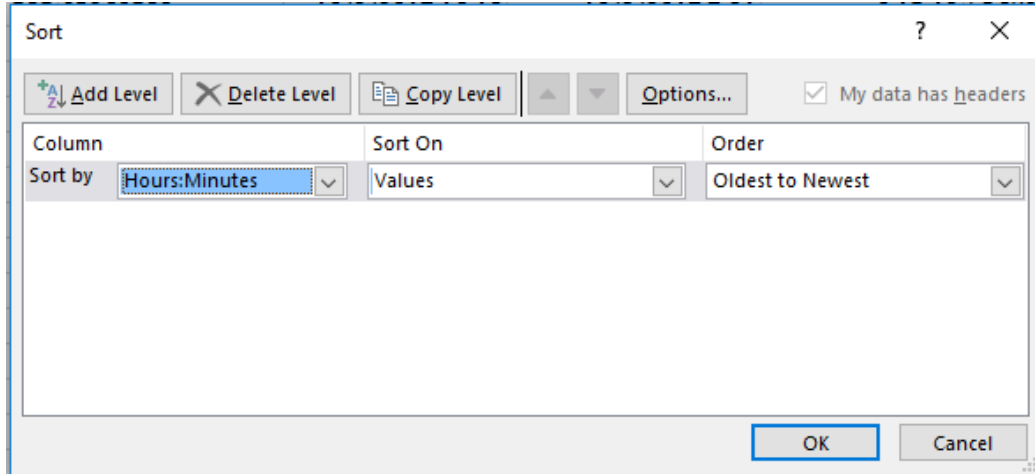

- 9. Delete all "oo:oo" entries.
- 10. Filter out all data that belongs to a non-RES speedtype.
- 11. Below the last "Hours\_Minutes" entry, insert this formula and adjust the final cell number accordingly.

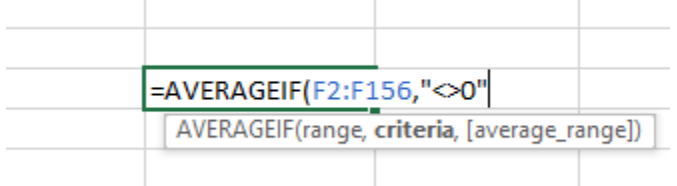

- 12. Paste all data onto Response Time saved doc. in the tabs specific to each Shop and insert the number of work orders and average time on the Summary tab as you update each Shop tab.
- 13. Email new report to Steven for approval and print once approved to be added to the Monthly Report.